*La mesure de dimensions sur images*

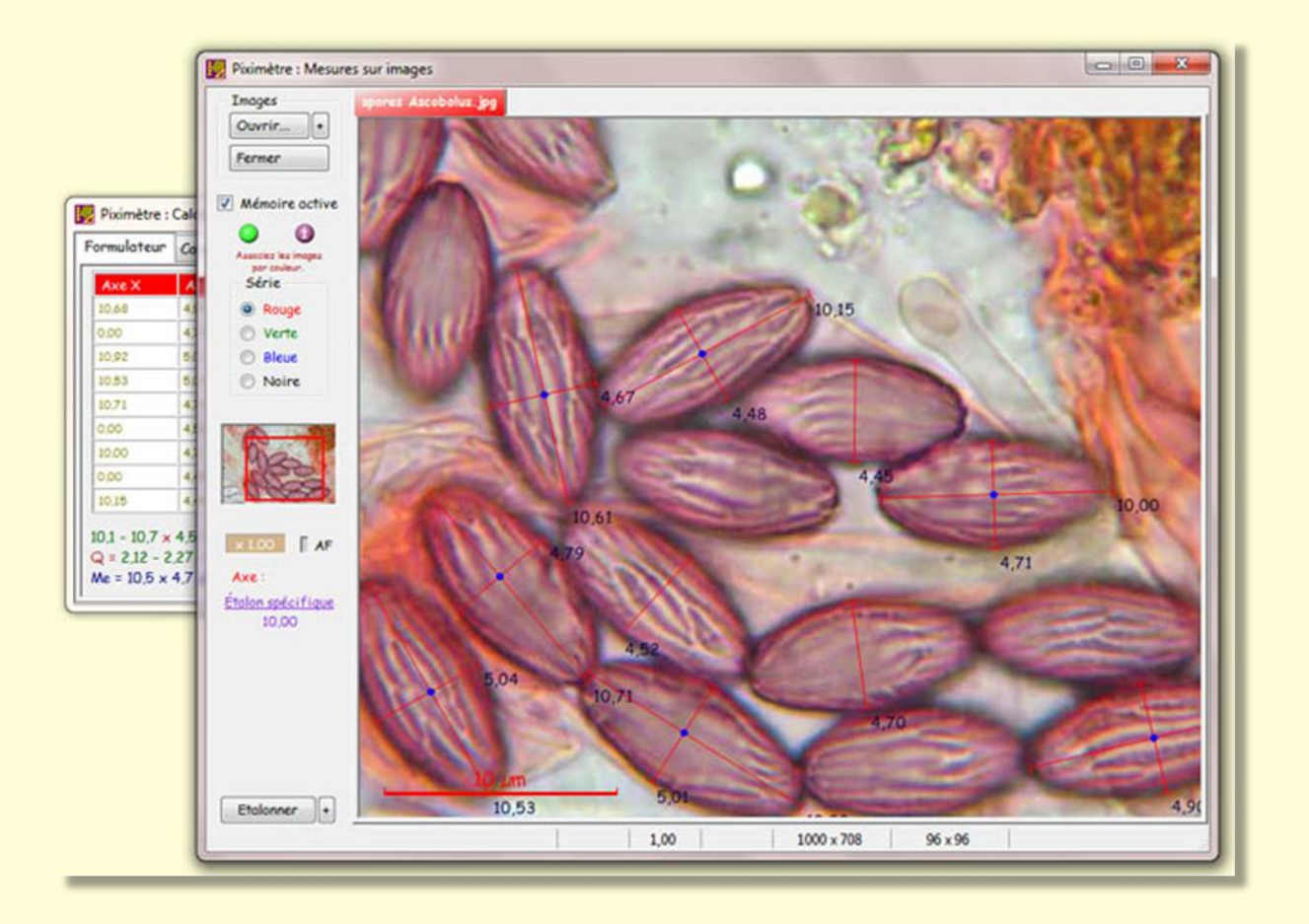

*Par Alain Henriot et Jean-Louis Cheype pour les statistiques*

[www.Piximetre.fr](http://www.piximetre.fr/)

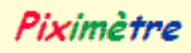

*Aucun instrument de mesure n'est parfait. Il importe d'en connaître les limites et d'évaluer la marge d'erreur.*

Alain HENRIOT est informaticien professionnel et ancien Responsable Qualité à France Télécom R&D.

Jean-Louis CHEYPE est Professeur honoraire de mathématiques.

Ils sont mycologues amateurs.

# Table des matières

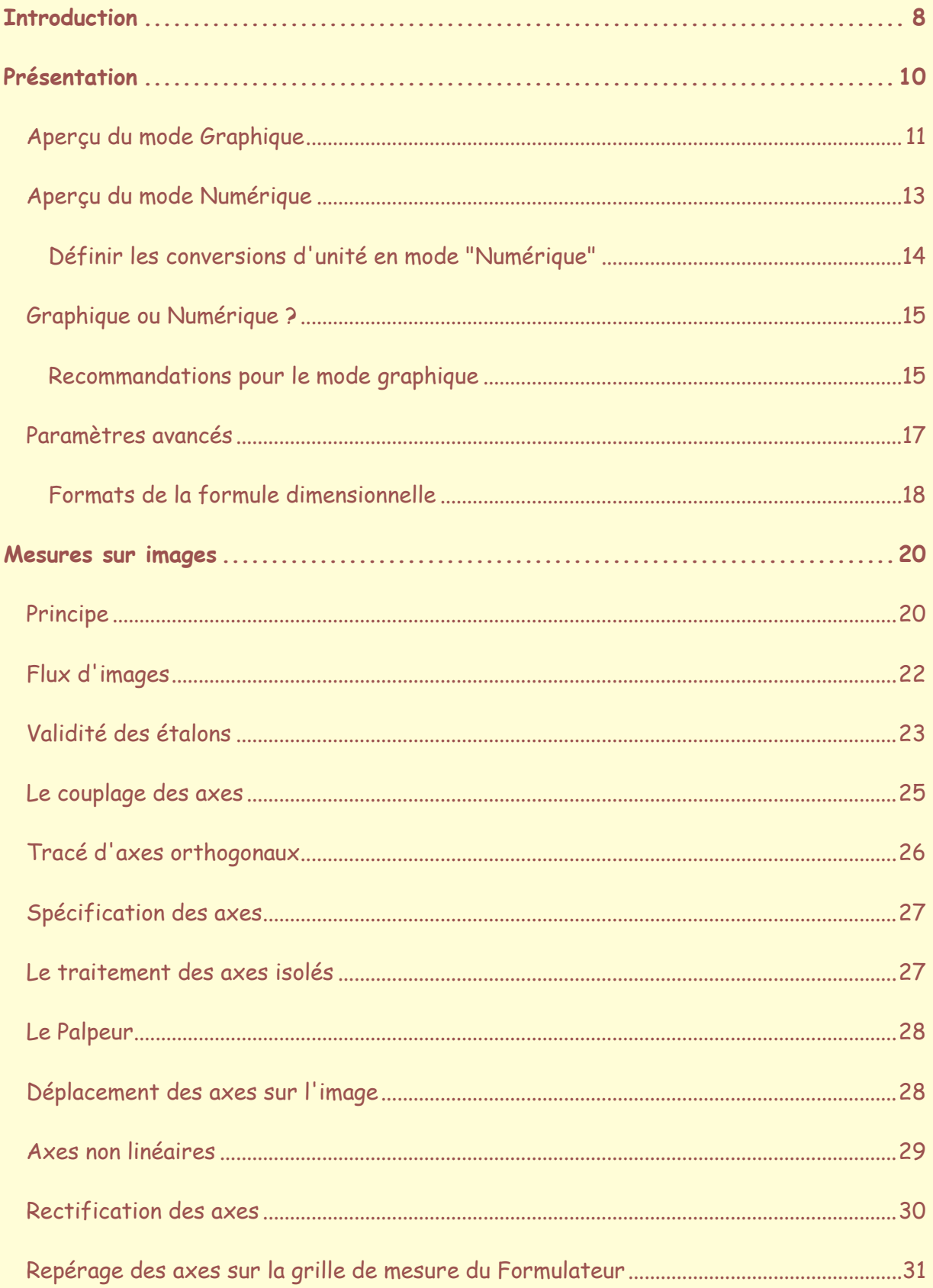

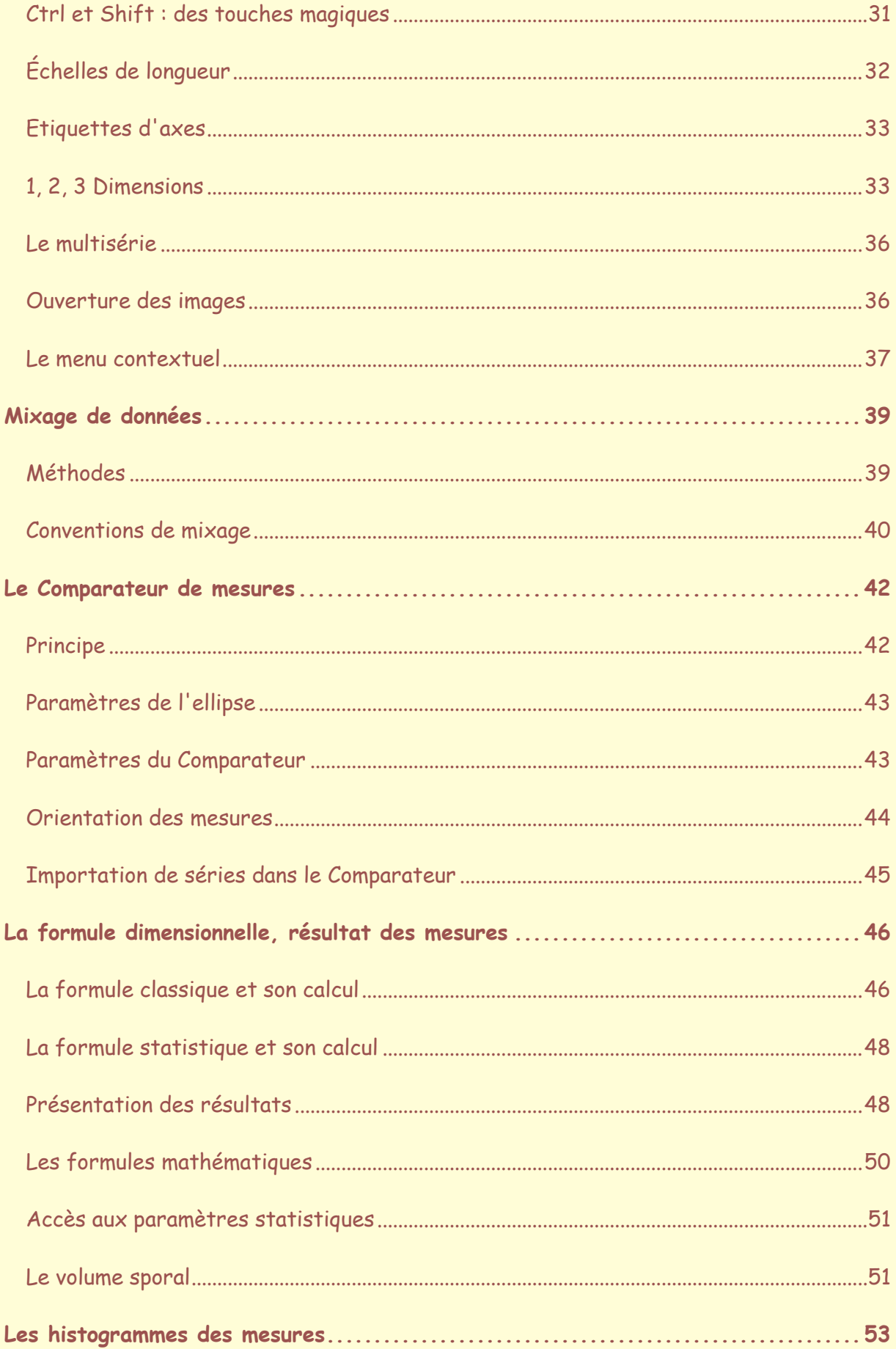

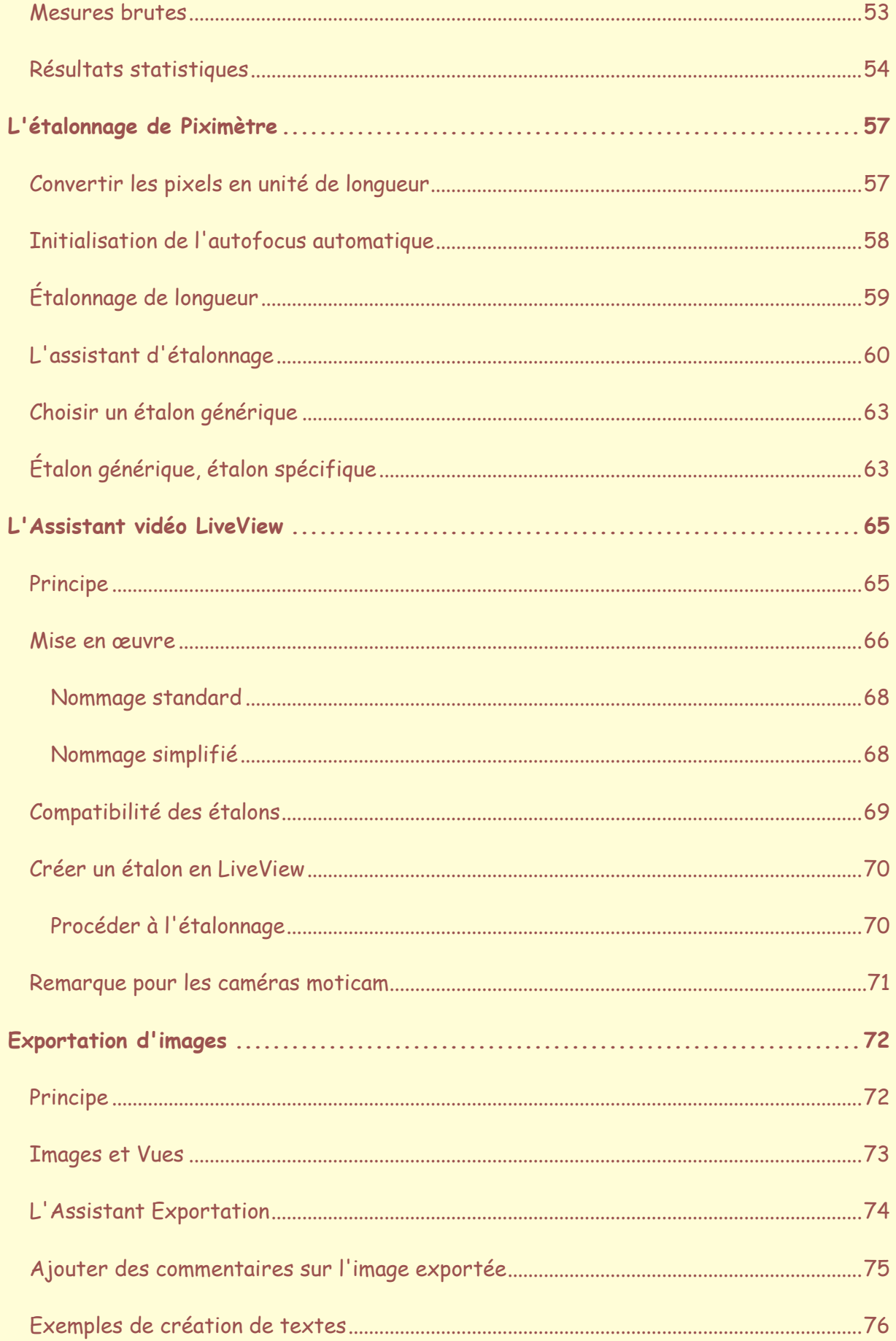

I

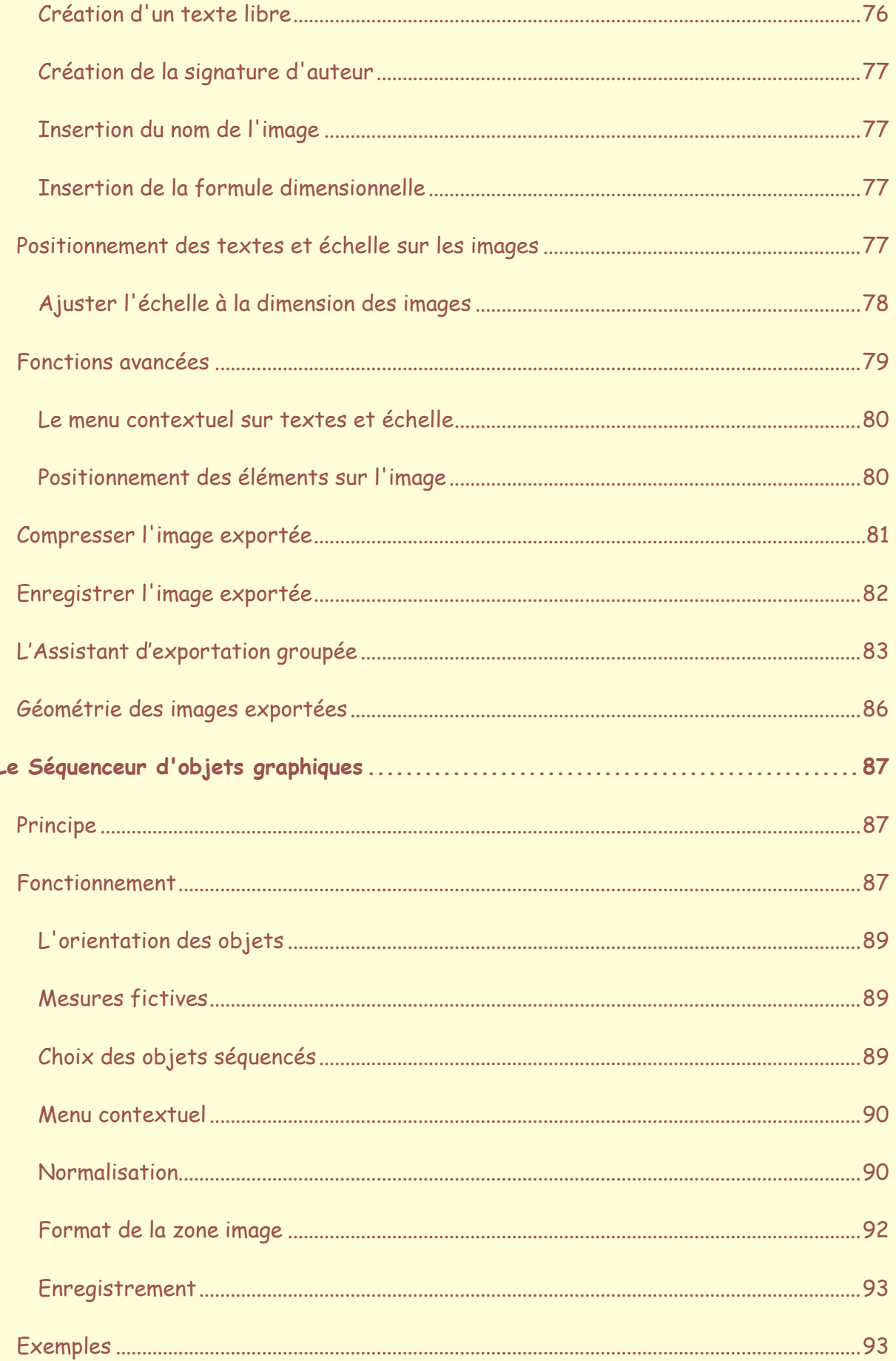

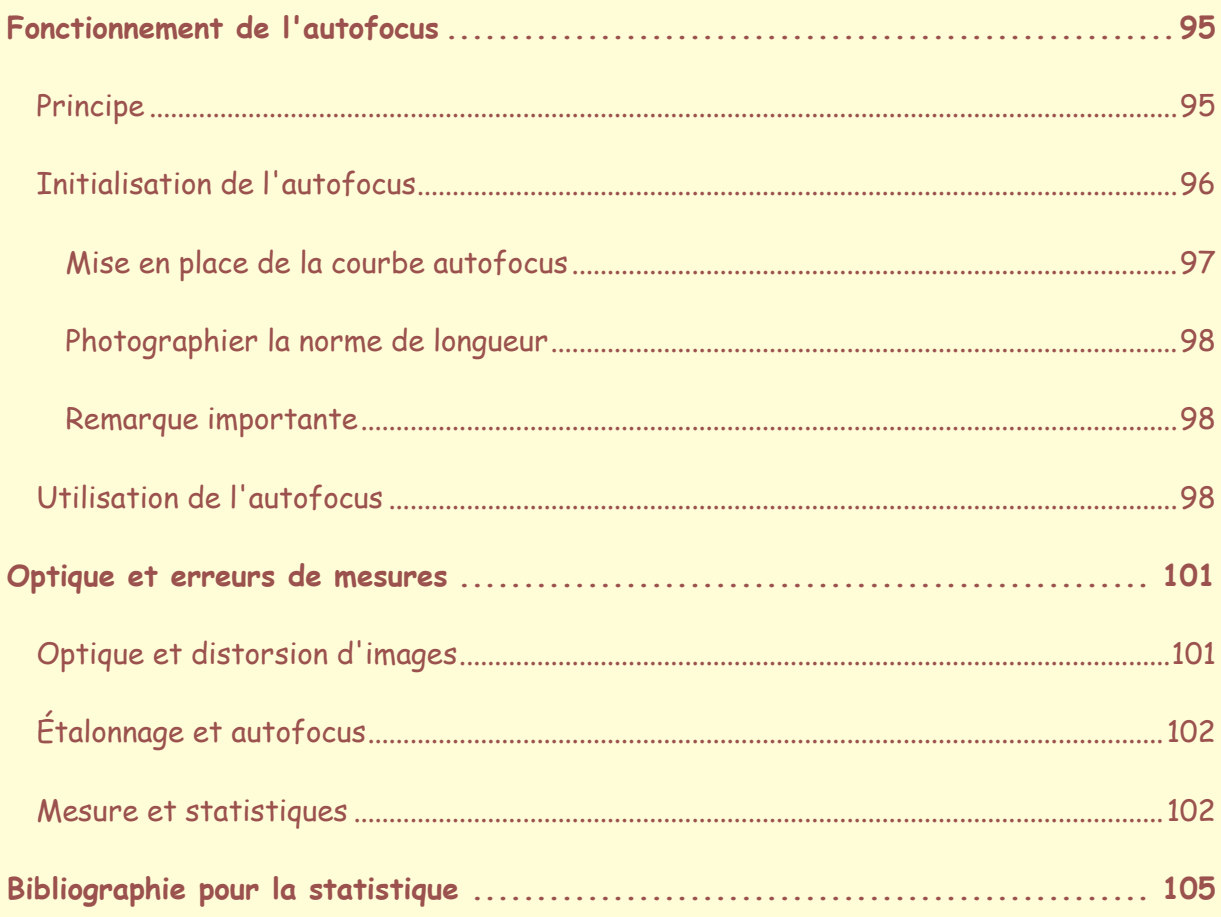

# **Introduction**

<span id="page-7-0"></span>*Piximètre* est un logiciel de métrologie dont la vocation première est d'établir les dimensions caractéristiques d'une population d'objets à partir d'un échantillon représentatif. Il utilise les lois de la statistique et des probabilités.

Il s'applique à bien des domaines où la mesure précise et aisée des dimensions est nécessaire. Depuis la mesure des bactéries jusqu'à celle des galaxies ! Il s'applique en particulier à la mycologie qui est le domaine de ses auteurs.

Piximètre produit une formule dimensionnelle<sup>1</sup> qui permet une avancée significative dans la recherche d'appartenance d'un objet à une population cible.

En mycologie par exemple, cette formule permet de mieux répondre à la question : "les dimensions des spores de ce champignon sont-elles compatibles avec celles de telle espèce envisagée ?".

*Piximètre* dispose de nombreuses fonctionnalités, d'une ergonomie et d'une fiabilité qui lui permettent d'être précis et efficace. Ses caractéristiques peuvent être présentées selon plusieurs axes majeurs :

#### **Assurer la mesure directe de dimensions réelles d'objets sur leurs images** :

- o Gestion d'images de très grandes tailles et de divers formats (jpeg, bmp, tif, etc.),
- o Mesures par tracé d'axes calibrés sur les images,
- o Regroupement des mesures effectuées sur plusieurs images,
- o Suivi du tracé des axes,
- o Détection automatique du couplage d'axes (longueur, largeur),
- o Modification (ajout, suppression) des couplages d'axes,
- o Effacement sélectif ou global des axes tracés,
- o Étalonnage permanent appliqué à toute nouvelle image ou, à défaut, spécifique à chaque image,
- o Utilisation simultanée de plusieurs étalons de longueur,
- o Compensation automatique de la longueur focale des appareils photos utilisés pour la prise de vue,
- o Connexion directe à une caméra USB pour acquérir les images en LiveView,
- o Mémorisation graphique des mesures, avec sauvegarde et restauration,
- o Affichage des métadonnées incluses dans les images,
- o Zoom avant-arrière puissant et aisé, et déplacement sur images,
- o Gestion automatique de l'échelle de mesure,
- o etc.

i,

<sup>1</sup> En mycologie on utilise le terme de *formule sporale*.

**Visualiser** et comparer la *répartition spatiale* de séries de mesures :

- o Représentation des séries de mesures en couleurs,
- o Tracé de l'axe d'orientation de chaque série,
- o Tracé de l'ellipse de tendance,
- o Loupe aisée, permettant de faire des zooms avant et arrière,
- o Déplacement du centre de gravité des séries,
- o Masquage et suppression de séries,
- o Comparaison possible de quatre séries simultanément,
- o Affichage de l'histogramme des mesures,
- o Exportation des graphiques par simple "copier-coller",
- o etc.

**Séquencer** les objets mesurés :

- o Extraction individuelle des objets mesurés,
- o Réalisation automatique de séquences représentatives, sous forme d'images,
- o Normalisation d'échelle,
- o Classement suivant différents critères,
- o Rotation et positionnement,
- o Décoration automatique des images produites (échelle, mesures, signature d'auteur, commentaires, etc.),
- o etc.

**Exporter** des images décorées

- o Ajout des tracés d'axes et mesures correspondantes,
- o Ajout de l'échelle de mesure,
- o Définition et ajout de signature d'auteur,
- o Ajout de la formule dimensionnelle,
- o Ajout de commentaires personnalisés,
- o Réglage des polices de caractères, ombrage et positions,
- o Choix de la taille des images exportées et du taux de compression,
- o etc.

**Mixer** des sources de données,

- o Importation de fichiers de mesures par simple glissé-déposé,
- o Saisie manuelle des valeurs numériques,
- o Conversion automatique des mesures en unité de longueur (ex. : microns),
- o "Copier-coller" de textes et graphiques vers des documents externes,
- o Sauvegarde des mesures,
- o etc.

# **Présentation**

<span id="page-9-0"></span>*Piximètre* est un logiciel de métrologie à usage général. Son domaine est celui de la mesure des dimensions spatiales (longueur, largeur et hauteur ou épaisseur) d'objets quelconques. Il utilise les lois de la statistique et des probabilités pour calculer les caractéristiques d'une population entière à partir d'un échantillon.

Ses fonctionnalités sont les suivantes :

- 1. **Collecter** des séries de mesures (échantillons) représentant les dimensions de divers objets.
- 2. **Exprimer** au plus juste la *formule dimensionnelle* qui traduit les caractéristiques de la population entière,
- 3. **Visualiser** et **comparer** entre-elles plusieurs séries de mesures,
- 4. **Construire** et **exporter** des images enrichies avec les mesures effectuées, l'échelle de longueur, la signature d'auteur, des commentaires, etc.,
- 5. **Extraire** sous forme d'images, des séquences d'objets ordonnées suivant divers critères,
- 6. **Mémoriser** les mesures effectuées et les choix de l'utilisateur.

*Piximètre* offre deux modes de fonctionnement distincts pour collecter les séries de mesures :

- 1. Dans le m**ode Numérique** l'utilisateur introduit manuellement les **valeurs numériques** des mesures qu'il a effectuées préalablement sur les objets. Elles sont exprimées dans l'unité de l'appareil de mesure utilisé (par exemple les divisions d'une règle graduée). Ces mesures sont converties dans l'unité de longueur par *Piximètre*, en fonction d'un coefficient fourni par l'utilisateur (typiquement, la valeur de chaque division de la règle). Ce mode constitue en quelque sorte une **super calculette**.
- 2. Dans le **mode Graphique** l'utilisateur travaille sur des **images numériques** qui représentent les objets à mesurer. A l'aide de la souris, il trace directement dessus des axes qui correspondent à la longueur et à la largeur ou à l'épaisseur de ces objets. Les mesures de ces axes sont converties en unité de longueur grâce à un étalonnage préalable. C'est **le mode de fonctionnement par excellence**.

Quel que soit le mode de fonctionnement choisi, l'utilisateur a la possibilité de :

- **Régler les paramètres** de fonctionnement de *Piximètre*,
- **Sauvegarder les mesures** dans des fichiers, d'où il pourra les reprendre ultérieurement,
- **Copier la formule dimensionnelle et ses accessoires** (*Comparateur* et *histogramme*) dans le presse-papiers en vue de leur importation dans des documents personnels (Word, HTML, XML, etc.).

L'automatisation de *Piximètre* est poussée, qui **optimise** les tâches répétitives. En particulier tous les paramètres, comme les coefficients de conversion numérique, les étalons de longueur, les caractéristiques de zoom des appareils photo utilisés pour la prise de vue, la taille et la position de chaque fenêtre, etc., sont **à mémoire**. *Piximètre* se rouvre la prochaine fois dans l'état où il a été fermé.

Toutes ces caractéristiques et autres opérations sont détaillées dans la suite. Pour le moment voyons la présentation du logiciel.

#### <span id="page-10-0"></span>*Aperçu du mode Graphique*

Lorsque vous démarrez *Piximètre* pour la première fois il s'ouvre en **mode Graphique**, qui comporte deux fenêtres, comme le montre la figure suivante.

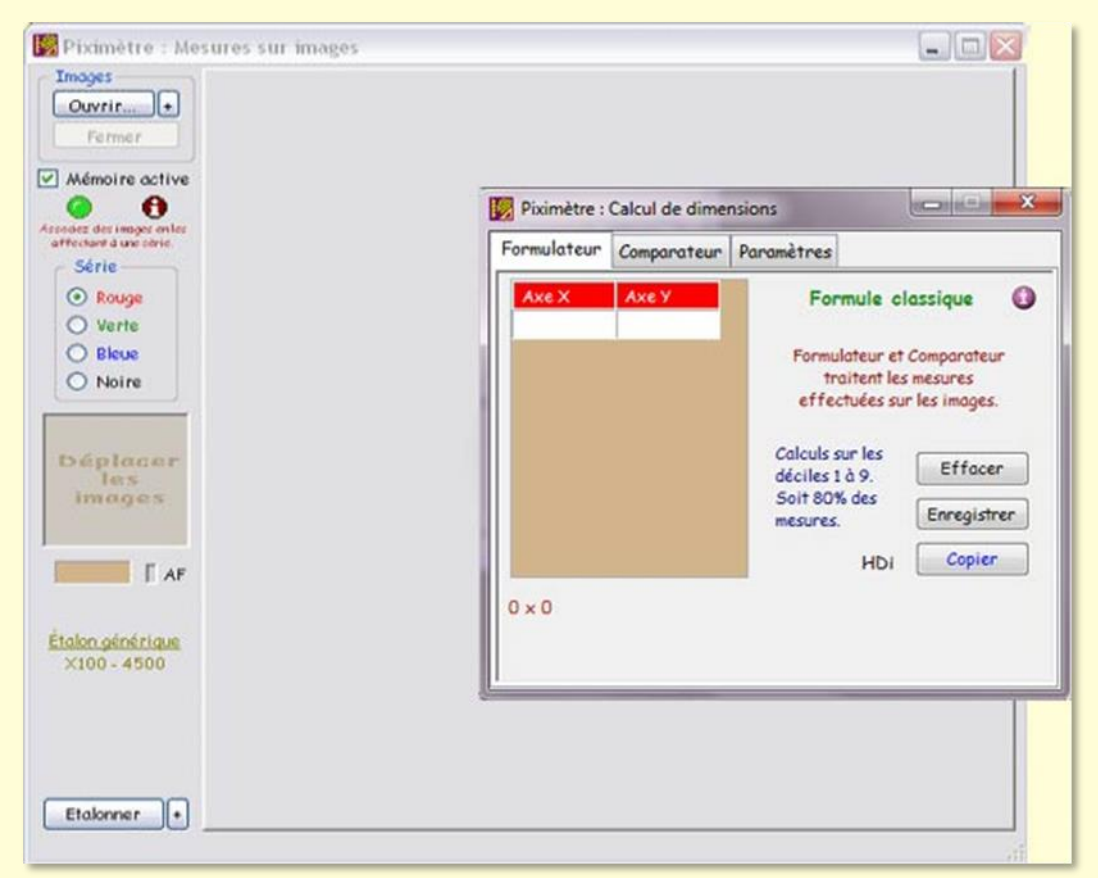

*Vue initiale de Piximètre*

La plus petite, qui est placée au-dessus, est la fenêtre principale, encore appelée « *Calculateur* ». Elle comporte trois onglets :

- Formulateur,
- Comparateur,
- Paramètres.

La seconde fenêtre, la plus grande, placée au-dessous et appelée « *Mesureur* », n'est présente qu'en **mode Graphique**. Elle permet de travailler avec les images représentant les objets à mesurer et d'effectuer toutes les opérations relatives à leur mesure.

Les données traitées par cette fenêtre sont automatiquement transmises au *Calculateur*.

Le *Formulateur de Piximètre* calcule la *formule dimensionnelle* (dans le cas de spores de champignons on emploie le terme de *formule sporale*) à une ou deux dimensions d'objets très divers tels que des spores de champignons ou même des galaxies. Le calcul est effectué sur la base de l'analyse numérique ou statistique d'un échantillon représentatif de la population étudiée.

Les principales caractéristiques du *Calculateur* sont les suivantes :

- Il est indépendant de la nature des objets mesurés et donc **indépendant des unités** utilisées,
- Il affiche **directement le résultat** des mesures sous la forme d'une *formule dimensionnelle*,
- Il permet de visualiser graphiquement la **répartition spatiale** des mesures et leur **interprétation statistique**,
- La *formule dimensionnelle* ainsi que les *divers graphiques* disponibles sont copiables dans des documents électroniques par simple "**copier-coller**" via le presse-papiers.

Les deux modes de fonctionnement de *Piximètre* conduisent à deux présentations différentes du *Formulateur*.

Sur le *Formulateur* en mode Graphique, qui est sélectionné au départ, on distingue en premier lieu la *grille de saisie* avec ses deux colonnes : *Axe X* et *Axe Y*. Elle est

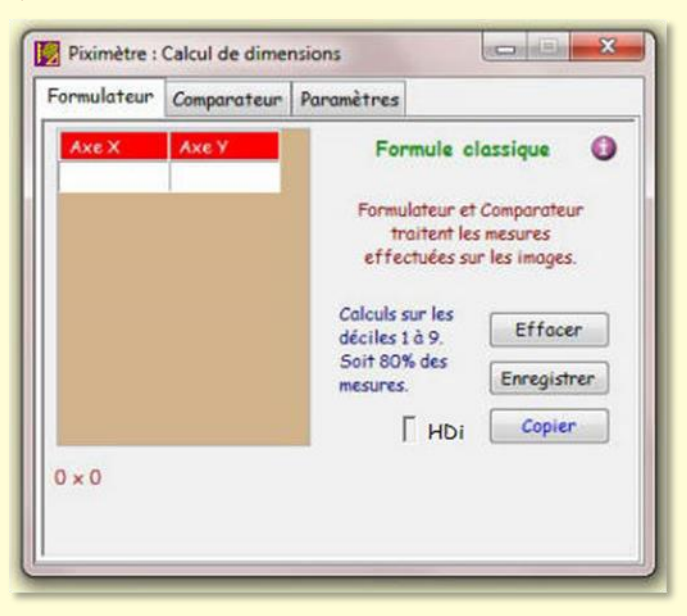

destinée à recevoir les couples de mesures (longueur, largeur).

Ces mesures proviennent soit de tracés réalisés sur les images dans le *Mesureur*, soit de fichiers glisséesdéposés sur la grille, soit encore d'entrées manuelles directement dans les cellules de la grille.

La *formule dimensionnelle* calculée apparaît au-dessous ("0 x 0" lorsque la grille est vide). Elle se forme automatiquement, pas à pas, en fonction de l'introduction des

données dans la grille.

Cette *formule dimensionnelle* peut prendre deux formes : **classique** ou **statistique** qui sont explicitées plus loin.

Le bouton **Effacer** réinitialise la grille de saisie et la formule. Le bouton **Enregistrer** permet de sauvegarder le contenu de la grille et la *formule dimensionnelle* dans un fichier texte alors que le bouton **Copier** les place dans le presse-papiers pour permettre de les **coller** ensuite dans un document personnel de l'utilisateur.

Le pictogramme **du** donne accès au didacticiel contextuel.

Le voyant **HDi**, qui peut prendre plusieurs couleurs, donne accès aux **histogrammes** des mesures. Une pression de souris sur HDi permet alternativement de les afficher ou de les masquer. Les histogrammes sont explicités [ici.](#page-52-0)

#### <span id="page-12-0"></span>*Aperçu du mode Numérique*

Le choix du mode de fonctionnement s'effectue sur l'onglet "*Paramètres*" comme le montre la figure suivante.

Dans ce mode l'utilisateur ne travaille plus sur des images. La fenêtre du *Mesureur* est fermée, **seule la fenêtre du** *Calculateur* **est affichée.**

Les données sont introduites manuellement directement dans le grille du *Formulateur*. Trois possibilités :

1. L'utilisateur entre manuellement dans la grille les valeurs correspondant à la longueur et à la largeur des objets mesurés. Le passage d'une cellule à la suivante se fait avec la touche "**Tab**" (tabulation) du clavier, non avec la touche "**Entrer**".

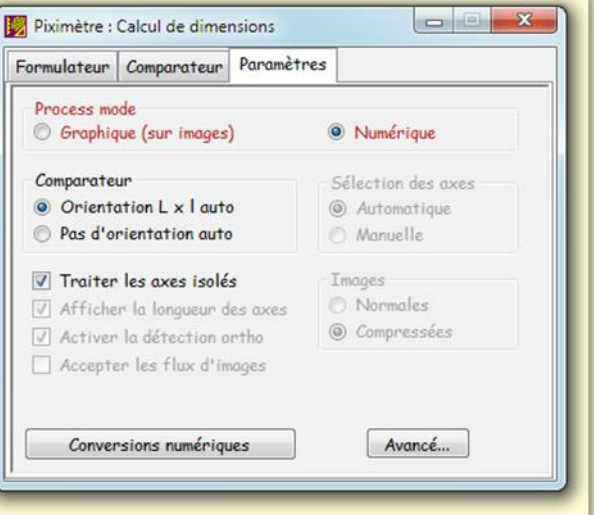

- 2. L'utilisateur glisse un (ou plusieurs) fichier (s) de mesures sur la grille,
- 3. Les deux premières possibilités peuvent être mélangées.

Le passage en mode Numérique désactive les choix qui ne sont plus pertinents et active la sélection d'un des coefficients de conversion d'unité que l'onglet "*Paramètres*" permet de (re) définir via le bouton "**Conversions numériques**".

Voici, ci-dessous, la fenêtre du *Calculateur* en mode Numérique. Vous remarquerez l'apparition du choix d'une **Conversion d'unité** sur le *Formulateur*. Trois conversions ont été définies ici [\(voir ci-dessous\)](#page-13-0).

Par opposition au mode Graphique où les mesures sont exprimées directement en unité de longueur grâce à un étalonnage préalable (voir ["mesures sur images"](#page-19-0)), ici elles sont exprimées dans l'unité de l'instrument de mesure utilisé (par exemple les **divisions** d'un micromètre oculaire).

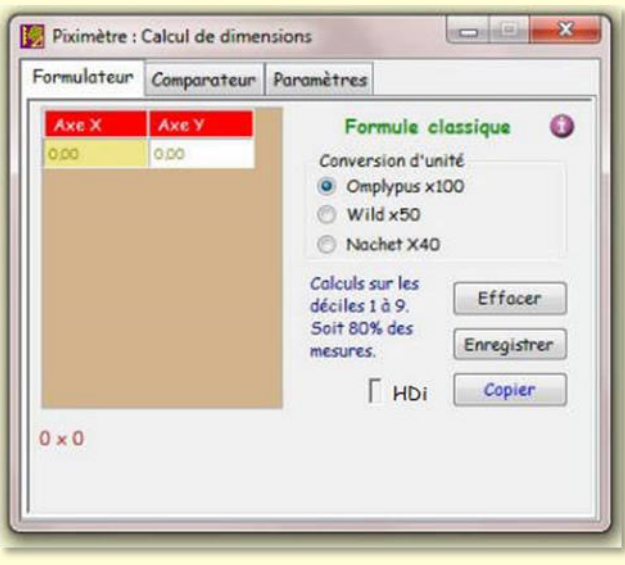

Chacune des trois conversions paramétrables correspond à **un choix de transformation** de cette unité en unité de longueur. Cette conversion est **effectuée automatiquement** par *Piximètre* pour établir et exprimer la *formule dimensionnelle*.

L'utilisateur doit donc définir **au moins un** (trois au maximum) coefficient de conversion en affectant à chacun un nom et une valeur spécifiques. On remarquera sur la figure que seul le nom apparaît dans le *Formulateur* (exemple : Olympus  $\times$  100).

#### <span id="page-13-0"></span>*Définir les conversions d'unité en mode "Numérique"*

Le bouton "**Conversions numériques**" de l'onglet *Paramètres* permet de définir les noms

et les valeurs de trois conversions au plus lorsque le mode Numérique est sélectionné, comme le montre la figure ci-contre.

Sur la fenêtre intermédiaire intitulée "**Paramètres du convertisseur d'unités**", le bouton à droite de chacun des trois coefficients permet de définir (ou redéfinir) leurs paramètres.

Dans cet exemple, le coefficient 1 a été défini avec le nom "**Olympus x100**" et la valeur de **0,756** microns par

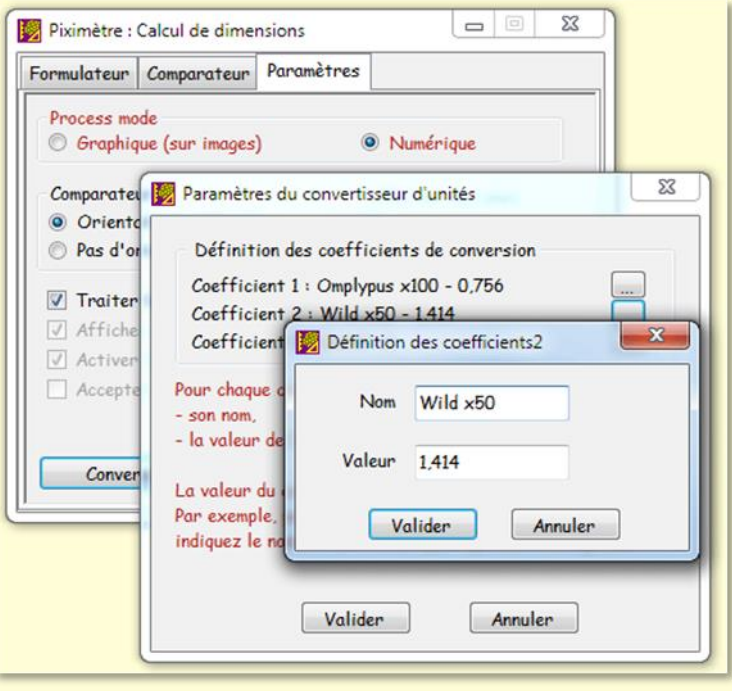

division.

Le coefficient 2 est en cours de définition avec pour nom "**Wild x50**" et pour valeur **1,414** microns par division.

Autre exemple : si la mesure de dimensions de spores de champignon était effectuée avec un objectif x 100 où chaque division du micromètre oculaire vaut 0,8 microns et celle des cystides avec un objectif  $\times$  60 où chaque division vaut 1,2 microns, l'utilisateur définirait alors deux coefficients de conversions nommés **x100** et **x60**, et leur affecterait respectivement les valeurs **0,8** et **1,2**.

Actuellement le convertisseur numérique ne permet pas de définir une **unité de longueur** pour les coefficients.

#### <span id="page-14-0"></span>*Graphique ou Numérique ?*

**Le mode Graphique** offre le "confort" du travail à l'écran de l'ordinateur pour effectuer les mesures sur les objets. Il assure en outre la mémoire graphique et numérique de toutes les mesures effectuées sur chacune des images traitées. **C'est le mode de fonctionnement privilégié de** *Piximètre***.** Ses fonctionnalités sont décrites en détail dans la suite.

#### <span id="page-14-1"></span>*Recommandations pour le mode graphique*

Ne pas compresser les images issues de l'appareil photo afin de conserver les métadonnées qu'elles contiennent. *Piximètre* peut travailler sur des images de très grandes dimensions sans aucune difficulté.

En fonction de votre équipement d'acquisition des images :

1. Si vous utilisez un **appareil photo muni d'un objectif à focale variable** il sera nécessaire **d'initialiser l'autofocus** de *Piximètre* afin de compenser automatiquement le grossissement des images dû aux changements de focale. Vous pourrez ainsi réaliser des mesures sans changer d'étalon, quel que soit la focale utilisée.

Commencer alors par **initialiser l'autofocus automatique** de *Piximètre* correspondant à l'appareil photo utilisé et son objectif (si vous en utilisez plusieurs vous devez initialiser l'autofocus pour chacun d'eux - *Piximètre* peut en gérer un nombre quelconque), ce qui vous permettra d'utiliser indifféremment toute focale à la prise de vue, sans aucun souci d'étalonnage de l'outil de mesure.

2. Si vous utiliser **une caméra** ou un **appareil photo sans objectif** ou avec un **objectif fixe**, le grossissement d'image est constant ; l'autofocus n'est pas utilisé.

Dans les deux cas vous devez **définir au moins un étalon permanent** (générique), c'est à dire applicable sur toutes les images nouvelles qui seront ouvertes par *Piximètre*  (lequel en comporte un par défaut, qui mesure en pixels, mais qui ne correspondra généralement pas à vos besoins). Les étalons assurent la conversion des pixels que vous mesurez sur l'écran en traçant les axes sur les images, en dimensions réelles et leur unité.

Vous n'aurez plus, par la suite, a effectuer **aucun réglage** de *Piximètre*, celui-ci conserve toutes les informations d'une activation à l'autre et se calibre automatiquement en fonction de la source d'images utilisée.

Vous pouvez maintenant travailler en routine.

**Le mode Numérique** donne les mêmes résultats numériques et graphiques que son homologue graphique. Il permet de travailler hors photos, avec les mesures fournies par un instrument de mesure externe tel, par exemple, un microscope ou un télescope. Ce mode de fonctionnement s'apparente à une **calculette évoluée**.

Après avoir défini au moins une conversion d'unité comme il vient d'être indiqué plus haut et l'avoir sélectionnée dans le *Formulateur*, il suffit d'entrer manuellement les données (lues par exemple à l'oculaire du microscope ou d'un télescope) dans la grille de saisie. *Piximètre* effectue la **conversion d'unité** et la *formule dimensionnelle*, calculée

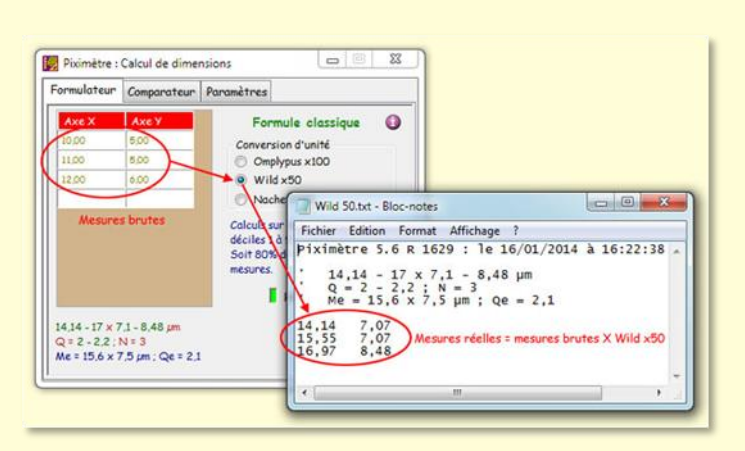

sur la base de ces données, s'affiche sous la grille de saisie.

Il est également possible d'entrer les mesures par **un simple glissédéposé** d'un fichier texte qui les contient. Par exemple celui qui est construit via le bouton "**Enregistrer**".

La figure montre le contenu du fichier de mesures ainsi enregistré.

Il est important de remarquer que **les valeurs enregistrées sont les mesures réelles**, ici les mesures brutes saisies par l'utilisateur affectées du coefficient de conversion d'unité choisi (ici Wild x50).

Ceci permet d'utiliser ce fichier également en mode Graphique. Les deux modes de fonctionnement sont ainsi homogènes.

*Piximètre* n'enregistre pas le coefficient de conversion. Lors d'un glissé-déposé du fichier sur la grille du *Formulateur*, l'utilisateur devra être attentif à **sélectionner ce même coefficient**. Faute de quoi les mesures seront erronées.

#### <span id="page-16-0"></span>*Paramètres avancés*

Le bouton "**Avancé...**" de l'onglet *Paramètres* donne accès à des réglages complémentaires organisés sur deux onglets « Général » et « Spécial ». En voici une description.

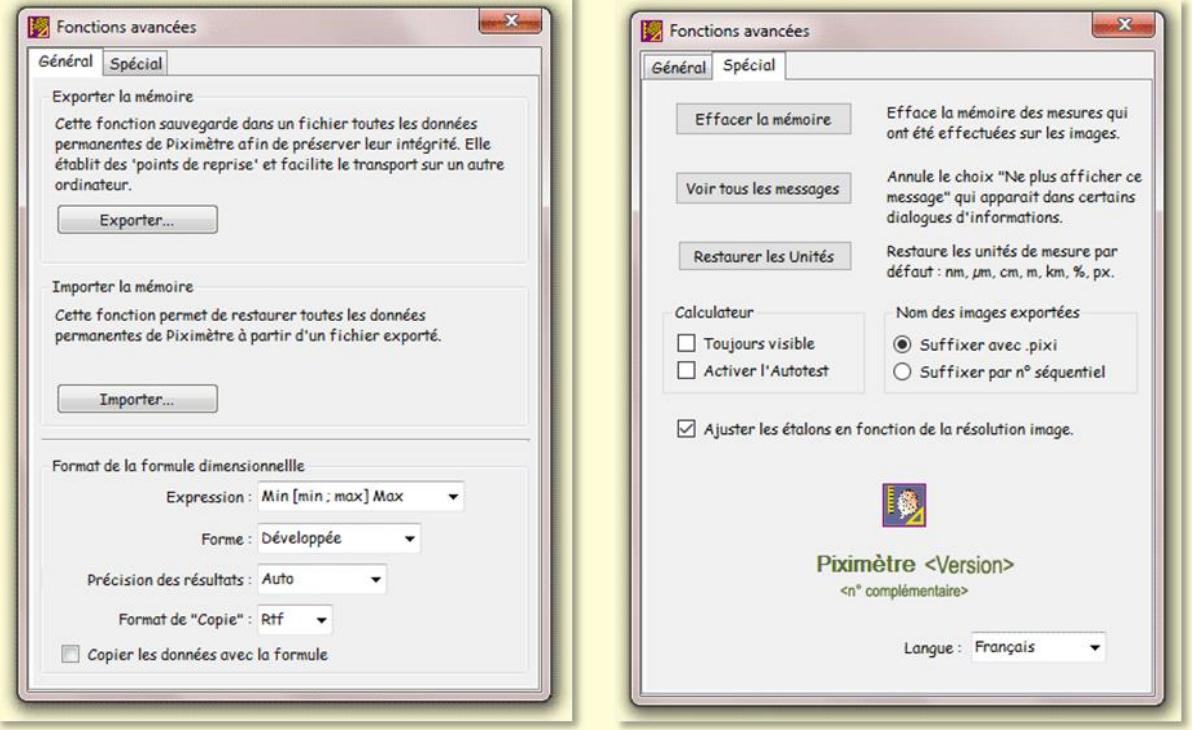

#### *Import-Export du contexte de travail*

Une première fonction permet **d'exporter** vers un fichier toutes les données gérées par *Piximètre* et, en particulier, **les étalons génériques** et **la mémoire** qui contient toutes les mesures effectuées sur les images. Symétriquement, une seconde fonction permet **d'importer** un tel fichier et de recharger la mémoire active et les autres paramètres.

Ce couple de fonctions permet d'assurer le **portage des données de travail** de *Piximètre* d'un ordinateur vers un autre sans perte d'informations.

Au passage, le **changement de résolution d'écran** est géré, ce qui conserve la validité des données ainsi transférées et évite de refaire l'étalonnage. *Piximètre* est alors directement opérationnel sur son nouvel ordinateur (où il faut tout de même l'installer pour importer ces données).

Ces deux fonctions permettent aussi d'effectuer des "**points de reprise**", en sauvegardant l'état de *Piximètre* par exemple avant la modification de l'étalonnage, et en le restaurant éventuellement après.

Pour réaliser le portage des données de travail d'un ordinateur à un autre :

- 1. **Exporter** dans un fichier de votre choix ; il recevra l'extension "**.piximtr**",
- 2. **Copier** ce fichier sur votre nouvel ordinateur,
- 3. **Importer** le dans *Piximètre*.

#### <span id="page-17-0"></span>*Formats de la formule dimensionnelle*

Cet onglet Général permet, entre autres, à l'utilisateur de **changer le format de la**  *formule dimensionnelle*. Redisons ici qu'il existe un autre moyen, plus rapide, de changer les paramètres de cette formule : *Clic sur la formule*. Un **clic gauche** sur la formule affichée par le *Formulateur* permet de passer alternativement de la formule statistique à la formule classique. Un **clic droit** permet de changer tous les paramètres d'affichage décrits ci-dessous.

Les deux formules sont décrites en détails [ici.](#page-45-0) La liste "**Expression**" permet de choisir entre la **formule statistique** et la **formule classique**. Les calculs, et donc les résultats et leur présentation, sont différents dans les deux cas.

- 1. **Min [min ; max] Max** correspond à la formule statistique.
- 2. **(Mini) min-max (Maxi)** correspond à la formule classique. C'est la formule **par défaut** de *Piximètre*.

La liste "**Forme**" permet de passer de la forme développée à la forme concise de la formule.

La liste "**Précision des résultats**" permet de choisir le nombre de décimales affichées (1 ou 2) ou leur gestion **Automatique**. Par défaut, c'est la gestion automatique qui est sélectionnée.

Le choix "**Info +**" commande l'intégration dans la formule statistique des écart-types calculés sur les séries de mesures réalisées. Cette donnée, qui correspond à une évaluation numérique de la dispersion des mesures, s'avère utile dans certains cas.

La liste "**Format de Copie**" permet, quant à elle, de choisir le format d'enregistrement de la formule dans le presse papier. Par défaut, ce format est le standard "Rtf".

Le choix "**Copier les données avec la formule**" ajoute **les données de la grille de saisie** devant la *formule* lors de sa copie dans le presse-papiers (bouton "Copier" du *Formulateur*). Ce choix est coché par défaut.

#### **Fonctions Spéciales**

**Sur l'onglet** *Spécial*, "**Effacer la mémoire**" permet, exceptionnellement, d'effacer tous les paramètres de la mémoire, en particulier tous les axes qui ont été tracés sur toutes les images fermées avec **mémoire active** enclenchée. Cette opération n'est pas réversible.

Le bouton "**Voir tous les messages**" permet de réafficher les messages comportant le choix "**Ne plus afficher ce message**", qui aurait été coché.

Le bouton "**Restaurer les unités**" permet de régénérer toutes les unités définies par défaut (cf. la liste à droite du bouton). La fonction d'étalonnage permet de créer, modifier et supprimer des unités de mesure.

La case à cocher "**Toujours Visible**" force le *Calculateur* à être toujours affiché audessus de la fenêtre du *Mesureur*.

La case "**Activer l'Autotest**" affiche un bouton spécial sur le *Formulateur*, qui permet à l'utilisateur de générer des séries aléatoires de mesures. Ces séries montrent des histogrammes différents.

Le choix "**Langue**" permet de définir la langue de travail de *Piximètre*. Le choix de la langue peut intervenir à tout moment. Les données en cours de traitement ne sont pas affectées.

La case "**Ajuster les étalons en fonction de la résolution image**" permet une adaptation automatique de l'étalonnage lorsque image et étalon (image sur laquelle il a été défini) ont des résolution X et Y différentes mais **de même rapport**.

Cette case est cochée par défaut. [En savoir plus.](#page-22-0)

### **Mesures sur images**

<span id="page-19-0"></span>La fonction de mesures sur images permet le **calcul direct des dimensions réelles** des objets à partir de leurs images.

Son **couplage** au *Comparateur* et au *Formulateur* permet de visualiser et comparer la répartition spatiale des mesures avec celle d'autres séries et d'exprimer la *formule dimensionnelle*.

Sa **mémoire active** conserve les mesures effectuées et les différents paramètres des images.

**L'étalonnage et l'autofocus** garantissent la validité des mesures, sans réétalonnage des images et quel que soit la longueur focale utilisée lors de la prise de vue.

### <span id="page-19-1"></span>*Principe*

La fonction est activée en mode "**Graphique**" (onglet "*Paramètres*").

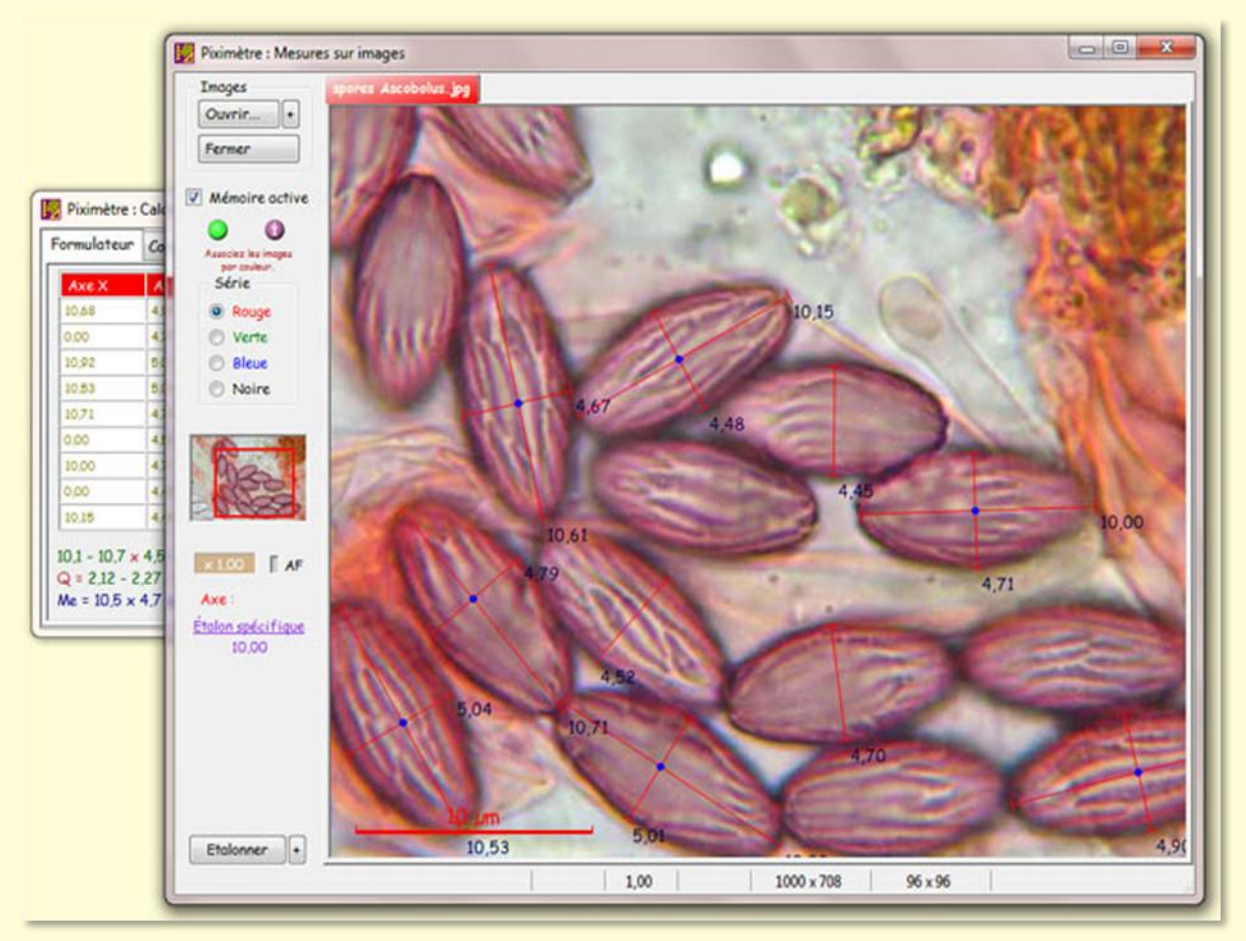

*Vue générale*.

Le bouton "**Ouvrir...**" permet de sélectionner et d'ouvrir plusieurs images simultanément. Les images se rapportant à une **même série de mesures** (un échantillon) doivent être affectées d'une **même couleur** (rouge, verte, bleue ou noire).

Le bouton voisin "**+**" permet d'ouvrir des images tout en spécifiant préalablement une couleur de série. Il permet également d'activer la saisie **LiveView** grâce à une caméra vidéo.

Les informations transmises au *Comparateur* et au *Formulateur* sont **regroupées par couleur**. Ainsi, plusieurs images appartenant à une même couleur sont traitées comme une seule **image virtuelle**.

Le **zoom** est activé par la molette de la souris, celle-ci étant posée sur l'image. Le facteur de grossissement de l'image apparaît sous la vignette (x 0,73 dans l'exemple de la vue générale). **Un clic de souris** sur cette valeur (deux dans le cas où l'image à été prise au zoom, c'est à dire possède un grossissement intrinsèque supérieur à un) réinitialise le zoom à 1,00.

Les mesures effectuées sur les images sont **indépendantes du zoom** utilisé sur chacune d'elles.

**Le déplacement** latéral des images se fait par **déplacement de la souris sur leur vignette**, bouton gauche enfoncé. Un **cadre rouge** matérialise sur la vignette la partie de l'image actuellement affichée à l'écran. Le déplacement n'est possible que lorsque l'image est plus grande que la zone d'affichage et le curseur posé sur la vignette prend alors **la forme d'une main**. Le mouvement s'arrête dès que la souris est relâchée. Essayez le déplacement par petites touches successives. **Les flèches de direction** du clavier (haut, bas, gauche et droite) permettent de déplacer l'image par plus petites touches, ce qui **facilite le pointage** lors de forts grossissements.

Le système de mesure doit avoir été étalonné avant de pouvoir effectuer des mesures valables. Le bouton "**Étalonner**" active un assistant rapide qui guide dans ce processus. Le bouton "**+**" à sa droite active l'assistant avec des possibilités supplémentaires. Il est **indispensable de définir au moins un étalon générique** pour le système de mesure. Cet étalon générique est appliqué à toute nouvelle image ouverte dans le *Mesureur*. En l'absence c'est l'étalon UNITE, toujours présent, qui est appliqué.

Il est possible, et même souhaitable, de définir **plusieurs étalons génériques**. Chacun d'eux correspondant à un état particulier du système optique utilisé (par exemple à un objectif du microscope). Les étalons génériques sont **toujours conservés** d'une utilisation à la suivante.

[Le choix de l'étalon](#page-62-0) à utiliser pour effectuer des mesures sur une image est lié à **l'état du système optique** utilisé lors de la prise de vue.

Un **étalonnage spécifique** de chaque image est également possible. L'étalon ainsi défini n'est alors appliqué qu'à cette image-là.

Lors de la fermeture d'une image avec *mémoire active* **l'image est mémorisée avec son référentiel de mesure :** son étalonnage devient spécifique. Ceci permet de retrouver toutes les valeurs numériques lors de la "réouverture" de l'image avec *mémoire active*. [Le processus complet d'étalonnage est décrit ici.](#page-56-0)

Sous certaines conditions d'**initialisation préalable** et d'utilisation, **l'autofocus** garantit que les mesures de dimensions sont indépendantes de la longueur focale utilisée lors de la prise de vue.

Le [fonctionnement de l'autofocus](#page-94-0) est matérialisé par le voyant "**AF**" qui s'allume en vert. Un clic de souris sur "**AF**" active **l'assistant d'autofocus**.

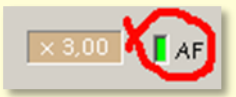

# <span id="page-21-0"></span>*Flux d'images*

En général **plusieurs images** sont nécessaires pour réaliser un nombre suffisant de mesures. Ces images sont **ouvertes simultanément** dans le *Mesureur*. Dès qu'une image est fermée, les mesures qu'elle contient disparaissent du *Formulateur* et donc du résultat final.

Lorsque de **nombreuses images** sont nécessaires pour réaliser les mesures, il peut être plus facile de réduire le nombre d'images simultanément ouvertes dans le *Mesureur*.

Le fonctionnement en *Flux d'images* est introduit à cet effet : les mesures effectuées sur les images sont **conservées par le** *Calculateur* (*Formulateur* et *Comparateur*), donc dans le résultat, lorsque les images sont fermées après que des mesures aient été réalisées. D'autres images peuvent alors être ouvertes et mesurées **avec l'étalon qui leur correspond**, éventuellement différent des précédents. **Les nouvelles mesures sont ajoutées** à celles déjà contenues dans le *Calculateur*. Le résultat final est calculé sur l'ensemble des mesures effectuées.

Ce fonctionnement présente notamment l'avantage de pouvoir mixer des mesures issues d'images affectées de **différents étalons** (rappelons que hors *Flux d'images*, toutes les images d'une série sont obligatoirement affectées du même étalon).

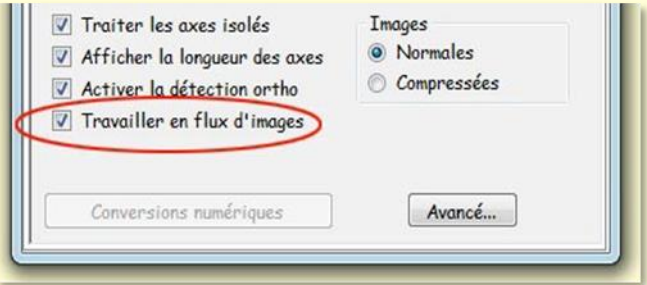

La mise en œuvre des *flux d'images* se fait sur le volet *Paramètres* du *Calculateur*, comme le montre la figure. Elle affecte toutes les séries.

L'effacement total des données, lorsqu'elles ne sont plus utiles, se fait par le bouton "**Effacer**" du *Formulateur* ou du *Comparateur.*

L'enregistrement des données dans un fichier et leur copie dans le presse-papier portent sur l'ensemble des données affichées dans le *Formulateur*.

L'attention des utilisateurs est attirée sur le **risque d'erreur** dû au mélange des données qui se produirait si des mesures portant sur de nouveaux objets étaient introduites dans un *Formulateur* contenant encore d'**anciennes données obsolètes**. Il faut donc être prudent et ne pas oublier d'**effacer le Formulateur** avant d'entreprendre une nouvelle série de mesures sur des objets différents des précédents.

### <span id="page-22-0"></span>*Validité des étalons*

**Important** : Si vous utilisez l'autofocus (cas de photos avec différentes longueurs focales), son initialisation doit **précéder** la définition des étalons génériques. Faute de quoi ceux-ci risquent d'être erronés.

Les photos traitées par *Piximètre* sont issues d'appareils photos numériques ou de caméras sur lesquels l'opérateur peut régler, entre autres, deux paramètres qui influent sur la validité de l'étalonnage :

1. **La taille des images** : 1280 x 960, 1600 x 1200, 2272 x 1704, etc. Ces tailles ont toutes le même rapport **Q = L/l = 4/3**. Mais il existe aussi d'autres formats, tel que le format 3/2 (2272 x 1520 par exemple).

Un étalon défini sur une image de taille **T** reste valable sur une image de taille **T'**de même rapport  $Q$ , au coefficient multiplicateur  $K_T = T'/T$  prêt qui définit l'homothétie entre les deux images. Autrement dit, K<sub>T</sub> peut être affecté à chacune des deux composantes x et y de l'image et donc à leur résultante, l'étalon.

Dans le cas où **Q** est différent d'une image à l'autre, la transformation de longueur n'est plus identique sur leurs deux axes, il n'y a pas d'homothétie entre elles et l'étalon ne peut être appliqué valablement.

2. **La résolution des images** : lorsqu'elle diffère d'une image à une autre (ce qui n'est pas obligatoirement la cas) le problème peut devenir le même que pour la taille. L'ajustement de l'étalon n'est alors possible que si ces résolutions **R** (en x et y) sont homothétiques entre les deux images. K<sub>R</sub> est ce coefficient d'homothétie. Mais il se trouve aussi des images dont les dimensions ne changent pas, bien que leurs résolutions diffèrent.

Le paramètre "**Ajuster les étalons en fonction de la résolution image.**", sur l'onglet *Spécial* des *Paramètres avancés*, contrôle le traitement à effectuer. Lorsqu'il est sélectionné, et si elle est **homothétique**, la transformation est calculée et réalisée. Lorsqu'il est désélectionné, aucune transformation n'est entreprise et  $K_R = 1$ . Par défaut ce paramètre est sélectionné. Quel que soit ce paramètre, l'absence d'homothétie entre les résolutions produit systématiquement un avertissement et allume le feu général en rouge.

Lorsqu'un étalon générique est appliqué à une image, l'analyse des paramètres **R** et **T** (résolution et taille) permet de déterminer s'il y a homothétie ou non entre cette image et celle qui a permis la définition de l'étalon et, si oui, de calculer de facteur de grossissement global  $K = K_T \times K_R$  à appliquer à l'étalon.

**Le voyant général** du *Mesureur* matérialise la compatibilité de l'image sélectionnée avec l'étalon générique choisi :

- **Vert**, il indique que l'image sélectionnée **est compatible** avec l'étalon générique choisi. Le facteur d'homothétie a été calculé et les mesures peuvent valablement être réalisées.
- **Rouge**, il indique que l'image sélectionnée **n'est pas compatible** avec l'étalon générique choisi. Cette image doit être étalonnée avant d'entreprendre des mesures.

Un clic de souris sur ce voyant fait apparaître une bulle informative, de la couleur du voyant, qui explicite le cas si besoin est.

Dans l'exemple ci-contre, en haut, **la bulle est verte comme le voyant**. Cela signifie que **l'image sélectionnée est compatible** avec l'étalon générique choisi. Les mesures peuvent valablement être effectuées. Le texte rouge précise ici que la série (bleue : les deux images sont bleues) comporte une autre image pour laquelle l'étalon n'est pas compatible.

Dans l'exemple en dessous, **la bulle est rouge comme le voyant**. Cela signifie que l'image sélectionnée est **incompatible avec l'étalon générique** choisi. Le texte apporte les précisions nécessaires. Ici, les rapports de

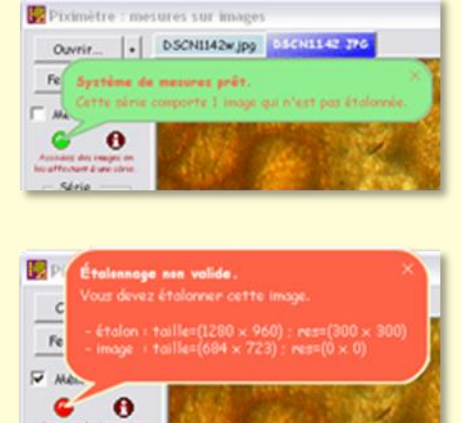

tailles sont différents, ce qui justifie le feu rouge. De plus la résolution res = (0 x 0) de l'image signifie que les métadonnées en sont absentes (on peut en avoir confirmation en observant la barre de statut sous l'image ; si c'est le cas elle comporte des champs non renseignés). L'image a probablement été trop fortement compressée. Son étalonnage est nécessaire pour pouvoir effectuer des mesures valables.

#### *Version 5.9 – 01/2016*

### Piximètre

Lorsque le cas se présente, la **bulle informative rouge** n'apparaît spontanément **qu'une première fois** pour attirer l'attention de l'utilisateur. Ensuite un clic de souris sur le voyant est nécessaire pour la faire apparaître.

Quel que soit le choix d'image effectué dans l'onglet *Paramètres* (**Normales ou Compressées**), dès lors que l'image ouverte dans le *Mesureur* comporte des métadonnées et que l'autofocus est correctement initialisé, la cohérence du système de mesure sera matérialisée par le voyant général et le voyant d'autofocus tous deux **allumés en vert**  (figure ci-contre).

Dans le cas d'une image compressée ou **sans métadonnées** ouverte dans le Mesureur :

- le choix **Images Normales** dans l'onglet *Paramètres* aura pour effet de signaler une erreur. Le voyant général sera allumé en rouge.
- le choix **Images Compressées** dans l'onglet *Paramètres* aura pour effet de ne pas signaler d'erreur. Le voyant général sera allumé en vert.

Sur la figure, le système de mesure est prêt.

#### <span id="page-24-0"></span>*Le couplage des axes*

Un **premier clic de souris** sur une image pose le premier point d'un nouvel axe. **Relâcher** le bouton et **déplacer la souris** vers la position du second point. L'axe est matérialisé

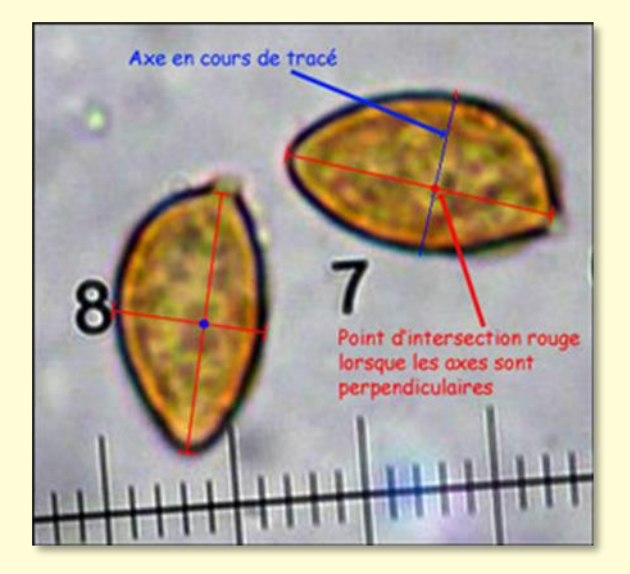

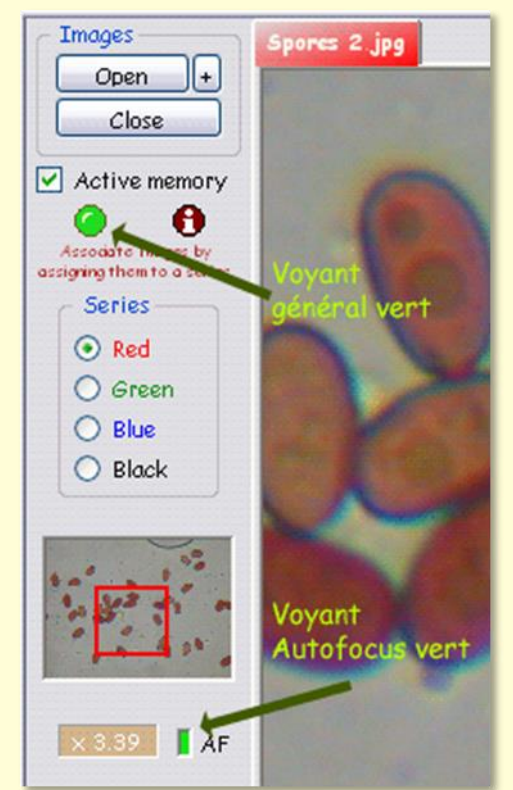

durant cette opération et suit le mouvement de la souris. Un **second clic** pose le second point de l'axe qui se fige alors. **Sa longueur calculée est affichée** juste à côté de ce second point si la demande en a été faite (voir onglet *Paramètres*). La couleur de cette information est ajustable via le menu [contextuel.](#page-36-0)

Durant le déplacement de la souris à la recherche du second point, il est possible de **faire varier le zoom** de l'image ainsi que le **positionnement latéral** de celle-ci,

par action sur sa vignette. Ce mécanisme assure une grande précision du pointage et permet, là où c'est nécessaire, de tracer **des axes de grande longueur** (par exemple lors de l'étalonnage où des axes plus grands offrent une plus grande précision, dès lors que l'on reste dans **la zone de linéarité de l'image**). Les très petits axes, de l'ordre de quelques pixels, ne sont pas acceptés. Il faut **zoomer** pour effectuer le tracé de très petits objets.

Lorsqu'un objet à mesurer est vu **parfaitement de profil**, c'est à dire qu'il n'y a aucune ambiguïté sur son contour, ses deux axes peuvent être tracés, qui mesurent sa longueur et sa largeur. Une fois tracé leur couplage est matérialisé par **un point bleu** dessiné sur l'image comme le montre la figure ci-dessus. Les deux dimensions, correctement évaluées, apparaissent dans les colonnes X et Y de la grille de saisie du *Formulateur*.

Les axes peuvent être tracés dans un ordre quelconque. Il est tout à fait possible de revenir ultérieurement sur un objet pour lequel un axe aurait été oublié ou pour rectifier un axe existant.

#### <span id="page-25-0"></span>*Tracé d'axes orthogonaux*

Lorsque l'axe en cours de tracé coupe **perpendiculairement** un premier axe, l**eur point d'intersection se matérialise en rouge** durant le tracé (figure ci-dessus). Il faut donc systématiquement rechercher ce point rouge afin de s'assurer de la perpendicularité des axes qui mesurent deux dimensions d'un même objet. Le **couplage** des axes s'effectue automatiquement.

Lorsque la fonction de **détection orthogonale** est activée (comme indiqué cicontre, sur l'onglet *Paramètres* du *Formulateur*), **le couplage orthogonal devient automatique** lorsque deux axes se coupent.

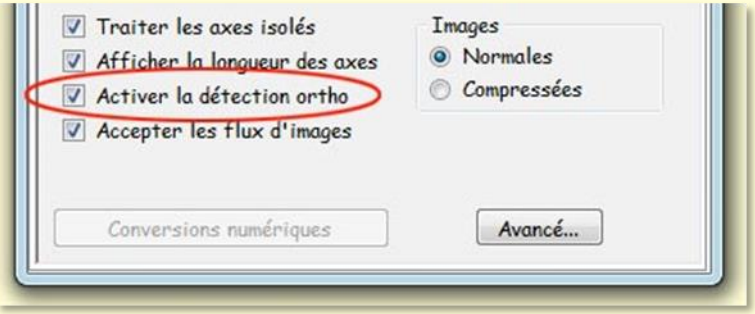

Le curseur de la souris devient captif et ne peut plus sortir de la **trajectoire orthogonale imposée**.

Il est cependant possible de **désactiver ponctuellement** cet automatisme en maintenant appuyée la touche **Ctrl** du clavier. Symétriquement, lorsque la fonction est désactivée, cette touche **Ctrl** l'active tant qu'elle reste appuyée. Penser à **lâcher Ctrl** avant de marquer le point sous peine de lier un nouveau segment à la suite.

**Ctrl est une « touche magique »** qui possède plusieurs [autres fonctions.](#page-30-1)

### <span id="page-26-0"></span>*Spécification des axes*

En **mode de sélection automatique** des axes, le plus grand des deux représente la longueur, l'autre la largeur.

En **mode de sélection manuelle** des axes, *Piximètre* demande à l'utilisateur de spécifier la nature du premier des deux axes tracés. L'utilisateur indique s'il s'agit d'une longueur ou d'une largeur. *Piximètre* déduit automatiquement la nature du second.

Le menu contextuel permet également de **changer à postériori la nature d'un axe** en spécifiant explicitement "Longueur" ou "Largeur". Dans le cas où deux axes sont couplés, le changement de l'un provoque le changement de l'autre.

Lorsqu'un axe a été ainsi spécifié, l'élément correspondant du **menu contextuel est coché**. Une nouvelle action sur cet élément du menu **annule la spécification d'axe**.

Il est possible également de tracer **des axes isolés**, c'est à dire non couplés, comme il en existe sur la Vue Générale ci-dessus. Ils permettent d'améliorer la précision des calculs de longueur ou de largeur en augmentant le nombre de mesures. Toutefois ces axes isolés ne sont pas comptés dans le calcul du **rapport Q = longueur / largeur**, qui n'est effectué que sur des axes couplés, c'est à dire appartenant à un même objet.

Le **menu contextuel** de l'image (clic droit de la souris) permet, si nécessaire, **d'établir ou de supprimer un couplage**. Le curseur doit être placé sur le point de couplage. Lorsqu'un couplage est supprimé, les deux axes en intersection deviennent des axes isolés et sont traités comme tel.

#### <span id="page-26-1"></span>*Le traitement des axes isolés*

Le traitement des axes isolés est **activé par l'utilisateur** sur l'onglet *Paramètre*. Lorsque la case n'est pas cochée, les axes isolés ne sont pas traités par le *Formulateur.*

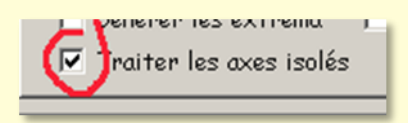

Lorsqu'un objet ne se présente pas parfaitement de profil, il peut être impossible d'évaluer son contour réel avec précision et, dans les cas les moins difficiles, une dimension seulement peut être mesurée. **C'est un axe isolé** qui est alors tracé sur l'image, comme en montre aussi la vue générale (ci-dessus).

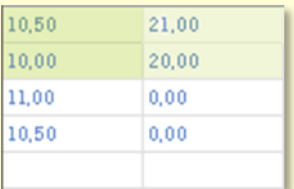

Lorsque le traitement des axes isolés n'est pas activé par l'utilisateur, **seuls les axes couplés participent au calcul final**. Les axes isolés sont ignorés (figure ci-contre, au-dessus, les couples sont en vert. L'échantillon comporte ici deux mesures pour chaque dimension).

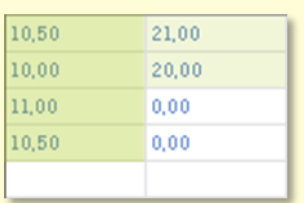

Lorsque le traitement des axes isolés est activé par l'utilisateur, **tous les axes non nuls** participent au calcul de chacune des dimensions (figure ci-contre, en-dessous, l'échantillon comporte quatre mesures pour l'une des dimensions et deux seulement pour l'autre). Redisons que dans ce second cas, **seuls les couples participent au calcul du rapport des dimensions Q=L/l**.

Notons que ce principe s'applique également au fonctionnement de *Piximètre* en mode "Numérique".

<span id="page-27-2"></span>Le **placement automatique** des axes, comme longueur ou comme largeur, est réalisé en fonction de la distance de leur longueur à la moyenne des longueurs de chaque colonne X ou Y. Par exemple, [sur la vue générale,](#page-19-1) les axes isolés de longueur *4,45*, *4,52* et *4,70* sont placés automatiquement dans la colonne des Y dont ils sont plus proches de la moyenne que de celle de la colonne des X.

#### <span id="page-27-0"></span>*Le Palpeur*

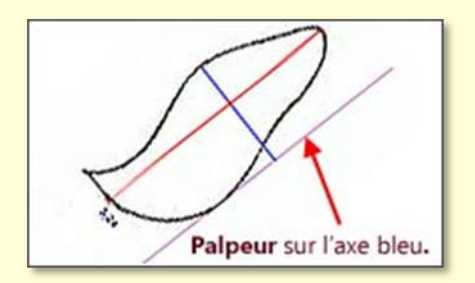

Dans certains cas, comme sur l'exemple de spore virguliforme à gauche, la géométrie de l'objet à mesurer ne permet pas de tracer directement les deux axes rectangulaires qui l'encadrent. **Le palpeur** de *Piximètre* est alors une aide précieuse qui permet d'approcher au mieux les dimensions réelles.

Le *palpeur* est **un axe temporaire, rectangulaire** à l'axe en cours de tracé. Sa grande taille permet le contact précis avec les points de l'objet à mesurer. Par ailleurs, la loupe sur l'image permet de modifier ses dimensions.

Pour faire apparaître le *palpeur*, maintenir la touche **"Shift"** (ou Maj) du clavier **enfoncé** durant le tracé du **second point** d'un axe (sur la figure, il apparaît à l'extrémité de l'axe bleu).

#### <span id="page-27-1"></span>*Déplacement des axes sur l'image*

*Piximètre* couple automatiquement les axes qui sont en intersection, comme il vient d'être expliqué cidessus. Mais il n'est pas toujours possible de tracer deux axes en intersection sur l'objet à mesurer. C'est le cas, par exemple, d'objets tels que celui figuré ci-contre.

Ici le C*alculateur* reçoit les mesures sous la forme de deux axes isolés (un grand et un petit), comme le montre le tableau ci-après.

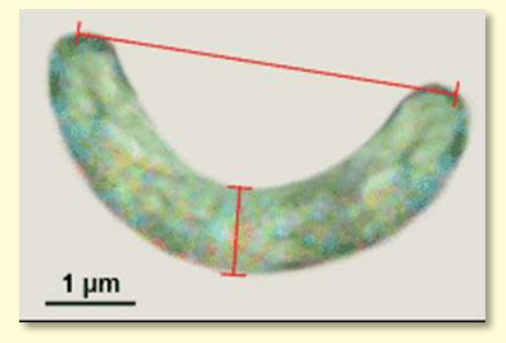

*Version 5.9 – 01/2016*

Il ne peut donc pas valablement calculer leur rapport **Q = X / Y**. Pour que ce calcul soit possible, il est nécessaire de **coupler les deux axes**.

*Piximètre* offre la possibilité de **déplacer des axes sur leur image**, sans bien entendu changer leur longueur !

- 1. Maintenez appuyée la touche "**Ctrl**" du clavier tout en déplaçant le curseur de la souris vers l'axe choisi. Lorsqu'il s'en approche suffisamment sa forme change. Il se transforme en une **main** qui permet de saisir l'axe et de le transporter ailleurs.
- 2. Saisir l'axe par un **clic gauche de souris** et le faire glisser tout en maintenant le clic enfoncé. Lorsque l'axe en croise un autre, le point d'intersection se matérialise automatiquement.
- 3. Relâchez la souris lorsque **les deux axes sont couplés**. Et la réponse du *Calculateur* vient, qui permet le calcul du rapport cherché.

#### <span id="page-28-0"></span>*Axes non linéaires*

*Piximètre* permet de tracer des **axes non linéaires** comme le montre la figure ci-contre. Le grand **axe curviligne** de la figure est obtenu par une succession de petits segments linéaires tracés en maintenant **la touche "Ctrl" appuyée**. Le tracé prend fin lorsque cette touche est relâchée.

Sur la figure en dessous on a tracé **un axe sur une carte** représentant un parcours. Le tracé est réalisé comme pour un axe curviligne. Ici l'image a été étalonnée grâce à l'échelle 300 m.

Les axes non linéaires sont une généralisation des axes gérés par *Piximètre*. Ils sont traités de la même façon que les autres, tant numériquement que graphiquement.

Le **menu contextuel**, activé par un clic droit de souris, permet, si besoin est, **de supprimer un segment d'extrémité** (le premier ou le dernier)

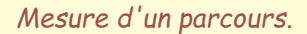

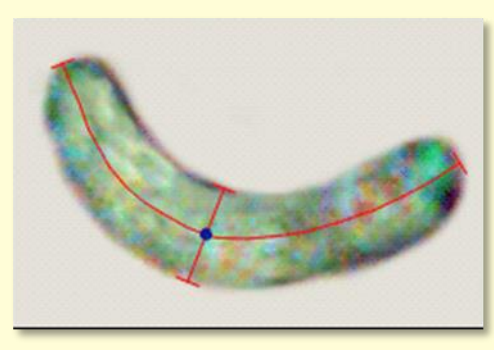

*Mesure avec un axe curviligne.*

la Rosière

269.40

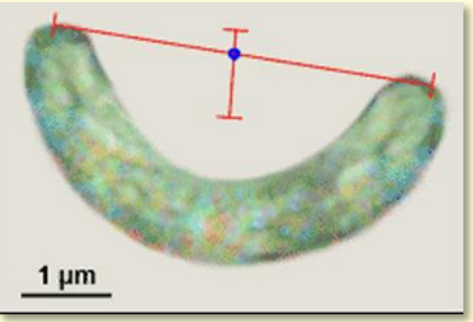

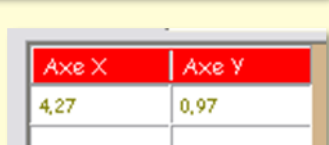

Axe X Axe y  $0.00$ 0.97 4.27  $0.00$ 

# Piximètre

dès lors que le curseur s'approche suffisamment de l'un d'eux. Posé ailleurs sur l'axe, il permet de **supprimer intégralement** celui-ci, comme un axe linéaire classique

Cette facilité d'action sur les segments d'extrémité est surtout intéressante dans le cas où **le dernier segment tracé** est surnuméraire.

#### <span id="page-29-0"></span>*Rectification des axes*

Il peut arriver qu'un axe ne soit pas tracé exactement à la place où il devrait l'être par suite, par exemple, d'une erreur de pointage ; avec pour conséquence qu'il ne possède pas la bonne longueur et introduit alors une erreur dans les mesures. Dans ce cas, deux solutions existent : **effacer l'axe** (curseur au voisinage de l'axe + clic droit et menu *Effacer l'axe*) puis le retracer, ou bien **reprendre son tracé** et le rectifier directement, sans l'effacer.

**Pour rectifier un axe** il suffit d'approcher le curseur de **l'une de ses extrémités tout en maintenant la touche "Ctrl" appuyée**. Le curseur change de forme et prend celle-ci f<sub>1</sub> qui permet de saisir l'extrémité en question.

A cet instant précis, **sans relâcher Ctrl appuyez sur le bouton gauche de la souris**. Le curseur change à nouveau et reprend sa forme initiale (une croix). On entre dans le mode standard de tracé d'axes. Celui-ci prend la couleur bleue et suit les déplacements de la souris tant qu'on maintient son bouton gauche appuyé.

Deux actions sont alors possibles :

- **Relâchez la touche Ctrl** puis déplacez le curseur jusqu'à sa position correcte sur l'image. **Relâchez le bouton gauche** de la souris. L'axe se stabilise dans sa nouvelle position. Son tracé est terminé.
- **Maintenez la touche Ctrl appuyée.** On est alors en mode de création [d'axe non](#page-28-0)  [linéaire](#page-28-0) comme expliqué ci-dessus. Dès qu'on relâche le bouton gauche de la souris *Piximètre* stabilise l'axe tracé et enchaîne la création d'un nouveau segment à sa suite, lié au précédent. Pour tracer le dernier segment et ne pas enchaîner sur un nouveau, il faut relâcher la touche Ctrl.

Tous les axes tracés sur les images sont ainsi **rectifiables à tout moment**, qu'ils soient linéaires ou non.

De la même façon que l'on retrace une extrémité d'un axe linéaire, il est possible de modifier un point de jonction de deux segments d'un axe non linéaire. Approchez le curseur du point de jonction et procédez comme ci-dessus. Les deux segments continus sont alors retracés.

#### <span id="page-30-0"></span>*Repérage des axes sur la grille de mesure du Formulateur*

Lorsque le curseur de la souris s'approche suffisamment d'un axe ou d'un segment d'axe non linéaire avec **la touche "Ctrl" appuyée**, le curseur de souris change et prend la forme d'une main comme il a été dit plus haut.

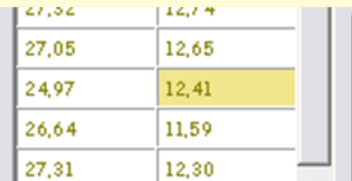

A ce moment un **clic gauche maintenu** visualise l'axe **sur fond jaune** dans la grille du *Formulateur*, comme le montre la figure ci-dessus.

Sur cet exemple **l'axe de longueur 12,41 est pointé** par l'utilisateur. Il est en intersection avec un autre axe de

longueur 24,97. En intersection avec plusieurs axes il serait visualisé plusieurs fois. Ce lien entre axe physique et valeur numérique permet une **vérification aisée** qui améliore la saisie des données.

<span id="page-30-1"></span>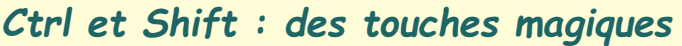

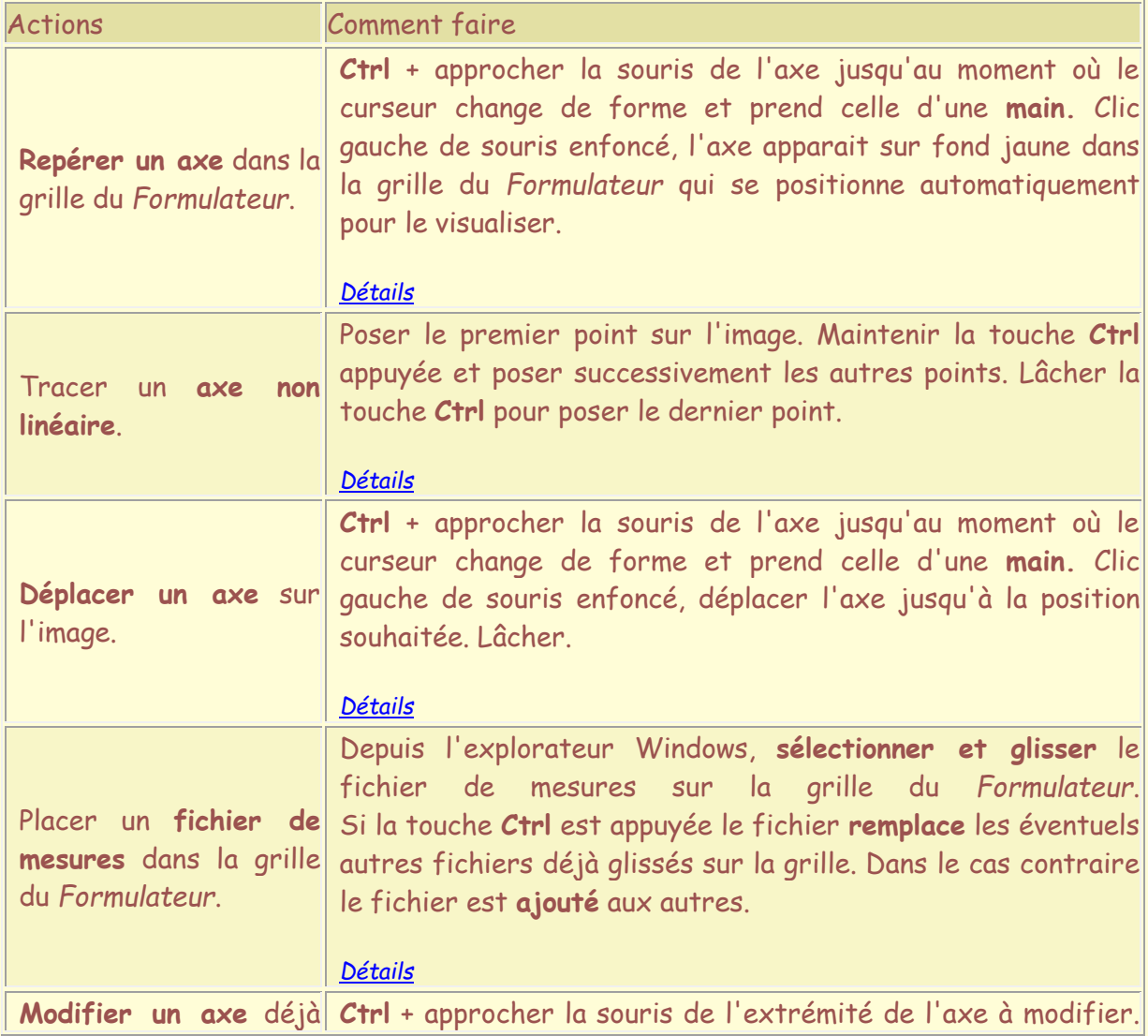

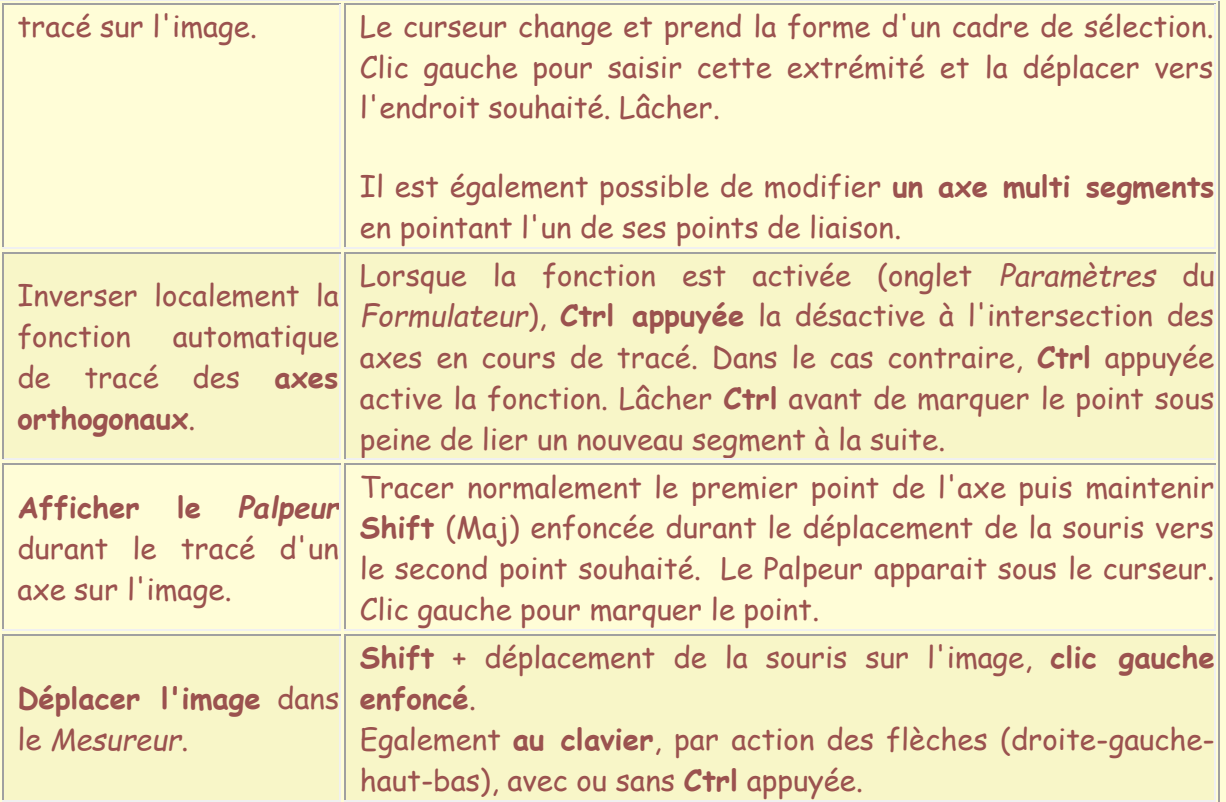

# <span id="page-31-0"></span>*Échelles de longueur*

Chaque image ouverte dans *Piximètre* peut afficher une échelle de longueur comme celle qui est représentée, en rouge, sur la figure ci-contre. Elle se situe dans le coin inférieur gauche de l'image.

Comportant des objets homogènes, par définition, toutes les images d'une même série sont automatiquement **affectées de la même échelle**.

Un **clic droit sur une image** de la série donne accès aux paramètres de son échelle que l'utilisateur peut ainsi régler en fonction de ses besoins :

- **Afficher ou non l'échelle** sur les images de la série,
- **Définir son unité**. Plusieurs symboles sont disponibles à cet effet,
- Définir **la valeur de l'échelle à représenter** sur l'image.
- **Ajuster automatiquement** cette valeur en fonction du

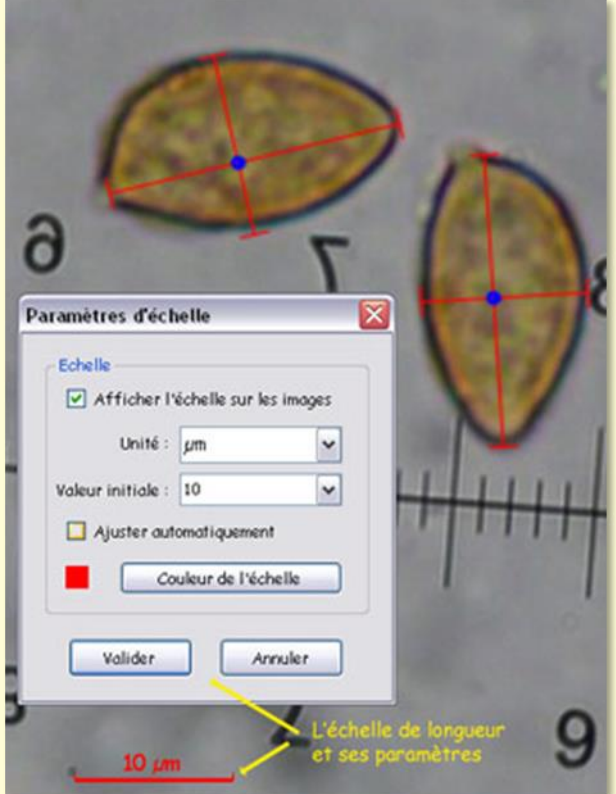

grossissement de l'image effectué par le zoom manuel. Si la valeur est fixe, la longueur qui la représente et qui change en fonction du zoom, peut devenir grande. Dans le cas contraire, la valeur représentée change automatiquement de façon à conserver une échelle de longueur convenable sur l'image.

• **Changer la couleur** de l'échelle.

L'ensemble de ces paramètres est appliqué à toutes les images de la série.

### <span id="page-32-0"></span>*Etiquettes d'axes*

Les étiquettes d'axes sont les dimensions qui sont indiquées à proximité des axes tracés sur les images. Elles sont affichables ou non (onglet *Paramètres* : "**Afficher la longueur des axes**").

Leur couleur et leur taille sont ajustables grâce au panneau de réglage qui est activé par le menu contextuel : Clic droit de souris sur une image puis "**Définir les étiquettes**"

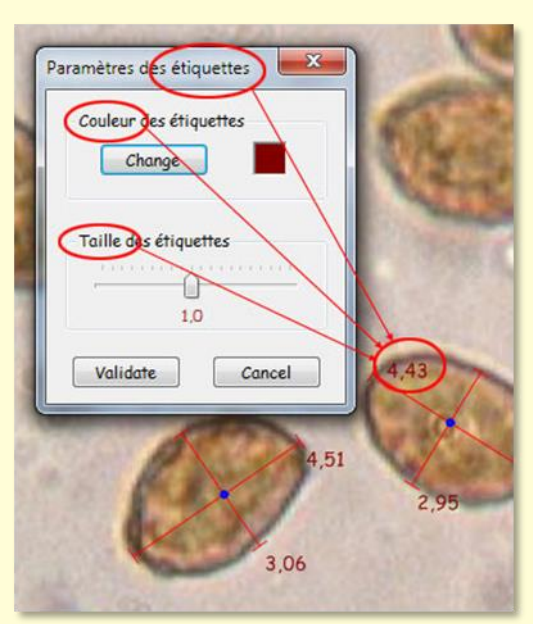

(figure ci-après).

La couleur des étiquettes est reportée sur toutes les images ouvertes dans le *Mesureur*.

Le curseur "**Taille des étiquettes**" permet de faire varier la taille des caractères, en plus ou en moins, autour de la valeur centrale 1.0.

La taille réelle des caractères inscrits sur les **images exportées** est aussi fonction de la taille de ces dernières : lorsque leur largeur est comprise entre 2048 et 4096 pixels la taille des caractères est multipliée par 2. Au-delà, elle est multipliée par 2,4.

### <span id="page-32-1"></span>*1, 2, 3 Dimensions*

Fondamentalement, *Piximètre* assure la mesure de **couples d'axes** correspondant donc seulement à deux dimensions de l'espace (longueur x largeur ou longueur x épaisseur par exemple). Comme on vient de le voir [ci-dessus,](#page-27-2) il ventile automatiquement les mesures dans l'une ou l'autre dimension en fonction de leur valeur ou des prescriptions de l'utilisateur. S'il n'est pas possible de mesurer simultanément les trois dimensions d'un objet, **il est cependant aisé de mesurer une dimension seule** (la troisième par exemple) en forçant toutes les mesures dans une seule et même colonne de la grille de saisie du *Formulateur*. Vous aurez auparavant pris soin de cocher le choix "**[Traiter les](#page-26-1)  [axes isolés](#page-26-1)**" sur l'onglet *Paramètres* du *Calculateur*.

#### Il existe **deux manières de procéder**.

Une première méthode, la plus ancienne, consiste à tracer un axe quelconque (un seul par série d'images) dont la longueur soit **très éloignée des valeurs à mesurer**, soit très supérieure au maximum, soit très inférieure au minimum. Toutes les valeurs mesurées ensuite tomberont alors automatiquement dans une seule colonne.

La figure ci-contre montre une telle opération où il s'agit de mesurer la hauteur des aiguillons de spores : **la colonne de gauche porte les mesures valides** tandis que la colonne de droite a été forcée par le tracé d'un très petit axe de longueur 0,04 bien inférieure aux valeurs à mesurer. Les valeurs nulles (en particulier ici le 0,00 en face du 0,04) ne sont évidemment pas prises en compte pour le calcul. On aurait obtenu un résultat similaire en traçant un très grand axe sur l'image, mais dans ce cas les

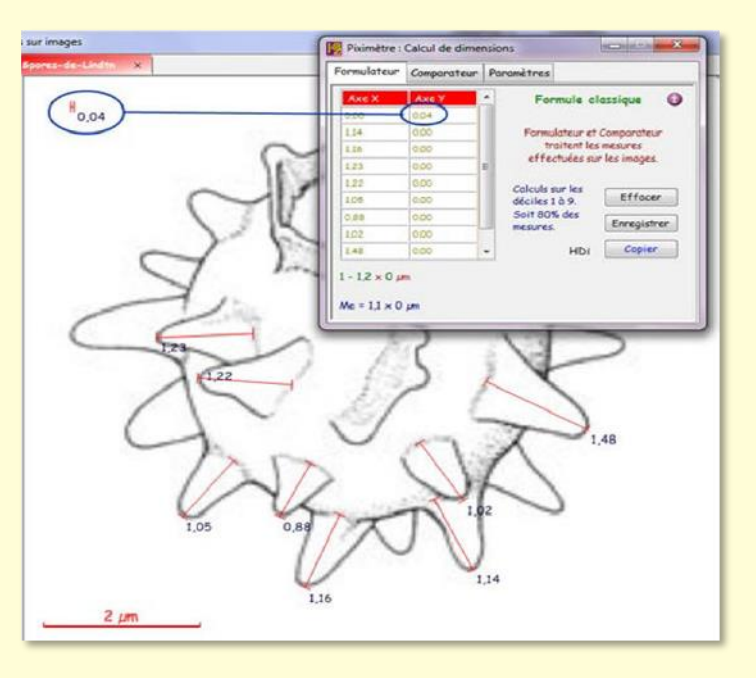

colonnes X et Y auraient été inversées. Pour tracer un très grand axe ou un très petit, il peut être nécessaire de réduire ou d'agrandir l'image à l'aide du zoom.

La *formule dimensionnelle* donne ici la longueur des aiguillons des spores : 1 - 1,2 µm ; Me=1,1.

La version 5.8 de *Piximètre* a introduit une **nouvelle méthode plus directe**, via le menu contextuel, pour ne mesurer qu'une seule dimension (figure ci-dessous) :

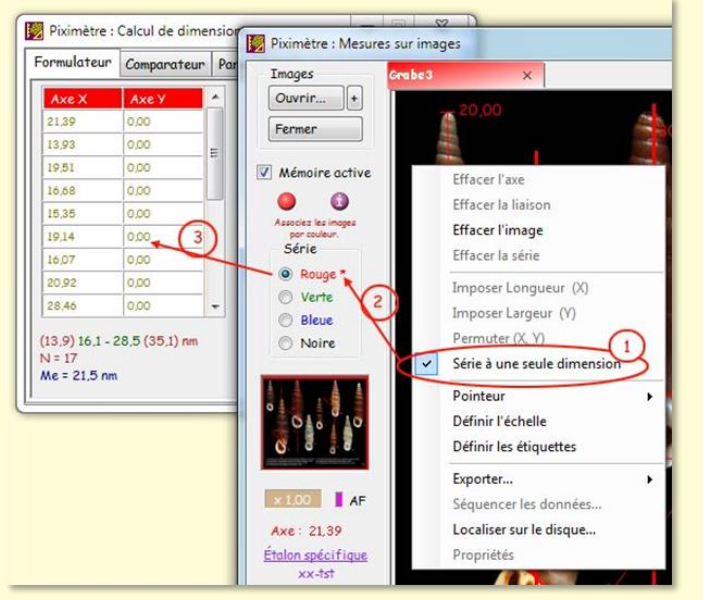

*Passage en mode unidimensionnel par le menu contextuel.*

Le **menu contextuel** ouvert sur une image du *Mesureur* (clic droit) permet de spécifier que la série courante, la rouge sur cet exemple, est à traiter comme **une série à une seule dimension**. C'est à dire que tous les axes tracés sur l'ensemble des images rouges seront considérés comme indépendants les uns des autres et automatiquement envoyés dans **la colonne des X** du *Formulateur*.

La figure ci-dessus montre le résultat de cette opération : **La colonne des X contient toutes les mesures** tandis que celle des Y ne contient que des zéros, non significatifs. La formule dimensionnelle ne comporte qu'une seule dimension, résultat des calculs sur X.

Le mode unidimensionnel fournit une **formule "classique"** aussi bien qu'une **formule statistique** tout comme en mode bidimensionnel.

*Notez au point 1 de l'image la coche qui apparait dans le menu contextuel qui signifie que la série est en mode unidimensionnel.*

*Notez également au point 2 de l'image que le nom de la série dans le* Mesureur *est affecté d'un astérisque d'attention.*

En mode unidimensionnel certaines opérations ne sont plus disponibles dans le menu contextuel : la permutation (X, Y), ainsi que les spécifications d'axes.

Un nouveau clic sur le menu permet de repasser la série en mode bidimensionnel.

Les séries sont automatiquement **en mode bidimensionnel au démarrage** de *Piximètre*.

### <span id="page-35-0"></span>*Le multisérie*

Une série est caractérisée **par sa couleur** : toutes les images d'une série possèdent la même couleur. Changer la couleur d'une image c'est la placer dans une autre série.

Il peut être utile de travailler et de comparer entre-elles plusieurs séries de mesures. Pour ce faire il faut affecter **une couleur différente** aux images de chaque série. Par exemple une série rouge (toute ses images auront la couleur rouge) et une série verte (toutes ses images auront la couleur verte).

*Piximètre* peut gérer simultanément jusqu'à **quatre séries** (rouge, verte, bleue et noire).

Les quatre séries sont affichées ensemble dans le *Comparateur*. Le *Formulateur*, quant à lui, affiche la *formule dimensionnelle* de la série correspondant à **l'image sélectionnée** dans le *Mesureur*.

Lorsque plusieurs séries sont présentes dans le *Mesureur* une flèche apparait comme indiqué sur la figure ci-contre. Un clic de souris sur cette flèche permet, si nécessaire, de **permuter circulairement la couleur des séries**. La verte devient rouge, la bleue devient verte, etc. Le *Formulateur* et le *Comparateur* reflètent cette permutation.

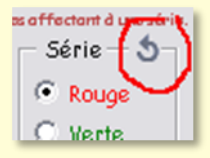

#### <span id="page-35-1"></span>*Ouverture des images*

Si la *Mémoire active* est enclenchée lors de la réouverture d'une image, celle-ci s'affiche dans le *Mesureur* exactement telle qu'elle était lors de sa fermeture antérieure (sous réserve que la *Mémoire active* était aussi enclenchée à ce moment-là).

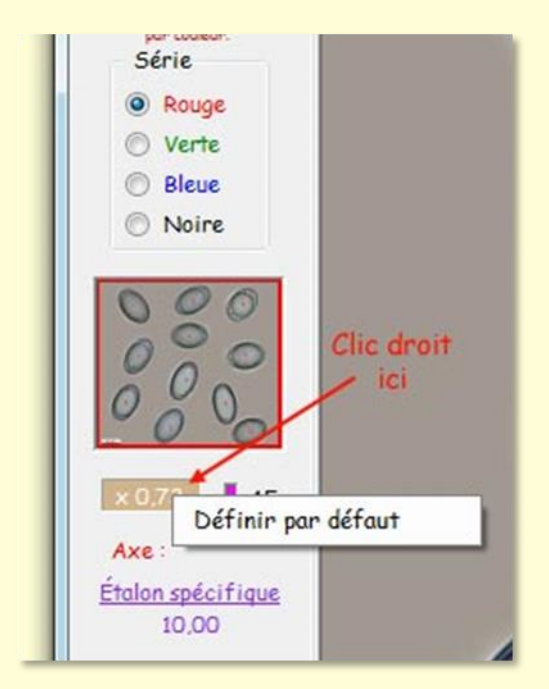

Cependant, lors de sa **première ouverture**, aucune information antérieure n'est évidemment disponible pour cette image. Ni, en particulier, la valeur du zoom appliqué pour la présenter, qui est fixée **par défaut à 1,0**.

Cette valeur peut être redéfinie pour **obtenir automatiquement une nouvelle présentation** plus conforme au souhait de l'utilisateur :

1. Cadrer **une première fois** une image avec la molette de la souris (ou les boutons droite-gauche sur le PAD). Dans l'exemple ci-contre la vue (cadre rouge) couvre entièrement l'image qui est donc totalement visible dans la fenêtre du *Mesureur* ; Le zoom est ici x 0,73.
2. **Clic droit sur le zoom** pour faire apparaître le menu contextuel et sélectionner **Définir par défaut**.

**La valeur du zoom est enregistrée** et sera appliquée à l'ouverture de toute nouvelle image ainsi qu'à la réouverture d'une ancienne avec *Mémoire active* non sélectionnée.

Notez cependant que la présentation des images ne sera conforme que dans la mesure où elles possèdent **les mêmes dimensions** que l'image qui a permis de définir le zoom par défaut.

### <span id="page-36-0"></span>*Le menu contextuel*

Pour en terminer avec la fonction de mesures sur images, revenons encore sur le **menu contextuel**, actionné par le **clic droit de la souris** posée sur une image, qui permet :

- **D'effacer un axe** quelconque dès lors que le pointeur du curseur s'en approche suffisamment,
- **D'effacer deux axes en intersection** lorsque l'on clique sur le point de couplage matérialisé,
- **D'effacer ou de rétablir une liaison** entre deux axes lorsque l'on clique leur intersection,
- **D'effacer l'image** (tous les axes tracés sur l'image - attention il n'y a pas de retour arrière possible,
- **D'effacer la série** (toutes les images de la série, lorsque plusieurs d'entre-elles contiennent des axes),

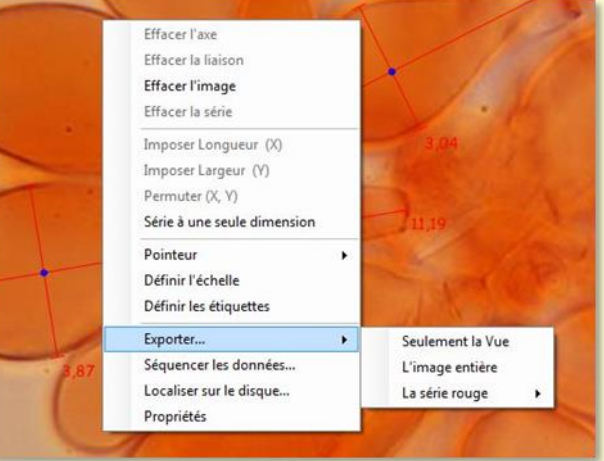

- D'imposer à l'axe pointé d'être **enregistré comme une longueur** d'objet, c'est à dire dans la colonne des X du *Formulateur,*
- D'imposer à l'axe pointé d'être **enregistré comme une largeur** d'objet, c'est à dire dans la colonne des Y du *Formulateur*,
- De **permuter les deux axes** dans le *Formulateur,*
- De changer de mode **bidimensionnel-unidimensionnel** de mesures de la série concernée (voir [1,2,3 Dimensions\)](#page-32-0),
- De changer la forme du **pointeur**,
- De **définir les propriétés de l'échelle** de la série en cours,
- De **définir les propriétés des étiquettes d'axe** (leur longueur affichée à leur extrémité finale),
- D'**Exporter tout ou partie de l'image** sélectionnée sous forme d'un nouveau fichier, ou **toutes les images** [\(voir ici\)](#page-71-0),
- De **séquencer les données** [\(voir ici\)](#page-86-0),
- De **localiser l'image sur le disque**,

• D'**afficher les propriétés de l'image** dans une fenêtre spécialisée. Celle-ci peut d'ailleurs rester ouverte. Elle affiche alors en permanence les propriétés de l'image sélectionnée (si elles sont présentes dans l'image, donc si l'image n'est pas trop compressée).

Notez que certains éléments de ce menu ne sont actifs que s'ils ont un sens. Par exemple, les deux éléments "**Imposer...**" ne sont actifs qu'au voisinage d'un axe, l**a permutation** ne l'est que sur le point de couplage de deux axes, etc.

# **Mixage de données**

Le mixage de données c'est la possibilité d'ajouter de nouvelles mesures à des données existantes. Lors d'une session précédente l'utilisateur a **enregistré des résultats dans un fichier** par le bouton "**Enregistrer**" du *Formulateur.* Pour améliorer ces résultats il souhaite maintenant ajouter de nouvelles mesures car il dispose de nouvelles données. Le processus mis en œuvre pour ce faire est appelé **Mixage de Données**.

## *Méthodes*

Deux méthodes sont disponibles pour réaliser le **mixage de données**, correspondant à deux situations différentes :

- Lorsque plusieurs sessions de mesures ont été réalisées et enregistrées chacune dans un fichier séparé, il suffit de **glisser-déposer** chacun d'eux **sur la grille** du *Formulateur* initialement vide. Tous les fichiers ainsi déposés dans le *Formulateur* sont **sommés** et la *formule dimensionnelle* est **calculée sur l'ensemble des données**.
- La seconde méthode consiste à utiliser simultanément **deux flux de données**. L'un constitué par des données introduites comme indiqué ci-dessus, par **glissédéposé** de fichiers dans le *Formulateur*, et l'autre par des données directement **mesurées sur des images** ouvertes dans le *Mesureur*. Les flux s'ajoutent l'un à l'autre dans le *Formulateur* et la *formule dimensionnelle* est **calculée sur l'ensemble des données**.
	- Glisser le (les) fichier(s) de mesures sur la grille du *Formulateur* **initialement vide**. La série sélectionnée (rouge par défaut) s'initialise avec ces données qui apparaissent **sur fond grisé**.
	- Ouvrir les nouvelles images dans le *Mesureur*, **toujours dans la même série**, et effectuer les mesures. Celles-ci s'ajoutent automatiquement à la grille (sur fond blanc cette fois) et la *formule dimensionnelle* globale apparaît en dessous (ne pas oublier de vérifier la cohérence de l'étalon appliqué aux images. Le cas échéant, en changer).

La figure suivante montre le *Formulateur* contenant deux flux de données :

- 1. Un fichier glissé-déposé contenant des mesures préalablement établies (zone grise dans le bas de la grille),
- 2. Un flux de données provenant d'images ouvertes dans le *Mesureur* (zone blanche au-dessus).

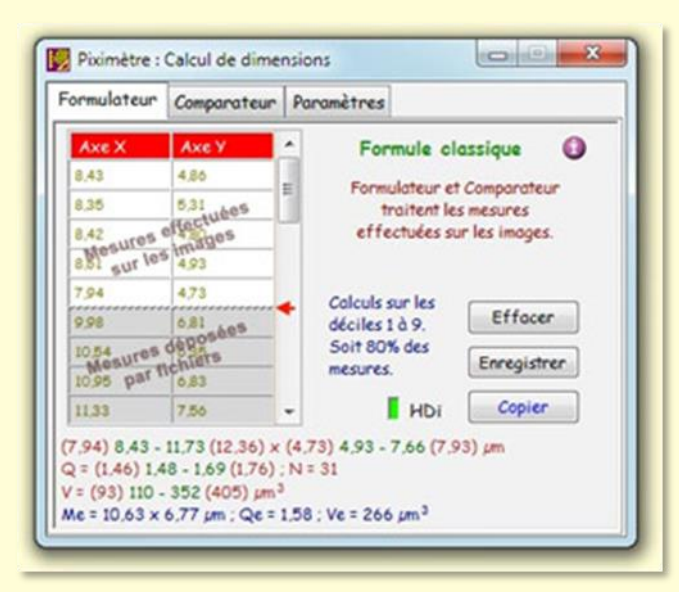

Sur la figure la petite flèche rouge montre la séparation des deux flux.

Un nouveau fichier déposé sur la grille sera automatiquement ajouté aux données présentes, **dans la partie grisée**. De nouvelles mesures issues des images s'intégreront **dans la partie blanche** située au-dessus.

Rappelons que les données glisséesdéposées sur la grille, destinés à la zone grisée, sont **modifiables manuellement** par l'utilisateur qui

peut, en fonction des besoins, corriger, ajouter ou supprimer des données.

**Pour supprimer** des données présentes dans la partie grisée, il suffit de les remplacer par 0 (les 0 ne sont pas comptés dans les résultats). La ligne est supprimée de la grille lorsque ses deux cellules ont la valeur 0. **Pour ajouter** manuellement de nouvelles données dans la zone grisée, il suffit d'entrer leur valeur dans une cellule vide à la base de la grille. On passera d'une cellule à la suivante par la touche "**Tab**" (tabulation) du clavier, et non par "Enter".

Notons qu'il existe une autre méthode pour ajouter des mesures à un précédent résultat. Il suffit, dans un premier temps, d'ouvrir toutes les images qui ont permis de l'obtenir. Si et seulement si elles ont été initialement fermées avec **Mémoire active** sélectionnée, leurs mesures sont retrouvées et chargées dans le *Calculateur*. On ajoute ensuite les nouvelles images à la série ; Les mesures prises sur elles s'ajouteront aux premières.

### *Conventions de mixage*

Plusieurs fichiers de mesures peuvent être ajoutés à la grille, par simple **glissé-déposé**. Le maintien de la touche **Ctrl enfoncée** durant cette opération, par contre, **efface la grille** et remplace son contenu par les nouvelles données.

En pratique les données peuvent être introduites dans le *Formulateur* à tout moment et **dans un ordre quelconque** : par le *Mesureur* ou par les *fichiers déposés* et même *manuellement dans la zone grise*.

Par ailleurs, lorsque les deux colonnes de la grille sont utilisées (cas général de mesure de deux dimensions), *Piximètre* traite toujours les données sous l'hypothèse que la colonne **X représente la longueur** des objets mesurés et la colonne **Y leur largeur**. On a donc toujours X > Y. La *formule dimensionnelle* est orientée dans ce sens.

Cependant il est aussi possible d'organiser les fichiers glissés-déposés dans **l'ordre inverse** : X < Y. C'est notamment le cas de fichiers construits manuellement.

Lorsque tous les fichiers déposés sont organisés suivant cette seconde convention, *Piximètre* la préserve et affiche les résultats dans cet ordre. En présence **des deux conventions,** *Piximètre* ne mélange pas les données mais les **aligne automatiquement** suivant sa convention privilégiée : X > Y.

Le mixage des données est **entièrement compatible** avec le mode *[Flux d'images](#page-21-0)*.

## **Le Comparateur de mesures**

Le *Comparateur* permet de **visualiser et comparer** la répartition spatiale de plusieurs séries de mesures. L'image du *Comparateur* est copiable dans un document (Office par exemple) par simple **Copier-Coller**, via le presse-papiers.

## *Principe*

Le *Comparateur* peut visualiser **toutes les séries simultanément** (rouge, verte, bleue et noire). Chacune est représentée par un nuage de points qui correspond aux données brutes de **ses couples (x, y) bien formés** (dont les deux composantes sont présentes). Sont également affichés : leur ellipse de tendance, leur grand axe, la valeur de leur pente, etc. La figure ci-dessous montre une série rouge et une série verte présentes ensemble dans le *Comparateur*. Sont aussi affichés, en pointillés légers, **les intervalles calculés** par le *Formulateur*.

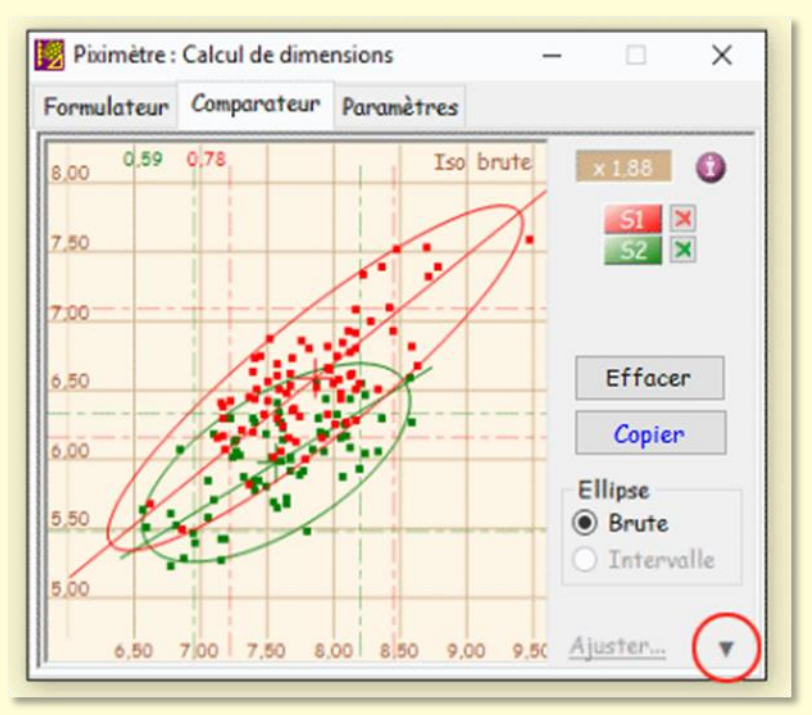

*Le* Comparateur *en présentation "réduite".*

Le plan (X, Y) est **normé** et les origines des axes sont ajustées automatiquement en fonction des valeurs présentées. **Il est translatable** par déplacement de la souris posée dessus, clic gauche enfoncé.

Une **loupe** permet d'agrandir ou diminuer l'échelle. Elle est actionnée par la molette de la souris. Le coefficient d'agrandissement est affiché dans le coin supérieur droit (x 1,88 sur l'image).

L'action conjointe de ces deux outils permet de cadrer à volonté les séries affichées dans le plan du *Comparateur*.

**Tous les éléments de chaque série** sont tracés dans la couleur de la série. En particulier **sa pente**, qui s'affiche en haut de l'écran (0,59 et 0,78 sur la figure précédente).

Plusieurs paramètres sont disponibles afin de **régler les éléments affichés**. Ils sont accessibles via le petit triangle (cerclé de rouge sur la figure) présent en bas à droite du comparateur.

Les boutons rouge **S1** et vert **S2** (sur cet exemple) permettent de masquer ou d'afficher les séries correspondantes. La **croix**, à droite de ces boutons, permet d'effacer la série, ce qui a pour effet, en mode Graphique, de **fermer toutes les images** ouvertes de cette série.

Le bouton **Copier** place **l'image du** *Comparateur* dans le presse-papiers. Celle-ci peut ensuite être **collée** (Ctrl + V) dans un document de travail de type Office par exemple.

Le bouton **Effacer**, comme son nom l'indique, **efface toutes les séries** du *Calculateur* et, en mode graphique, **ferme toutes les images** ouvertes dans le *Mesureur*. Attention il n'y a **pas de retour arrière** possible.

## *Paramètres de l'ellipse*

**L'ellipse de tendance** représente les données brutes. Elle est sans signification mathématique particulière. Ses caractéristiques sont les suivantes :

- Elle est centrée sur le **centre de gravité** de la série brute,
- Ses deux axes ont pour valeur respective **la longueur et la largeur** de la série brute,
- Son grand axe est superposé à celui de la série ; c'est une droite dont la pente minimise la distance à l'ensemble des points de la série.

## *Paramètres du Comparateur*

Deux affichages du *Comparateur* sont disponibles : la présentation **réduite** et la présentation **étendue**. On y accède par un clic de souris sur **le petit triangle en bas à droite** (voir figure ci-dessus).

La présentation étendue, outre qu'elle agrandit le plan du *Comparateur*, donne accès à divers **paramètres d'affichage** comme le montre la figure suivante.

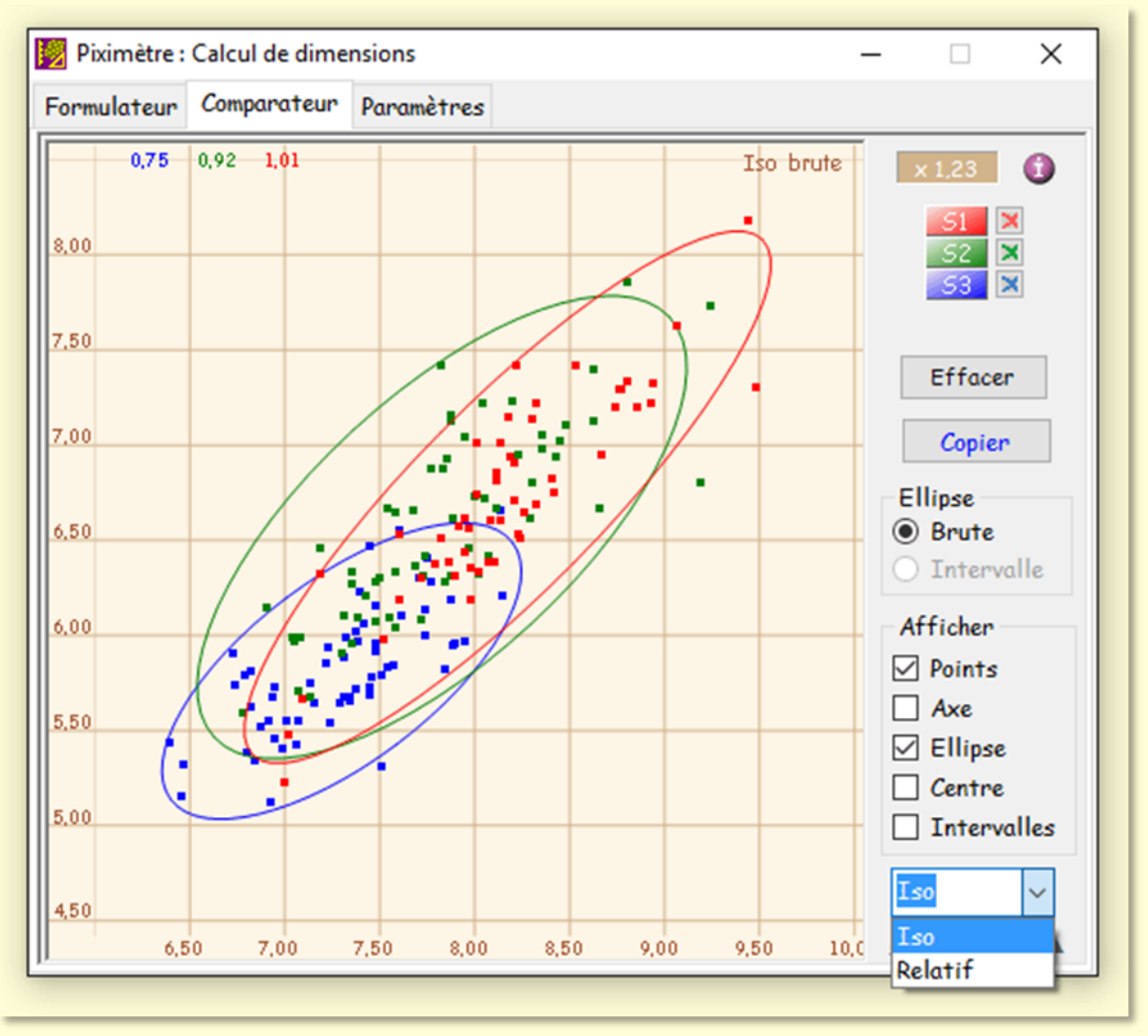

*Le* Comparateur *en présentation "étendue".*

On remarquera en bas le choix de deux affichages de grille : **Iso**, qui est l'affichage par défaut et représenté ici, ou **Relatif**. Dans ce second cas les axes ne sont pas chiffrés et les série sont centrées sur le centre de gravité de l'ensemble (désigné par **G**).

Les choix grisés ne sont pas actifs. Ils sont réservés pour de futurs développements.

### *Orientation des mesures*

Au choix de l'utilisateur, les mesures peuvent être notées et enregistrées sous la forme **L x l** ou **l x L** (avec  $L \rightarrow$  I). Ceci correspond à deux orientations différentes des séries Dès lors, la comparaison de séries d'orientations différentes pose problème.

Comparateur

- $G$  Orientation  $L \times I$  auto
- C. Pas d'orientation auto

Pour le résoudre, *Piximètre* dispose d'une fonction d'**orientation automatique** des mesures. Lorsque cette fonction est activée (ci-dessus, onglet *Paramètres*), les séries introduites dans le *Comparateur* sont automatiquement orientées comme la série rouge qui est la **série de référence**.

### *Importation de séries dans le Comparateur*

L'utilisateur peut introduire directement une série contenue dans un fichier de mesures, par simple *glissé-déposé* de ce fichier (depuis l'explorateur Windows) sur la fenêtre du *Comparateur*.

La faisabilité de l'opération est indiquée par le curseur de la souris qui prend une forme significative. Pour être acceptées par le *Comparateur* les données doivent avoir été préalablement enregistrées par l'intermédiaire du bouton **Enregistrer** du *Formulateur* ou correspondre à la syntaxe indiquée ci-dessous.

Il est donc possible d'entrer directement **des données acquises par tout autre moyen** et consignées dans un fichier textuel compatible (tel que créé par le bouton « Enregistrement » du *Formulateur*).

Le *Comparateur* n'accepte qu'un seul fichier à la fois, lequel doit être **de type texte** (*.txt,* .*doc, .csv,* etc.).

# **La formule dimensionnelle, résultat des mesures**

*Piximètre* synthétise les mesures effectuées sous une forme claire, directement lisible et utilisable, appelée "**formule dimensionnelle**".

Pour une *grandeur* étudiée (longueur, largeur ou leur quotient) il est intéressant de connaître **l'intervalle** dans lequel se situe ses valeurs ainsi que leur **moyenne**. Une solution incontournable, lorsque ces valeurs deviennent très nombreuses, consiste à les prendre sur un **échantillon** censé représentatif de la population totale et on écrit traditionnellement, par exemple :

### 8,1 - *8,8*- 9,7

Cependant les statistiques et les probabilités permettent **plus de précision** en limitant l'incertitude liée au choix d'un échantillon.

*Piximètre* offre à l'utilisateur la possibilité d'obtenir les résultats suivant l'une ou l'autre méthode, traditionnelle aussi dite **classique** ici ou **statistique**. Le passage de l'une à l'autre s'effectue sur le *Formulateur*, par un **clic de souris sur la formule dimensionnelle** ou dans les propriétés *Avancées* de l'onglet *Paramètres*.

A partir de la version 5.9 *Piximètre* offre la possibilité d'ajouter le calcul du [volume](#page-50-0)  [sporal.](#page-50-0)

## *La formule classique et son calcul*

La formule classique est calculée par *Piximètre* en utilisant la méthode simplifiée des **déciles**. Pour chaque grandeur étudiée :

- 1. Les mesures réalisées sont ordonnées par valeurs croissantes,
- 2. L'échantillon ainsi ordonné est divisé en 10 groupes de même cardinalité (comportant le même nombre d'éléments),
- 3. L'échantillon est ensuite amputé de ses deux groupes extrêmes,
- 4. Les valeurs exceptionnelles sont les valeurs extrêmes de l'échantillon complet,
- 5. L'intervalle retenu pour la grandeur correspond aux valeurs extrêmes de l'échantillon amputé ; les déciles 1 et 9.

La formule classique a la forme générale : **(Mini) min - max (Maxi)** où les valeurs entre parenthèses sont les **valeurs exceptionnelles mesurées** et min - max sont les bornes de l'intervalle qui correspond à **80% des mesures effectuées** (déciles 1 et 9). Les valeurs exceptionnelles ne figurent que si elles sont différentes des bornes de l'intervalle.

En mycologie la formule classique offre une **concordance directe** avec la plupart des publications (d'où son nom).

En pratique, *Piximètre* exprime **la formule classique** sous l'une ou l'autre forme suivante. N'hésitez pas à cliquer (droite et gauche) sur la formule dimensionnelle affichée dans le *Formulateur*.

• La **forme développée**, comme sur cet exemple :

 $(4,1)$  4,15 - 5,06 (5,1) x (2,8) 3 - 3,8 (4,2)  $\mu$ m  $Q = (1) 1.1 - 1.5 (1.6)$ ; N = 30  $Me = 4,62 \times 3,45 \ \mu m$  ; Qe = 1,35

Me et Qe (e pour échantillon) sont les valeurs moyennes des mesures.

• La **forme concise**, comme ceci, au choix de l'utilisateur :

(4,1) 4,15 *-4,62-* 5,06 (5,1) x (2,8) 3 *-3,45-* 3,8 (4,2) µm Q = (1) 1,1 *-1,35-* 1,5 (1,6) ; N = 30

La figure ci-dessous montre le principe de découpage de l'échantillon en déciles. Les dix groupes possèdent le même nombre d'éléments mais, évidemment, leurs largeurs peuvent être différentes.

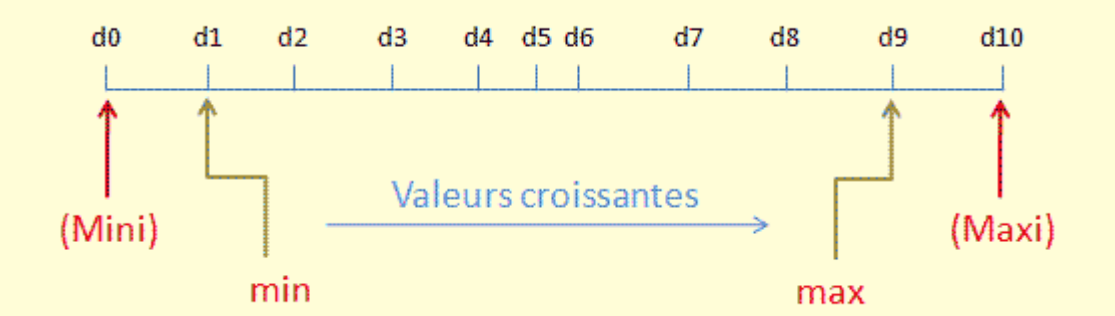

*Vue schématique du découpage de l'échantillon en déciles*.

### *La formule statistique et son calcul*

Sur un **échantillon** de taille **n** on calcule la moyenne et l'écart-type **m<sup>e</sup>** et **σe**.

Pour la **population totale** on peut estimer ponctuellement la moyenne **m** par **m<sup>e</sup>** et l'écart-type  $\sigma$  par  $\sigma_e \sqrt{\frac{n}{n-1}}$ 

Sous *Excel*  $\sigma_e$  et  $\sigma$  sont calculés respectivement par ECARTYPE et ECARTYPEP.

Mais on peut aussi estimer cette population par un intervalle, en supposant que la distribution des valeurs suit une **loi normale gaussienne** dont les paramètres sont **m** et **σ** (Hentic : 178).

Malheureusement **l'hypothèse d'une distribution gaussienne ne semble pas toujours pertinente**, surtout pour des échantillons de taille insuffisante**,** car en regroupant en classes les valeurs de l'échantillon on s'aperçoit que l'histogramme, le plus souvent, n'est pas homogène (Hentic : 176).

Par contre il en va tout autrement pour la moyenne des valeurs : si l'on prend des échantillons suffisamment grands (par exemple de taille n > 30), **la moyenne des valeurs des échantillons suit approximativement une loi normale**, de paramètres **m** et

(Verlant : 124). On accède alors à un intervalle de confiance au seuil c% **pour la moyenne de la population**.

## *Présentation des résultats*

Par exemple, la longueur des spores de champignon, avec **c=95 % s'exprime de la façon suivante :**

### 7,9 [8,7 ; 9,1] 9,9

Qui se traduit par :

- **Il y a 95 % de chance que la longueur d'une spore du champignon soit dans l'intervalle [7,9 ; 9;9].** Et
- **Il y a 95 % de chance que l'intervalle [8,7 ; 9,1] contienne la moyenne des longueurs des spores du champignon.**

D'une manière générale, dans la *formule dimensionnelle statistique* de *Piximètre*, chaque grandeur (longueur, largeur et quotient) est notée : Min [m ; M] Max

Où :

[Min ; Max] est un intervalle centré sur la moyenne de l'échantillon. Au seuil de c %, il a un rayon  $k(c)$   $\sigma_e \sqrt{\frac{n}{n-1}}$  et les valeurs **Min** et **Max** sont ses bornes. Il

> signifie qu'**il y a c % de chance que la valeur de la grandeur étudiée soit comprise entre Min et Max**.

[m ; M] est l'intervalle de confiance **sur la moyenne de la population**. Il est centré sur la moyenne de l'échantillon et, au seuil c %, il a un rayon . Les valeurs **m** et **M** sont ses bornes. Il signifie qu'**il y a c %** 

> **de chance que cet intervalle contienne la moyenne des valeurs de la grandeur étudiée sur l'ensemble de la population**.

Insistons encore sur la nécessité de travailler avec des **échantillons de grande taille, par exemple 30**. En dessous, la méthode ne fournit plus de résultats sûrs au même seuil de confiance.

En pratique *Piximètre* exprime la **formule statistique** sous l'une ou l'autre forme suivante.

• La **forme développée**, comme sur cet exemple :

11,4 [14,6 ; 15,4] 18,6 x 11,4 [14,6 ; 15,3] 18,6  $Q = 0.9$  [1]  $1.1$ ; N = 100; C = 95%  $Me = 15 \times 15$  ; Qe = 1

Cet exemple montre pour Q un intervalle de la moyenne de la population (en vert) dont les deux bornes sont égales. Dans ce cas *Piximètre* remplace ces deux bornes par une seule. Sur la troisième ligne Me et Qe (e pour échantillon) sont les valeurs moyennes des mesures, comme dans le cas de la formulation classique.

• La **forme concise**, comme ceci, au choix de l'utilisateur :

11,4 [14,6 *-15-* 15,4] 18,6 x 11,4 [14,6 *-15-* 15,3] 18,6 Q = 0,9 [ *-1-* ] 1,1 ; N = 100 ; C = 95%

Ici les bornes de l'intervalle de la moyenne de la population (en vert) n'apparaissent que si elles sont différentes de la valeur moyenne. L'expression de Q sur cet exemple est caractéristique et remplace la forme [1 *-1-* 1]. L'augmentation du nombre de décimales du résultat peut changer cette expression.

#### **Remarque**

Avec d'autres échantillons de même effectif on obtiendrait de nouveaux intervalles de confiance de cette moyenne **m**, avec le même coefficient de confiance. Tous auraient la même amplitude :  $2 \times 1.96 \frac{\sigma}{\sqrt{n}}$ 

Voici quelques exemples :

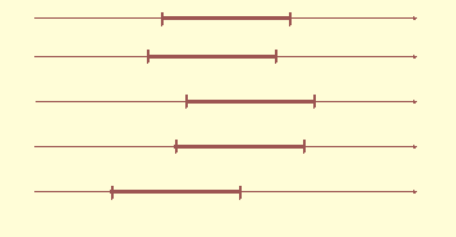

Si l'on prélevait un très grand nombre de tels échantillons, environ 95% d'entre eux contiendraient la moyenne inconnue **m** de la population. En fait, on n'en prélève qu'un seul et on ne peut pas savoir de manière certaine si celui-ci contient ou non le nombre **m**, mais la

méthode mise en œuvre permet d'obtenir un "bon" intervalle dans 95% des cas. Un "bon" intervalle contient **m**.

### <span id="page-49-0"></span>*Les formules mathématiques*

1. Échantillon

Soit **n** valeurs de la grandeur étudiée (longueur, largeur et quotient) on obtient la moyenne arithmétique  $m<sub>e</sub>$  et l'écart-type  $\sigma<sub>e</sub>$  par les formules

classiques :

$$
m_e=\tfrac{1}{n}\textstyle\sum_{i=1}^n x_i \qquad \quad \text{et} \qquad \sigma_e=\sqrt{\tfrac{1}{n-1}\textstyle\sum_{i=1}^n (x_i-m)^2}
$$

2. Population totale

o **Estimation ponctuelle**

Moyenne 
$$
m = \frac{1}{n} \sum_{i=1}^{n} x_i
$$
 et écart-type  $\sigma = \sqrt{\frac{1}{n} \sum_{i=1}^{n} (x_i - m)^2} = \sigma_e \sqrt{\frac{n}{n-1}}$ 

o **Estimation par intervalle**

**k(c) = 1,96** au seuil de 95 % et **k(c) = 1** au seuil de 68 %.

▪ Intervalle de confiance pour les valeurs de la grandeur :

$$
m_e \pm k(c)\sigma = \ m_e \pm 1,96 \ \sigma_e \sqrt{\frac{n}{n-1}}
$$

▪ Intervalle de confiance pour la moyenne des valeurs de la grandeur :

$$
m_e \pm k(c) \, \frac{\sigma}{\sqrt{n}} = \ m_e \pm 1,96 \, \frac{\sigma_e}{\sqrt{n-1}}
$$

### *Accès aux paramètres statistiques*

*Piximètre* fournit en complément **la valeur de l'écart-type** calculé sur chaque échantillon. Cette information est ajoutée à la formule dimensionnelle comme indiqué, encadré en rouge, sur la figure ci-contre.

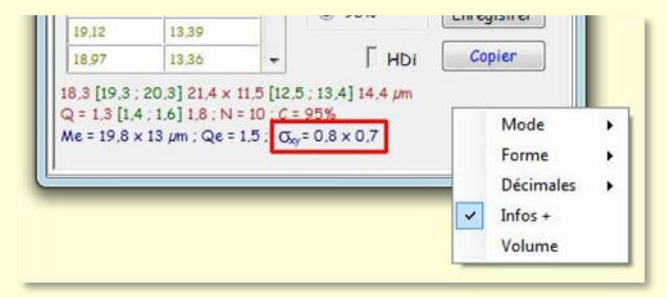

Cette information n'est disponible que

sur la formule statistique, par un **Clic droit sur la formule** et "**Infos +**". Elle est copiée avec la formule.

## <span id="page-50-0"></span>*Le volume sporal*

Concernant **l'étude des champignons**, certaines publications récentes font référence à d'autres paramètres, dont **le volume sporal**. Jean-Louis JALLA, mycologue expérimenté, a attiré notre attention sur l'intérêt de l'ajouter à la formule dimensionnelle calculée par *Piximètre*. Il est certain que cette donnée est très significative et varie beaucoup entre des espèces proches.

La formule de calcul du volume sporal actuellement utilisée en mycologie tend à assimiler les spores à **des ellipsoïdes de révolution**, ce qui n'est bien entendu qu'une vue théorique. Ce volume sera d'autant plus juste que la forme des spores se rapprochera le plus possible de cette structure parfaite. Pour les formes réelles, le volume calculé sera donc **entaché d'une erreur ± importante**, fonction de leur éloignement de l'ellipsoïde. Néanmoins il pourra quand même servir de **référence** à condition bien sûr d'avoir toujours à l'esprit les limites de la méthode.

La formule du calcul de ce volume est  $\frac{4}{3} \pi \left(\frac{1}{2}\right)^2 \frac{L}{2}$  où l et L représentent respectivement

la petite et la grande dimension des objets mesurés.

Attention cependant, une erreur de mesure des dimensions a des répercutions importante sur le volume. Par exemple, pour une spore de dimension **8,5 x 10 µm** le volume calculé est de **378 µm<sup>3</sup>** , il devient **445 µm<sup>3</sup>** pour simplement **0,5 µm** d'erreur par excès sur les deux dimensions. L'intérêt d'une étude portant sur un nombre important de mesures est ici évident, la composante aléatoire de l'erreur de mesure est pondérée par la moyenne. Il est également évident que l'erreur systématique de mesure (par exemple erreur d'étalonnage de *Piximètre*) existe toujours, d'où l'intérêt d'un étalonnage le plus rigoureux possible.

*Piximètre* calcule ce volume sporal et le traite suivant la méthode d'affichage choisie (**classique** ou **statistique**) pour l'ajouter à la formule dimensionnelle qui prend, par exemple, la forme suivante :

Le volume **V** est ajouté, ici sous forme classique, avec le volume moyen **Ve** calculé sur l'échantillon.

Le **menu contextuel** (clic droit sur la formule) permet d'afficher ou non le volume, comme montré sur l'image.

Toutes les informations affichées par le *Formulateur* sont copiées ou enregistrées par les boutons correspondants, comme les autres données.

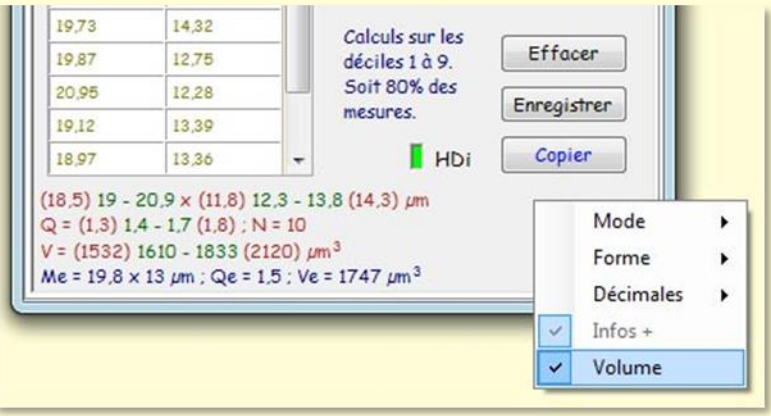

## **Les histogrammes des mesures**

La fenêtre flottante ci-dessous, est activée par une pression de souris sur "**HDi**". Elle fournit des données complémentaires sur les mesures réalisées :

- La présentation graphique et numérique des **mesures brutes** des axes X et Y et de leur rapport Q,
- Leur classification en vue d'une **interprétation statistique**.

## *Mesures brutes*

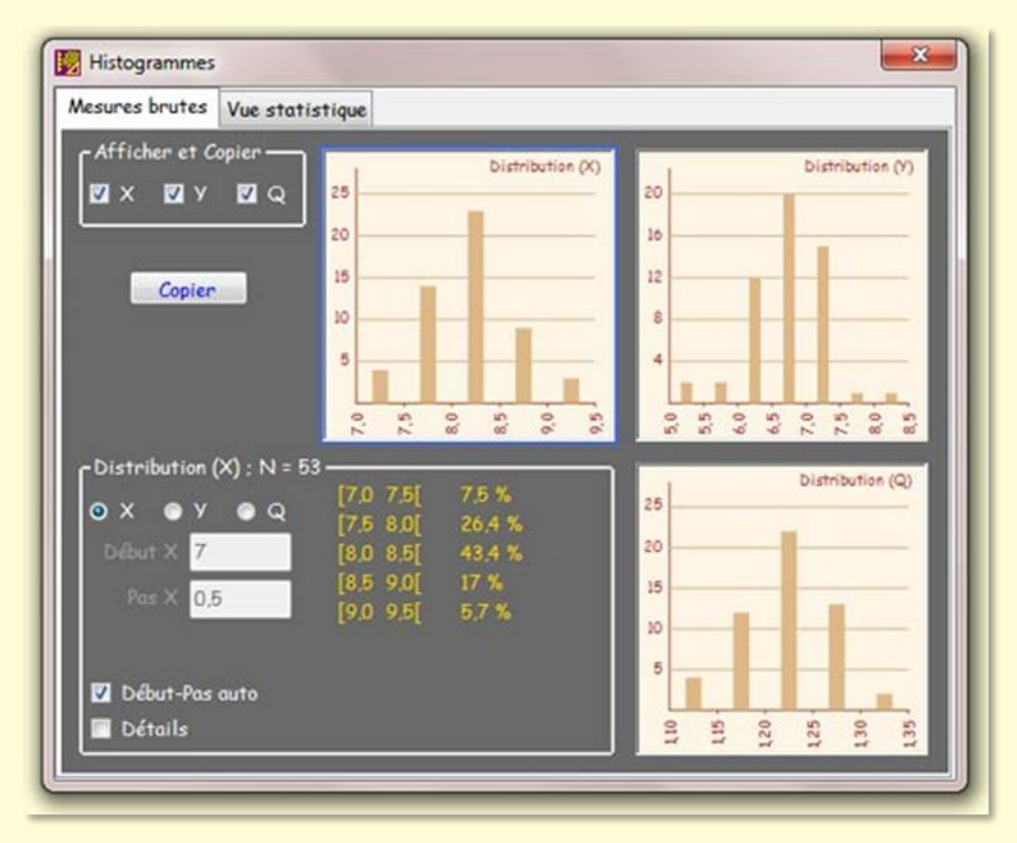

*Histogramme des mesures brutes.*

L'onglet "**Mesures brutes**" montre les histogrammes de distribution des X, Y et Q. Par défaut les trois histogrammes sont affichés mais il est possible de ne sélectionner que certains d'entre eux. Le cadre "**Afficher et Copier**" est réservé à cet effet.

En bas, le cadre "**Distribution**" affiche les caractéristiques de la distribution sélectionnée (encadrée en bleu – ici X). Il est possible de sélectionner une distribution par un clic de souris sur son histogramme.

Lorsque la case "**Début-Pas auto**" est cochée, *Piximètre* choisit automatiquement la plage de données explorée et le pas de résolution. Lorsqu'elle est décochée, l'utilisateur peut modifier ces paramètres.

En jaune figurent les intervalles retenus et leur population.

La case "**Détails**", lorsqu'elle est cochée, affiche les valeurs numériques à l'intérieur de chaque intervalle.

Enfin, le bouton "**Copier**" place les histogrammes et les données numériques sélectionnés dans le presse-papier. Les données pourront ainsi être collées dans un document de type Word, par exemple. Ci-dessous, un exemple de document après mise en page sur trois colonnes dans Word.

La case "**Détails**", lorsqu'elle est cochée, affiche les valeurs numériques à l'intérieur de chaque intervalle.

Enfin, le bouton "**Copier**" place les histogrammes et les données numériques sélectionnés dans le presse-papier. Les données pourront ainsi être collées dans un document de type Word, par exemple. Ci-dessous, un exemple de document après mise en page sur trois colonnes dans Word.

### *Résultats statistiques*

L'extension de l'onglet **Statistiques** (▼) donne accès à plusieurs éléments qui contrôlent les tests de conformité des histogrammes.

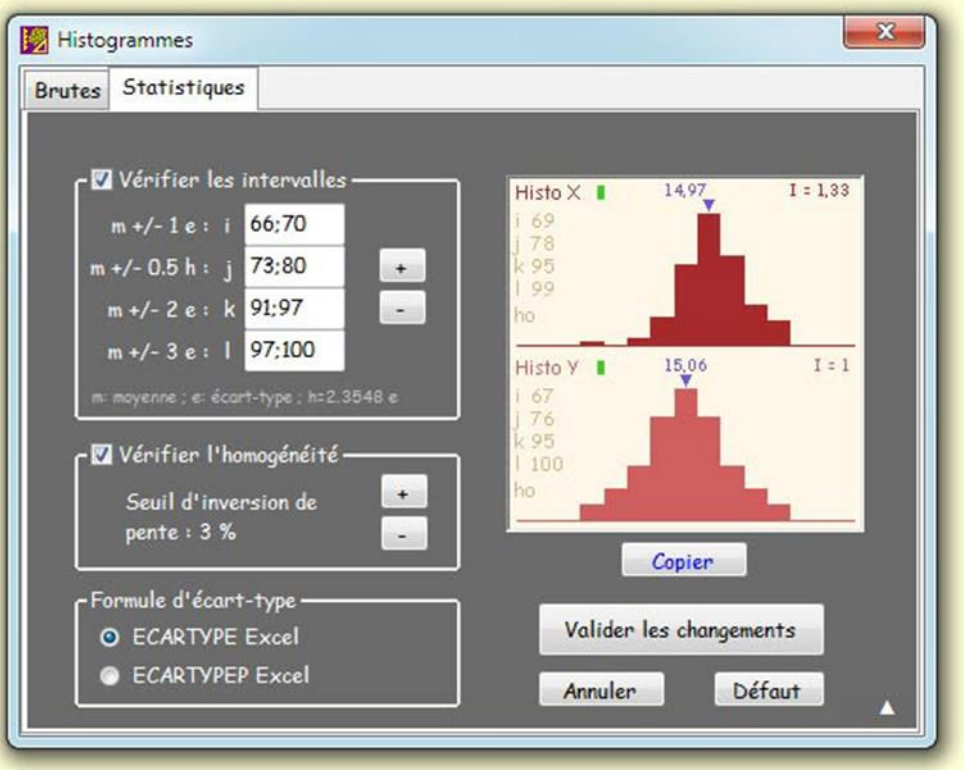

*Statistiques et tests de normalité.*

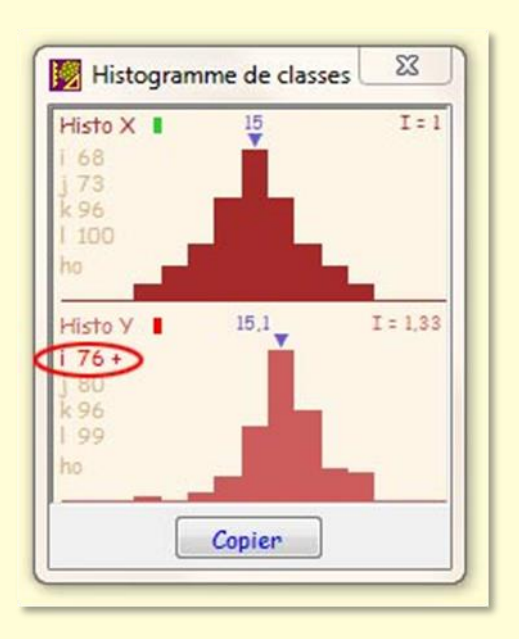

Sur la figure de gauche l'histogramme est **normal** en X mais **non** en Y.

L'expérience montre qu'en mycologie, pour la mesure des spores de champignons, il n'est pas rare que la réalisation d'un grand nombre de mesures (100 - 200, voire plus) conduise à visualiser **la fameuse courbe en cloche de la loi normale**, ce qui valide d'autant mieux les résultats de la formulation statistique. *Piximètre* est capable de gérer sans difficulté un très grand nombre de mesures.

Les échantillons obtenus sont répartis en **classes** (typiquement neuf classes) matérialisées par des **histogrammes** (figure ci-contre).

Comme indiqué plus haut, l'intervalle rouge [Min, Max] **de la formule statistique** n'est valable que dans le cas d'une **distribution normale** des valeurs de l'échantillon, alors que l'intervalle vert [m ; M] lui, est **valable** quel que soit cette loi.

*Piximètre* **vérifie la normalité** de la loi de distribution des échantillons et allume le **feu vert** du *Formulateur* lorsque c'est le cas. Il met en œuvre **deux méthodes complémentaires** pour vérifier cette normalité :

- 1. **La méthode dite des intervalles**. Il est établi qu'une loi de distribution normale contient :
	- $\circ$  68 % des mesures dans l'intervalle m  $\pm$   $\sigma$ .
	- $\circ$  76 % des mesures dans l'intervalle m  $\pm$  1.1774  $\sigma$ .
	- $\circ$  95 % des mesures dans l'intervalle m  $\pm$  2  $\sigma$ .
	- o 99 % des mesures dans l'intervalle m  $+$  3  $\sigma$

Où m est la valeur moyenne de l'échantillon et  $\sigma$  son écart-type.

En pratique *Piximètre* accepte une certaine tolérance sur ces valeurs 68%, 76% etc. et considère la normalité acquise si le contenu de chaque intervalle se situe dans une plage déterminée, autour de la valeur cible. Par défaut, ces intervalles sont les suivants : [64%, 72%], [72%, 80%], [91%, 99%] et [95%, 100%].

2. **La vérification de l'homogénéité** des histogrammes. Cette vérification assure que le contenu des classes est régulièrement croissant, puis décroissant au-delà de la classe médiane. Ici aussi *Piximètre* autorise une certaine tolérance : une inversion de croissance (ou décroissance) n'est prise en compte qu'au-delà d'un certain seuil, correspondant à un pourcentage défini de l'échantillon (par défaut

5%). En clair, une inversion de pente de moins de 5% (dans cet exemple) n'est pas comptée comme telle.

Le résultat des vérifications est **reporté sur l'histogramme** (ci-dessus). Le contenu des quatre intervalles ci-dessus est respectivement noté **i**, **j**, **k** et **l**. L'homogénéité est notée **ho**. Ces notations sont reportées en rouge lorsqu'elles sont en dehors des limites de tolérance définies. Le feu de chaque histogramme n'est **allumé en vert que si l'échantillon est normal**.

**Le voyant général du** *Formulateur* **ne s'allume en vert que lorsque les échantillons X et Y sont NORMAUX ensemble**. Il s'allume en orange si l'un des deux seulement est normal et, dans le cas contraire, reste éteint.

Sur l'histogramme Y de la figure ci-dessus, **i 76 +** (en rouge) signifie que l'intervalle i (m de l'échantillon Y comporte **76% des valeurs de l'échantillon**, ce qui est plus (+) que défini (par défaut [64%, 75%]). La loi correspondante n'est vraisemblablement pas normale bien que l'histogramme soit homogène (ho n'est pas rouge). En conséquence **le feu de l'histogramme s'allume en rouge** ce qui entraine que le feu général du *Formulateur* ne s'allume pas en vert mais en orange (dans notre exemple, puisque que X est vert).

**Notez bien : L'intervalle fourni en rouge** par *Piximètre,* dans sa formule dimensionnelle statistique, n'est valable que dans le cadre d'une population normale attestée par un échantillon normal. Il est entendu, par contre, que **l'intervalle sur la moyenne est toujours valable** puisqu'il existe **une loi normale pour les moyennes**.

Dans le cas de **la mesure d'une seule dimension** (X ou Y) *Piximètre* affiche le voyant en fonction du seul échantillon significatif.

L'utilisateur intéressé pourra se reporter vers des développements détaillés présentés sur [Wikipédia.](https://fr.wikipedia.org/wiki/Test_de_normalit%C3%A9)

Il est également possible de choisir la formule de calcul d'écart-type utilisée. *Piximètre* utilise les formules Excel : ECARTYPE et ECARTYPE**P** [explicitées plus haut,](#page-49-0) respectivement lorsqu'il s'agit d'analyser un échantillon de la population totale, ce qui est le cas général en mycologie, ou bien la population entière dans d'autres cas. Par défaut c'est **ECARTYPE** qui est utilisé.

*Note : Nous conseillons aux utilisateurs non avertis de ne pas modifier ces paramètres.*

# **L'étalonnage de Piximètre**

## *Convertir les pixels en unité de longueur*

Le calcul de la longueur d'un axe tracé sur une image à l'écran s'effectue d'abord en pixels. Les deux extrémités de cet axe sont déterminées par leurs coordonnées (x, y)

par rapport à l'écran (en réalité par rapport à la fenêtre qui supporte l'image, mais ce n'est qu'une question d'origine car l'unité reste la même : **le pixel**). L'axe est donc **l'hypoténuse d'un triangle rectangle**. Sa longueur est calculée par une racine carrée (théorème de Pythagore).

Le but de l'étalonnage est d'établir une **relation entre** 

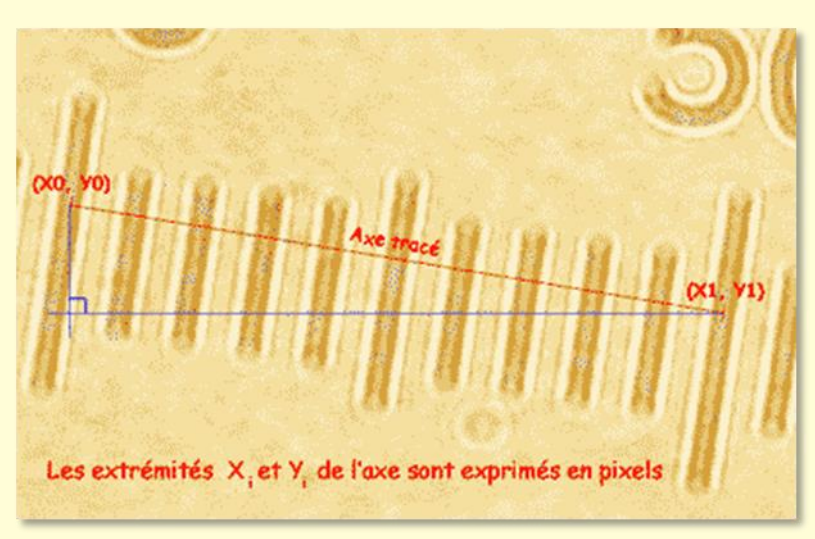

**pixels et unité de longueur choisie** (par exemple le micron). Pour cela il suffit de mesurer en pixels un objet dont on connaît parfaitement la longueur dans cette unité !

L'introduction d'une **loupe** qui permet de dilater ou contracter l'échelle correspond à la modification de cette relation par application du coefficient multiplicateur de la loupe.

**Des mesures de longueur très précises**, couramment avec moins de 2% d'erreur (souvent avec seulement 0,1 à 0,2%) peuvent être effectuées avec *Piximètre* sous réserve d'avoir procédé à un étalonnage préalable précis.

Lorsque les images sont obtenues à l'aide d'appareils photos à focale variable (zoom), **deux opérations indépendantes** sont nécessaires pour réaliser intégralement cet étalonnage :

- 1. **L'initialisation de l'autofocus automatique** pour chaque appareil photo utilisé. Cette opération a pour objectif de permettre le calcul du grossissement d'image pour chaque position de zoom utilisée à la prise de vue,
- 2. **L'étalonnage de longueur** proprement dit, qui a pour objectif d'établir la relation pixels-unité de longueur.

Ces deux opérations, de nature différente, sont indépendantes et peuvent être effectuées dans un ordre quelconque. Vous n'effectuerez la première opération qu'une seule fois pour chaque appareil photo. La seconde pourra être répétée pour définir plusieurs étalons (voir plus bas).

Lorsque les images sont obtenues à partir d'appareils à **focale fixe** (appareil photos sans objectif ou certaines caméras vidéo) ou lorsqu'elles ne contiennent pas les données nécessaires à **l'identification des conditions de prise de vue** (métadonnées), seul l'étalonnage de longueur est possible et nécessaire.

L'onglet *Paramètres* du calculateur de *Piximètre* permet de spécifier la nature des images utilisées, **Normales** (avec métadonnées) ou **Compressées** dans le cas contraire.

Il est vivement recommandé de prendre connaissance de [cette note](#page-100-0) relative à l'optique et aux erreurs de mesures.

## *Initialisation de l'autofocus automatique*

Les mesures de routine, ainsi que l'étalonnage de longueur, s'effectuent sur des photos prises avec un (des) appareil numérique. Le **grossissement intrinsèque** de l'image est fonction de la position de zoom utilisée à la prise de vue, toutes choses égales par ailleurs quant aux conditions de celle-ci.

L'initialisation de **l'autofocus automatique** de *Piximètre* a pour but d'établir précisément la **fonction mathématique** qui permet le calcul de ce grossissement [\(voir](#page-95-0)  [cette opération ici\)](#page-95-0).

*Piximètre* utilise les métadonnées contenues dans les photos (mais invisibles aux yeux) pour connaître la focale utilisée à la prise de vue. On prendra donc garde à **ne jamais compresser les images** qui lui sont destinées. En effet cette opération peut supprimer les métadonnées qu'elles contiennent si le taux de compression choisi est élevé. Par ailleurs *Piximètre* gère sans difficulté des images de très grandes dimensions (la seule limitation tient à la capacité mémoire de l'ordinateur utilisé).

Cette opération d'initialisation de l'autofocus étant réalisée une fois pour toutes, pour chaque appareil photo utilisé, toutes les photos pourront maintenant être correctement interprétées, **quelle que soit la focale utilisée** pour leur prise de vue.

L'autofocus de *Piximètre* gère un **nombre quelconque d'appareils photo différents**. Aussi, pour travailler sur des images issues de plusieurs d'entre eux, il sera nécessaire d'effectuer préalablement cette initialisation pour chacun d'eux.

*Piximètre* offre également la possibilité **d'importer directement les fonctions mathématiques** en question, calculées et exportées par ailleurs [\(voir ici\)](#page-97-0). Cette possibilité est utile lorsqu'un utilisateur souhaite travailler sur des images qui ont été prises par d'autres, avec un appareil photo dont il ne dispose pas.

Rappelons aussi que *Piximètre* indique **visuellement** le fonctionnement de son autofocus sur les images qu'il traite [\(voir ici\)](#page-97-1).

## *Étalonnage de longueur*

Quel **objet de référence** choisir et comment le mesurer pour étalonner *Piximètre* ? La réponse à la première partie de la question est simple : **n'importe quel objet** visible au travers du système optique utilisé (par exemple le microscope) et **dont on connaît parfaitement la longueur réelle** ! Cet objet de référence sera choisi de telle sorte que sa longueur soit **en rapport d'échelle** avec les objets ultérieurs à mesurer. Par exemple, si vous souhaitez mesurer des spores de champignons dont l'ordre de grandeur est la dizaine de microns, vous choisirez comme étalon de référence une règle ou un objet de cet ordre de grandeur plutôt qu'un double décimètre.

Quant à la seconde partie de la question, il suffit de photographier cet objet **pour un état défini du système optique**. L'étalonnage de *Piximètre* est alors réalisé :

- 1. En traçant un axe sur l'image de cet objet de longueur connue (figure ci-dessus), et,
- 2. En indiquant manuellement la longueur exacte que représente cet axe.

Cette opération est réalisée à l'aide de **l'assistant d'étalonnage** de *Piximètre*. Notez que si vous avez préalablement initialisé l'autofocus pour l'appareil photo concerné, vous pouvez utiliser ici **n'importe quel zoom** pour la prise de vue. La correction sera effectuée automatiquement. Vous pouvez également utiliser **la loupe et le déplacement latéral de l'image**, essentiellement pour grossir et positionner l'image sur l'écran et augmenter ainsi la précision du pointage.

Considérons par exemple le cas d'un microscope :

- 1. Vous photographiez au travers d'un oculaire micrométrique étalonné, c'est à dire dont **vous connaissez précisément la valeur de chaque division de sa règle** pour l'objectif du microscope utilisé. L'image de cette règle apparaît sur la photo et l'étalonnage de *Piximètre* se fait en traçant un axe sur tout ou partie de cette règle (figure ci-dessus) puis en indiquant la longueur exacte qu'il représente.
- 2. Vous photographiez au microscope sans oculaire ou au travers d'un oculaire non micrométrique, c'est à dire que vous ne disposez pas d'échelle graduée sur l'image. *Piximètre* doit alors être étalonné indépendamment de ces images, en utilisant une règle graduée de référence **placée directement sous l'objectif** du microscope. C'est une règle différente de la précédente. On l'appelle *micromètre objet*. Elle comporte généralement une suite de divisions espacées de 10 µm et est classiquement utilisée pour étalonner les microscopes optiques. Ici également l'intervalle entre graduations est précis et parfaitement connu. On effectue donc une photo de cette règle et on procède comme dans le cas ci-dessus.

Il est important de noter que dans l'un ou l'autre cas, que vous photographiez au travers d'un oculaire, micrométrique ou non, ou directement derrière l'objectif, et toutes choses égales par ailleurs, sur la photo la valeur d'une division de la règle graduée de référence **dépend de l'objectif utilisé sur le microscope,** d'où la notion **d'état du système optique** introduite précédemment. L'étalonnage n'est valable que pour un objectif spécifique.

*Piximètre* offre la possibilité de **définir et d'utiliser un nombre quelconque d'étalons** correspondant à des états différents du système optique, par exemple à l'utilisation d'objectifs différents sur un microscope.

## *L'assistant d'étalonnage*

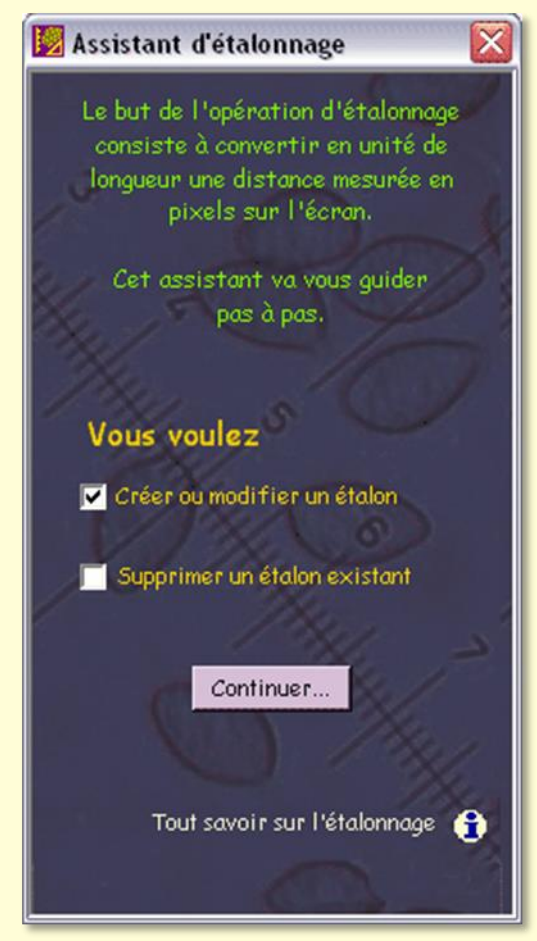

L'assistant d'étalonnage est activé par le bouton "**Etalonner**" de la fenêtre de mesures sur images ou par le bouton "**+**" qui figure à sa droite. Ce bouton "**+**" enclenche la première étape du processus. Le bouton "**Etalonner**" est un raccourci qui conduit directement à la seconde étape. La première étape (figure ci-contre) enclenchée par le bouton "**+**" spécifie **les opérations** à réaliser :

**Créer** ou **modifier un étalon**. Vous verrez par la suite qu'il existe deux types d'étalons et qu'il est possible de nommer certains d'entre eux afin de *faciliter leur usage et pouvoir, le cas échéant, les modifier.*

*Supprimer un* **étalon existant**.

L'icône  $\dot{\mathbf{i}}$  active le didacticiel relatif à l'étalonnage.

La seconde étape est fonction des choix qui sont

effectués. Si la création ou la modification est sélectionnée, l'assistant vous aide à définir un étalon. Si la suppression seule est sélectionnée il vous conduit directement à cette opération. Si les deux choix sont sélectionnés, l'assistant vous aide d'abord à la création (ou à la modification) d'un étalon puis, ensuite, à la suppression d'un autre.

Voyons l'étape d'étalonnage, **en trois pas**.

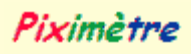

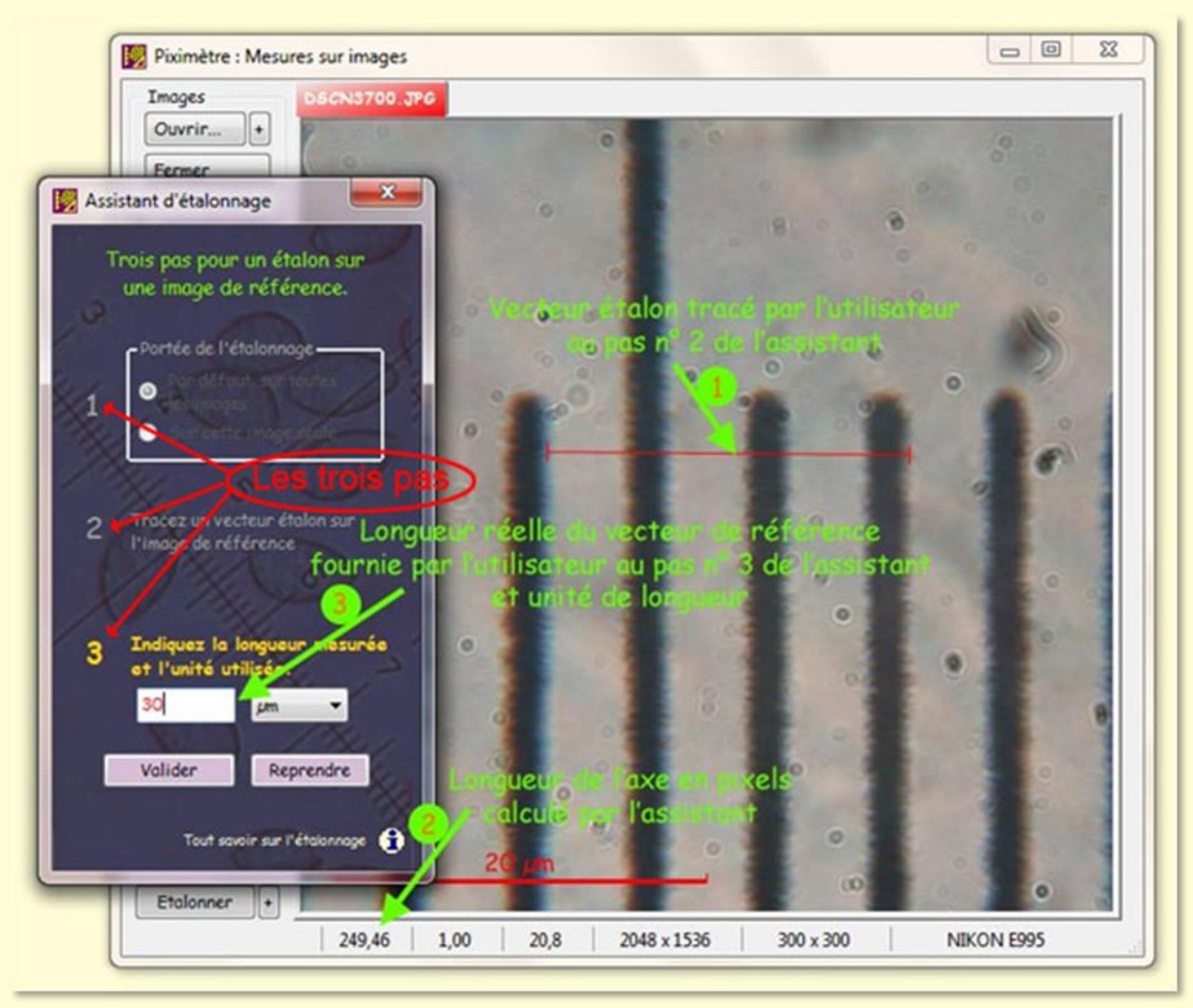

*Le processus d'étalonnage au pas n° 3.*

Le processus d'étalonnage comporte trois pas successifs comme le montre la figure. Vous pouvez **ouvrir l'image de référence** avant ou après l'activation de l'assistant, voire en changer en cours de processus et, éventuellement, reprendre celui-ci au pas 1 (bouton "**Reprendre**").

- Au pas numéro 1 **vous choisissez la portée de l'étalonnage**. Vous pouvez décider que l'étalon sera spécifique à cette seule image ou, au contraire, générique, c'est à dire appliqué par défaut à toutes les images, **ouvertes ou futures**, qui n'ont pas déjà un étalon spécifique (voir ci-dessous). C'est ici qu'apparaissent les deux types d'étalon : **spécifique** ou **générique**.
- Au pas numéro 2 **vous tracez un axe** sur la règle ou l'objet de longueur connue, présent sur l'image. A noter l'affichage de la longueur de cet axe en pixels (249,46 sur la figure). A noter également qu'une meilleure précision sera obtenue en choisissant **un axe de grande longueur** (diminution de l'erreur relative inhérente à la mesure), sous réserve cependant de parfaite linéarité de l'image. Voyez [ici](#page-100-1) à ce sujet. Vous pouvez aussi **utiliser la loupe** qui permet d'améliorer la

précision du pointage ainsi que le **déplacement latéral de l'image sur l'écran** entre chacun des deux points.

• Au pas numéro 3, enfin, **vous indiquez la longueur réelle** de cet axe dans l'unité qui convient (30 microns dans cet exemple où le micromètre objet vaut 10 µm par division).

L'assistant d'étalonnage, par défaut, propose **différentes unités de longueur** mais vous avez ici la possibilité d'en définir de nouvelles si celles qui sont proposées ne conviennent pas. Le choix "**- Edit -**" disponible dans la liste déroulante donne accès à cette fonctionnalité.

La **validation** termine ce processus lorsqu'il s'agit d'un étalonnage spécifique, **sur cette image seule**. Le nouvel étalon est affecté à l'image et l'axe est effacé sur celle-ci.

Dans le cas d'un étalonnage générique, **applicable par défaut sur toutes les images**, le bouton "**Valider**" présente une nouvelle étape de l'assistant demandant de **nommer cet étalon** (figure ci-contre).

La gestion de **plusieurs étalons génériques** nécessite leur nommage, qui permet leur identification.

Vous pouvez ainsi, par exemple, définir un étalon différent pour chaque objectif du microscope. Ici, le nouvel étalon est nommé "**X100-995**" car l'image a été prise sous un objectif de microscope X100, avec un appareil photo Nikon 995.

Une liste montre **les étalons génériques** déjà définis. L'un d'eux est permanent "**Unité (UN)**", les autres ont été définis par l'utilisateur. La sélection d'un étalon existant permet sa redéfinition.

Le bouton "**Terminer**" valide l'étalon et termine le processus. Le nouvel étalon générique est affecté à toutes les images concernées et, bien entendu, le *Formulateur* et le *Comparateur* sont mis à jour.

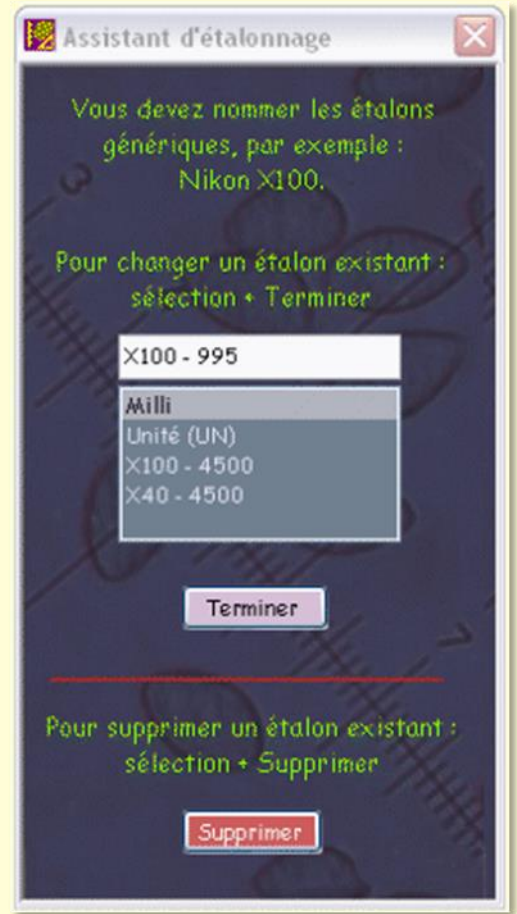

Si l'étalon nommé existe déjà, l'assistant peut, sous le contrôle de l'utilisateur, **remplacer sa valeur par la nouvelle**.

Le bouton "**Supprimer**" permet d'effacer un étalon sélectionné dans la liste.

# *Choisir un étalon générique*

Les étalons sont créés comme indiqué ci-dessus.

C'est **sur la fenêtre de mesures sur images** (figure ci-dessous) que l'utilisateur choisit l'étalon générique qui sera appliqué à toutes les images actuellement ouvertes ou futures et ne faisant pas déjà référence à un étalon spécifique. Rappelons que cet étalon est à choisir **en fonction de l'état du système optique** utilisé lors de la prise de vue, en d'autres termes, dans le cas d'un microscope, de l'objectif utilisé (un pour le x40 et un autre pour le x100, sans parler de l'oculaire ni de l'appareil photo utilisé).

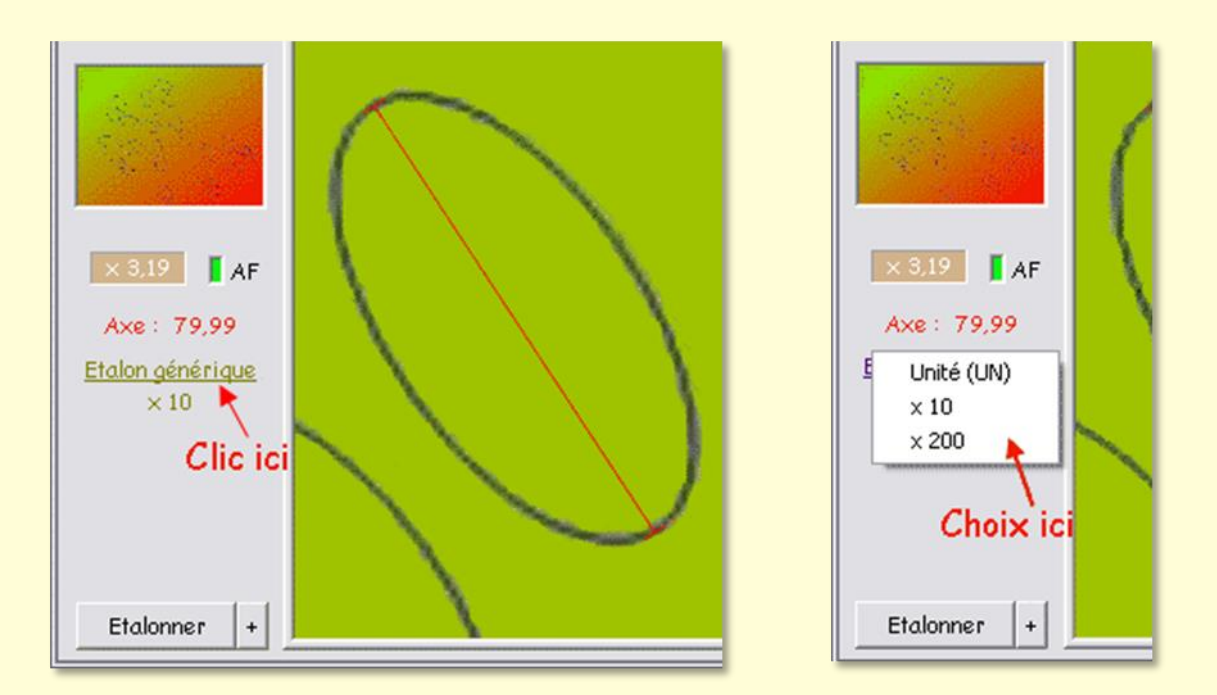

Comme le montre ces figures, un clic de souris sur le lien "**Etalon générique**" (ou "Etalon Spécifique") fait apparaître la liste des étalons disponibles et permet d'en choisir un (vue de droite).

Il sera appliqué à toutes les images ouvertes ou futures qui utilisent un étalon générique, c'est à dire qui ne font pas référence à un étalon spécifique.

L'étalon générique sélectionné **reste valide** tant qu'il n'a pas été changé par l'utilisateur

# *Étalon générique, étalon spécifique*

Lors de la **première ouverture** d'une image, *Piximètre* ne possède **aucune information sur le système optique** qui est à son origine. Par défaut donc, cette image est affectée de **l'étalon générique** qui est actuellement sélectionné. Cela correspond au cas général

où la plupart des images sont issues du même système optique (par exemple elles ont toutes été photographiées avec le même objectif du microscope).

L'utilisateur doit **changer d'étalon** ou pratiquer un **étalonnage spécifique** à cette image si tel n'est pas le cas.

**La mémoire active** de *Piximètre*, lorsqu'elle est enclenchée, permet de mémoriser tous les paramètres d'une image au **moment de sa fermeture** : sa position sur l'écran, la loupe utilisée, tous les axes tracés, etc. et, en particulier, le nom et la valeur de l'étalon qui lui est appliqué et qui permet le calcul exact de la longueur des axes.

Lors de **sa réouverture ultérieure**, si la mémoire active est toujours enclenchée, l'image retrouve tous ses paramètres et s'affiche à l'écran dans l'état exact où elle était au moment de sa fermeture. L'étalon de longueur qui a permis le calcul des axes est obligatoirement restitué, quels que soient les étalons alors définis dans le système. **Il devient SPECIFIQUE à l'image**.

Ainsi, lors de sa première introduction dans *Piximètre*, **une image est affectée par défaut d'un étalon générique**, que l'utilisateur peut conserver ou, au besoin, changer. Mais, lors de sa réouverture ultérieure, cet étalon, quel qu'il fut, **devient spécifique à l'image** et ne peut plus être affecté par une éventuelle modification des étalons génériques ; son nom est conservé. Ce principe permet de **garantir la conservation des mesures** effectuées sur les images lors de leurs réouvertures ultérieures.

Dans le cas où l'utilisateur **supprime ou redéfini un étalon générique** qu'il a précédemment créé et utilisé, toutes les images de la mémoire active qui lui font référence sont transformées : la valeur de l'étalon est bien entendu conservée mais **son nom est modifié par l'ajout du préfixe "ex"**, puisqu'il n'existe plus en l'état. Lors de sa réouverture éventuelle avec mémoire active enclenchée **l'image retrouve la valeur de son étalon initial** mais le nom de celui-ci est alors préfixé par "ex".

# **L'Assistant vidéo LiveView**

## *Principe*

*L'assistant vidéo LiveView* permet à *Piximètre* de se connecter directement aux **caméras** installées sur l'ordinateur, de visualiser les images qu'elles produisent, d'effectuer les principaux réglages de lumière, de contraste, etc. et, enfin, de capturer des images pour y effectuer ensuite les mesures souhaitées.

Les images capturées par l'assistant sont **automatiquement ouvertes dans le** *Mesureur* qui assure toutes les opérations standards de métrologie, lesquelles sont ici identiques à celles effectuées sur les images issues d'autres média, comme les appareils photos par exemple.

Il est nécessaire d'établir un **étalon générique** pour chaque système optique mis en œuvre - par exemple pour chaque objectif utilisé sur le microscope et pour chaque caméra vidéo avec un facteur de forme donné (rapport largeur / hauteur des images). Redisons ici que, pour être valide, l'étalon générique doit être **créé et utilisé dans des conditions identiques** (même objectif, même position axiale de caméra, même facteur de forme d'images, etc.).

Le principal avantage, et pas des moindre, de *l'assistant vidéo LiveView*, réside dans la **simplification de l'acquisition des images** : plus besoin de transférer manuellement les images de la carte mémoire de l'appareil photo ou d'utiliser un logiciel de capture vidéo séparé. *Piximètre* fournit **un service de capture d'images totalement intégré**.

*L'assistant vidéo LiveView* prend en charge les caméra **installées sur l'ordinateur**. Leur installation doit, bien entendu, avoir été réalisée préalablement grâce au logiciel spécifique fourni par leur constructeur. Par ailleurs, pour être utilisables par *Piximètre*, les caméra doivent répondre aux **normes récentes**, en particulier au niveau de leur "driver" d'intégration sous Windows. Une caméra trop ancienne ou ne répondant pas à ces normes ne sera pas utilisable. *Piximètre* et son *assistant vidéo LiveView* sont **compatibles 32 et 64 bits**. Mais attention, tous les drivers ne le sont pas ! Certaines caméras ne fonctionnent que sur des versions 32 bits de Windows.

Les images produites par les caméra ne contiennent généralement pas les métadonnées qui précisent leurs conditions d'acquisition. Cependant, afin qu'elles puissent être traitées par le *Mesureur, Piximètre*, à partir de sa version 5.3, **ajoute les métadonnées nécessaires dans les images** : nom de la caméra, dimensions d'images et focale fixe.

L'avantage de cette identification de la caméra réside dans le **contrôle de cohérence** effectué par *Piximètre* entre images mesurées et étalons utilisés. Des images issues de sources différentes ne peuvent pas être involontairement mesurées par le même étalon sans donner lieu à un message d'avertissement. La réduction des sources d'erreur est toujours au bénéfice de l'utilisateur.

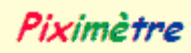

## *Mise en œuvre*

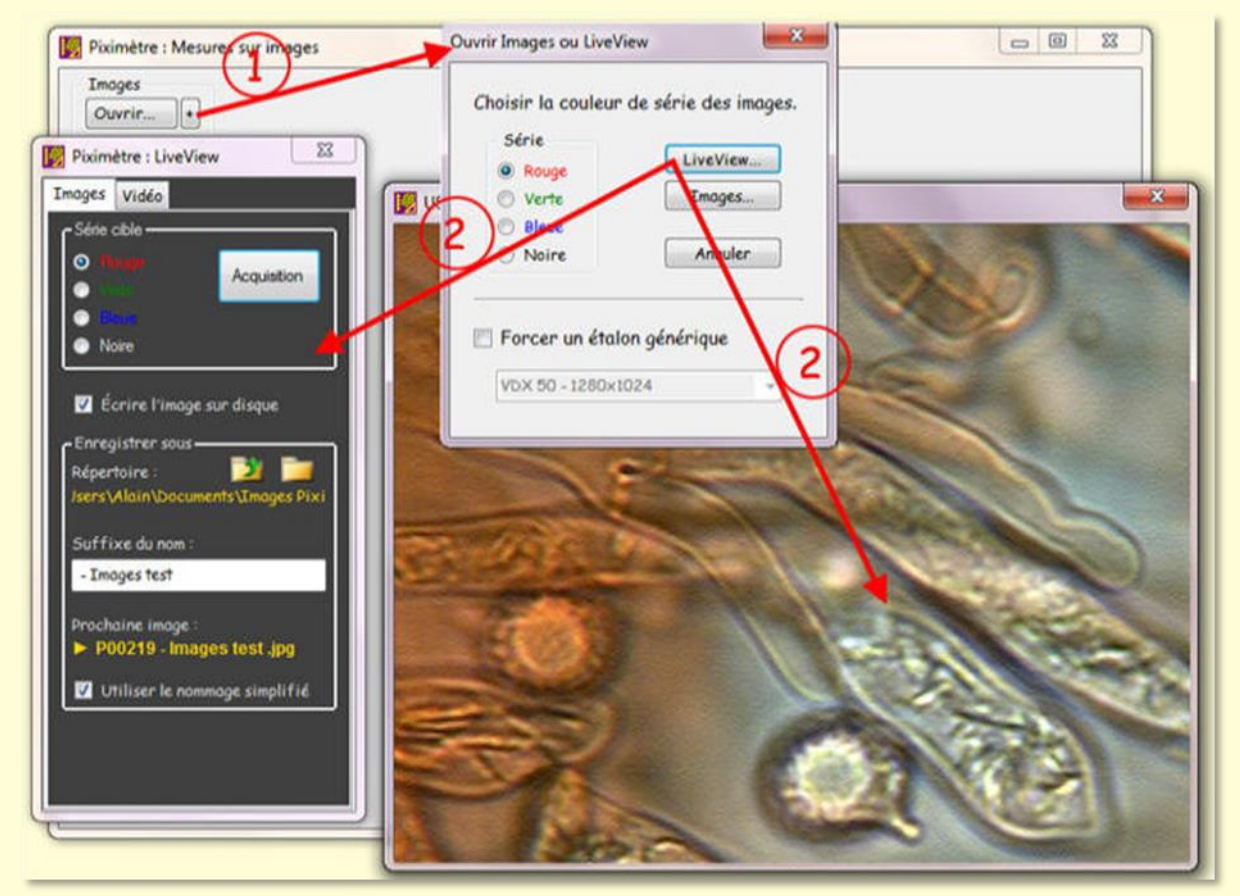

*Ouverture de l'assistant vidéo LiveView par le Mesureur.*

L'ouverture de *l'assistant vidéo LiveView* est réalisée à partir du bouton "**Ouvrir +**" du *Mesureur* qui active une **fenêtre intermédiaire**, comme le montre la figure ci-dessus (1).

Cette fenêtre intermédiaire permet de **spécifier une série cible** pour les images qui seront saisies. A défaut, les images seront envoyées dans *la série active* du *Mesureur*. Elle permet aussi de **choisir un étalon générique** différent de celui qui est actuellement sélectionné.

Lorsque ces paramètres sont fixés, le bouton "**LiveView...**" active l'*assistant vidéo LiveView* (2).

L'assistant comporte **deux fenêtres** qui restent maintenues au premier plan : La plus petite (noire), de taille fixe, est la fenêtre de contrôle qui permet de spécifier les paramètres de capture (voir plus loin). La seconde, de **taille variable, ajustable avec la molette de la souris**, reçoit la vidéo issue de la caméra. Ces deux fenêtres peuvent être déplacées à volonté sur l'écran.

La fermeture de l'assistant intervient lorsque l'utilisateur clique sur la croix rouge située classiquement au bord supérieur droit de l'une ou l'autre des deux fenêtres.

**La fenêtre de contrôle** de l'assistant comporte **deux onglets** qui permettent de choisir la caméra, pour l'un, et d'acquérir les images pour l'autre. Tous les paramètres sont conservés d'une activation à la suivante.

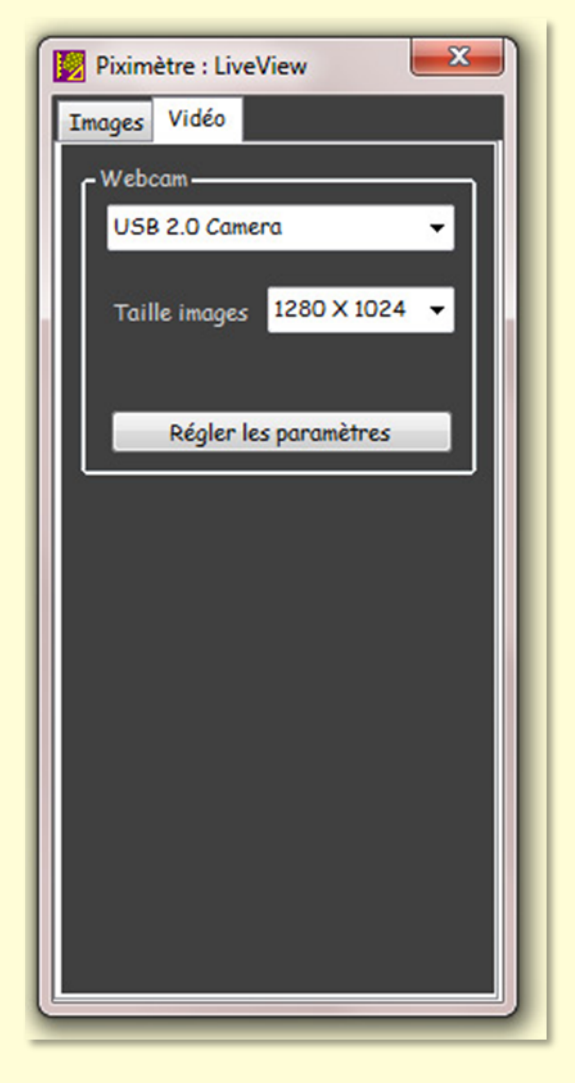

**L'onglet « Vidéo** », ci-contre, permet de **sélectionner la caméra** désirée parmi celles qui sont connectées à l'ordinateur et reconnues par l'assistant. Si la caméra n'est pas connectée à cet instant, il suffit de fermer l'assistant, de connecter la caméra et de rouvrir l'assistant.

Le choix "**Taille images**" permet de choisir la taille des images qui seront produites par la caméra (elles peuvent généralement produire plusieurs tailles d'images). Notons cependant que **le champ capturé reste le même** quel que soit la taille d'images choisie. Seule la définition des images change. Notez aussi que les étalons ne sont valables que pour un facteur de forme (rapport largeur / hauteur) donné.

Il faut noter ici également que l'assistant **montre exactement l'image** fournie par la caméra, quel que soit la taille de la fenêtre vidéo. Les proportions sont conservées.

Le bouton "**Régler les paramètres**" donne accès aux réglages disponibles sur la caméra : lumière, contraste, gamma, exposition, etc.

**L'onglet « Images »** ci-dessous, permet **l'acquisition des images**, leur nommage et leur enregistrement sur disque. Les images sont capturées à l'aide du bouton "**Acquisition**". Elles sont **transmises au** *Mesureur* de *Piximètre*, dans la série cible qui est spécifiée (Rouge, Verte, etc.).

En mycologie par exemple, une série peut être consacrée à la mesure des spores alors qu'une autre peut l'être à celle des basides ou cystides.

Notez au passage qu'une case à cocher précise si les images capturées doivent ou non être **enregistrées sur disque** par l'*assistant vidéo LiveView* avant leur transmission au *Mesureur*. Dans le cas où l'enregistrement sur disque a lieu, les images pourront être ré ouvertes ultérieurement par *Piximètre* et, comme pour toutes les images traitées par lui, retrouveront instantanément les mesures réalisées sur elles. Dans le cas contraire, les images non écrites ici sur disque seront présentées à l'utilisateur avant leur fermeture par le *Mesureur* afin de permettre une ultime sauvegarde

Le cadre "**Enregistrer sous**" assure le nommage des images et celui de leur répertoire (on utilise indifféremment dossier) de destination.

Ouvre le sélecteur de répertoire **à partir de la position actuelle** : *"...Alain\Documents\Images Pixi"* dans l'exemple de la figure ci-contre (ou "*Mes documents*", à défaut d'un répertoire défini). L'utilisateur a la possibilité d'y créer classiquement de nouveaux sous-répertoires ou de naviguer dans la structure de répertoires accessibles de son poste de travail.

Offre les mêmes possibilités que cidessus mais ouvre le sélecteur de répertoire à partir de la position **précédant la position actuelle** (sa racine) :"*...\Alain\Documents* " dans l'exemple.

L'assistant propose **deux modes de nommage des images** (comment sont construits les noms d'images) : un mode "**standard**" et un mode "**simplifié**" qui est activé par la case à cocher "**Utiliser le nommage simplifié**" (voir cicontre).

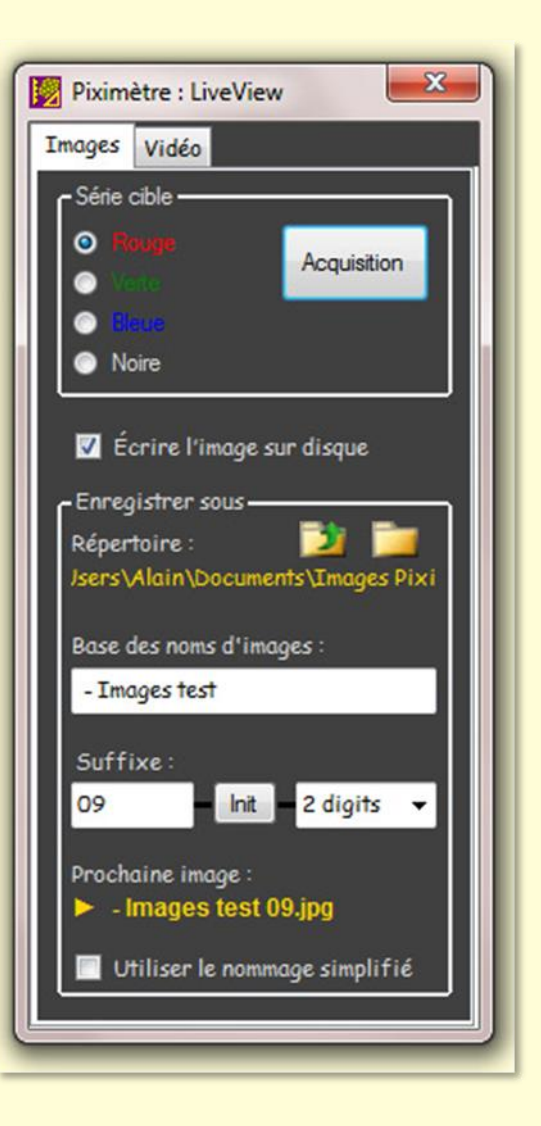

L'onglet présente, derrière le symbole , **le nom de la prochaine image capturée**, soit "**- Images test 09***.jpg*" dans notre exemple, qui sera enregistrée dans le répertoire sélectionné *"...\Alain\Documents\Images Pixi"*.

#### *Nommage standard*

**Le nom de l'image** créée est composé **d'une base typiquement alphabétique** suivie **d'un suffixe numérique** comme le montre la figure de l'Assistant ci-dessus. Il est possible de modifier ces deux paramètres en les remplaçant par de nouvelles valeurs.

Le nombre de chiffres du suffixe est ajustable. Il ne peut pas être nul. Le bouton "**Init**" réinitialise le suffixe à la valeur 1.

Ce mode de nommage se retrouve également dans *[l'Assistant Exportation](#page-71-0)* d'images qui permet d'enregistrer des images enrichies sur disque. L'un et l'autre assistants font référence **au même répertoire sélectionné** ce qui assure leur complète homogénéité.

#### *Nommage simplifié*

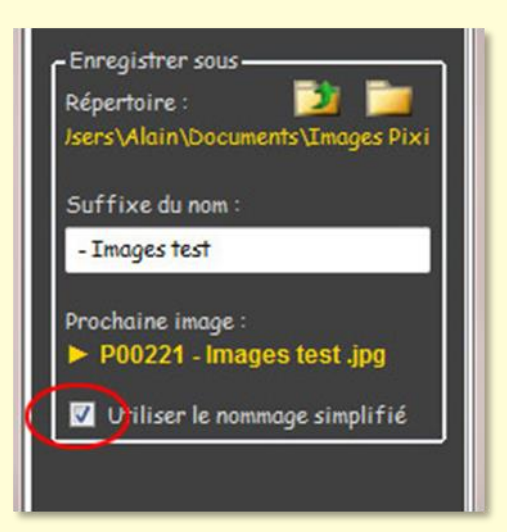

La figure ci-contre montre la présentation du cadre "**Enregistrer sous**" en mode de nommage simplifié.

Le répertoire de destination reste identique. La composition du nom d'image change : le nom est formé d'un **préfixe unique** (P00001, P00002, etc. - P00221 sur la figure), non modifiable par l'utilisateur et qui progresse automatiquement à chaque capture d'image, suivi d'un **suffixe au choix de l'utilisateur** (- Image test sur l'exemple).

Ce mécanisme simple assure à la fois l'unicité des

noms et l'identification précise des images.

Lorsqu'il fonctionne dans ce mode de nommage, l'assistant, lors de son ouverture, propose à l'utilisateur le choix de continuer l'enregistrement des images dans le même répertoire que précédemment, ou d'en changer. Ce mécanisme s'avère très utile pour l'enregistrement des images en bonne place sur le disque.

#### *Astuce*

*Pour faciliter la capture des images tout en manipulant un appareil externe, microscope, télescope ou autre, l'assistant capture aussi les images par simple pression d'une touche quelconque du clavier, au lieu du bouton « Acquisition ».*

## *Compatibilité des étalons*

La version **5.3** de *Piximètre* a marqué une évolution sensible concernant le traitement des images *LiveView* : les caméras utilisées sont maintenant identifiées par **des métadonnées EXIF** que *Piximètre* introduit dans les images capturées, comme le font les appareils photos. Ceci lui permet d'effectuer une **vérification de cohérence** entre les images mesurées et les étalons utilisés.

Toutes les images *LiveView* saisies avant cette version, et en particulier celles qui ont permis de créer les étalons, ne comportaient pas ces métadonnées puisque les caméras ne les délivrent pas. *Piximètre* était alors dans l'impossibilité de réaliser les contrôles de cohérence en question.

A partir de la version 5.3 *Piximètre* **introduit des EXIF dans les images**, les caméras sont identifiées, il devient alors nécessaire de **redéfinir leurs étalons** sur la base de ce nouveau type d'images. Ceci est **réalisé automatiquement par** *Piximètre*, au moment de la capture des images *LiveView*. Un message demande l'aval de l'utilisateur.

En cas de refus par l'utilisateur de mettre à jour les étalons concernés, leur utilisation reste valide mais il n'y aura pas de vérification de cohérence possible.

A toute fin utile, voici un petit rappel sur la façon de procéder pour réaliser un étalon à partir d'un microscope et d'une caméra installée dessus.

## *Créer un étalon en LiveView*

L'étalonnage consiste à introduire **une norme de longueur** (une règle étalon) dans le système optique (soit un micromètre objet dans le cas d'un microscope) et à la mesurer en pixels afin d'obtenir une référence appelée **étalon**.

Un étalon générique peut s'appliquer à toutes les images de même rapport largeur / hauteur que celui de l'image qui a permis sa définition.

La première étape consiste à **obtenir une image de cette norme** pour chaque état du système optique (c'est à dire une image pour chaque objectif utilisé, dans le cas d'un microscope).

Lors de l'acquisition des images par la caméra **deux recommandations** doivent être suivies strictement :

- La **position axiale** de la caméra sur le système optique (c'est à dire sa hauteur) doit rester rigoureusement invariable pour toutes les images,
- Le **rapport largeur / hauteur** des images fournies par la caméra doit rester constant (en général plusieurs tailles sont proposées), ou alors définir un étalon générique pour chacun d'eux.

### *Procéder à l'étalonnage*

- 1. Placer un **micromètre objet** sur la platine du microscope et effectuer le réglage « à l'œil »,
- 2. Ouvrir *Piximètre* en **mode Graphique** et choisissez « Images Normales » (onglet *Paramètres* du *Formulateur*),
- 3. Activer **l'Assistant vidéo**, affiner les réglages de netteté si nécessaires et faire l'acquisition d'une image du micromètre objet. L'image apparait dans le Mesureur.
- 4. Fermer l'Assistant vidéo,
- 5. Activer **l'Assistant d'étalonnage** de *Piximètre* (bouton « Etalonner ») :
	- Pas 1 : choisir "**Sur toutes les images**",

- Pas 2 : tracer précisément **un axe de référence** sur la règle étalon visible sur l'image (figure cicontre),
- Pas 3 : indiquer **sa longueur réelle** (que vous connaissez obligatoirement - sur un *micromètre objet* chaque division correspond à 10 microns), et **valider**,

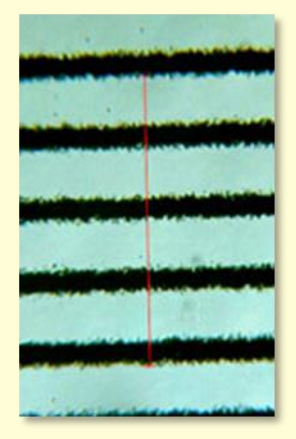

L'Assistant demande alors de **nommer cet étalon** : donner un nom, par exemple *essai*, ou mieux pour les mycologues, un nom en rapport avec la caméra,

l'objectif du microscope qui est utilisé et la taille de l'image, par exemple "**CX40 1280-1024 Q=1,25**" et **terminer**.

6. Fermer l'image.

Vous venez de définir un **étalon générique** qui s'appliquera par défaut **à toutes les images que vous allez ouvrir** par la suite et qui seront prises dans le même état du système optique (le même objectif et la même caméra dans la même position).

En pratique, pour un microscope, définir ainsi **un étalon générique pour chaque objectif** et pour chaque taille d'image susceptible d'être utilisée, par exemple :

**CX10 1280-1024 Q=1,25** pour l'objectif 10, avec Q=1,25 rapport X/Y de l'image. **CX40 1280-1024 Q=1,25** pour l'objectif 40 **CX100 1280-1024 Q=1,25** pour l'objectif 100 **CX100 1280-960 Q=1,33** pour l'objectif 100 sur format d'image 1,33

### *Remarque pour les caméras MOTICAM*

Le driver du constructeur des **caméras** *Moticam* est un driver exclusivement 32 bits. **Sur certains PC 64 bits**, *Piximètre* qui fonctionne alors en 64 bits, ne le détecte pas et les caméras connectées ne sont alors pas reconnues.

Pour résoudre ce problème de comptabilité 32-64 bits, télécharger la version spéciale 64 bits du driver (disponible sur le site en ligne de Piximètre) et **copier manuellement le fichier** dans le répertoire système **Windows/System32**, sans en changer le nom (MUCam32.dll). Il faut des droits "**Administrateur**".

Cette opération ne peut malheureusement pas être effectuée automatiquement par *Piximètre*, pour des raisons de sécurité.

# **Exportation d'images**

<span id="page-71-0"></span>L'exportation a pour objectif d'enregistrer sur disque des images (ou des parties d'images) identiques aux images initiales mais **enrichies avec des informations complémentaires** :

- le tracé des mesures effectuées sur les images (axes et données numériques),
- l'échelle associée à l'étalon utilisé,
- la signature d'auteur,
- la formule dimensionnelle correspondant aux mesures effectuées,
- le nom de l'image,
- des commentaires libres.

### *Principe*

Lorsqu'une image au moins est ouverte dans *Piximètre*, le [menu contextuel](#page-36-0) (clic droit sur l'image) donne accès à la fonction "**Exporter...**" :

- 1. **Seulement la vue** : la vue est la **partie d'image** visible à un instant donné dans la fenêtre du *Mesureur,*
- 2. **L'image entière,**
- 3. **La série entière d'images** (toutes les images de la série seront alors exportées automatiquement)**.**

L'exportation comporte **trois phases successives** largement automatisées, en ce sens que les réglages établis pour une image s'appliquent par défaut aux images suivantes :

- **Phase de commentaires** : Les mesures sont déjà inscrites sur l'image mais ici l'utilisateur ajoute les informations textuelles qu'il souhaite. Certaines sont disponibles directement par pression sur un bouton (nom de l'image, formule dimensionnelle, signature d'auteur - une fois enregistrée comme telle). D'autres sont des textes libres. De nombreuses options sont offertes pour définir les styles de textes (choix de la police, de la taille, de la couleur, de l'ombre, de l'opacité, etc.). Le **réglage de la barre d'échelle** permet d'ajuster celle-ci aux dimensions réelles des images.
- **Phase de compression** : Le processus de compression en JPEG permet de régler **le niveau** souhaité ainsi que **les dimensions** physiques de l'image.
- **Phase d'enregistrement** : L'image enrichie est enregistrée sur le disque, sous un nom spécifique.

Un **Assistant Exportation** est en charge de l'exécution de ces trois phases successives. Il est activé directement lorsqu'il s'agit d'exporter **une seule image ou sa vue**. Un second assistant, dit **Assistant Exportation Groupée** prend en charge l'exportation de plusieurs images. Il fait appel au premier.

Les images initiales ne sont pas affectées par leur exportation.
### *Images et Vues*

*Piximètre* traite des images de grandes (très grandes) dimensions. Ces images sont affichées dans une fenêtre (le *Mesureur*) de dimensions généralement bien moindres qui ne présente donc qu'une partie seulement de chaque image. Cette partie d'image s'appelle **la vue**. Elle est matérialisée par un cadre rouge dans le *pad* de gauche, comme le montre la figure ci-contre.

Le déplacement de la vue dans la fenêtre du *Mesureur* se fait par déplacement du **cadre rouge** sur le *pad* à l'aide de la souris (maintenir le clic gauche enfoncé durant le déplacement).

**La loupe** permet d'agrandir ou diminuer ce cadre. Elle fonctionne au choix, avec la molette de la souris ou par un clic droit ou gauche sur le cadre rouge.

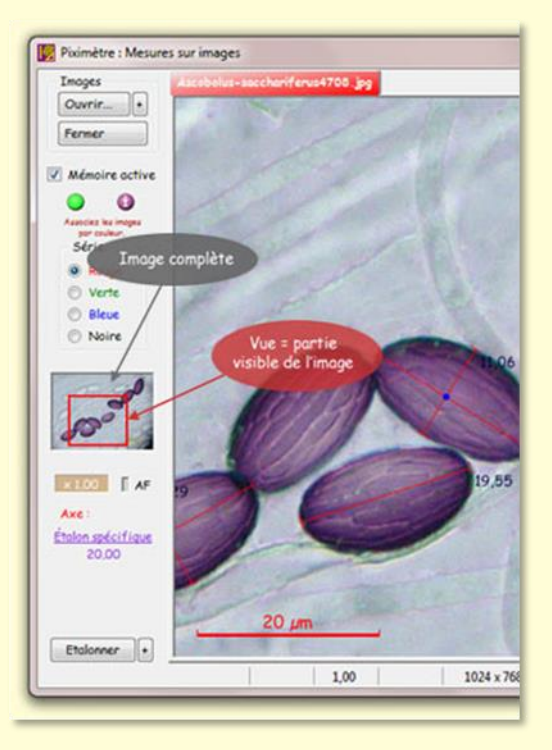

**L'échelle** qui s'affiche en bas à gauche de la fenêtre est automatique (20 µm sur la figure). Elle n'est pas intégrée à l'image, car elle ne serait pas visible à tout instant à l'écran, mais elle **est superposée à la fenêtre**, c'est à dire à la **vue** de l'image.

**La combinaison de la loupe et de la vue** agit comme un recadrage de l'image et permet d'isoler facilement des objets visuels dont l'enregistrement est possible via l'exportation de la vue.

Les éléments qui enrichiront l'image exportée, doivent avoir été **préalablement définis**, c'est à dire que leur emplacement sur l'image doit avoir été spécifié ainsi que leur format (police, taille, couleur, ombrage, transparence, etc.). Ceci est l'objet de la phase dite de **commentaires**, réalisée par l'*Assistant Exportation*.

Nous verrons successivement l'Assistant d'Exportation (pour une seule image) et l'Assistant d'Exportation Groupée (pour plusieurs).

# *L'Assistant Exportation*

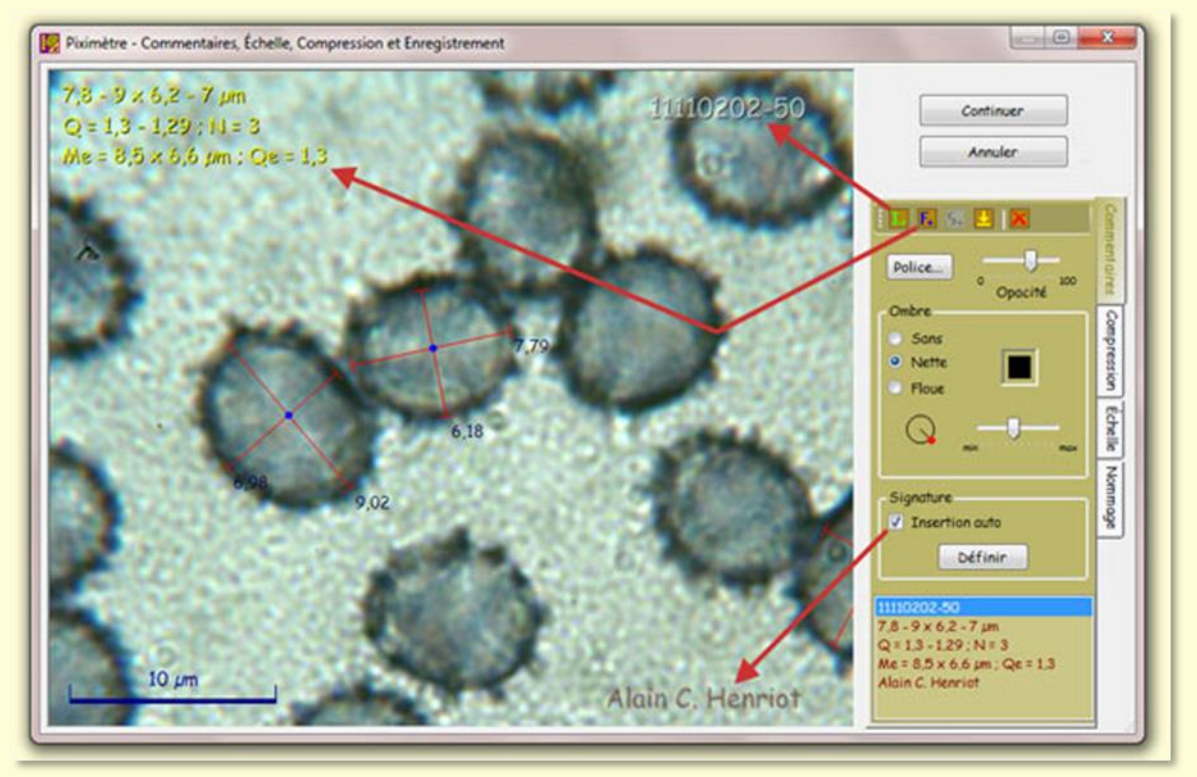

*L'Assistant Exportation en phase* Commentaires*.*

Depuis le *Mesureur* : Menu contextuel, *Exporter...* **> Image ou Vue.**

**L'Assistant d'Exportation** s'ouvre en phase **Commentaires** comme le montre la figure.

Sur sa partie droite, on distingue plusieurs onglets : *Commentaires* et *Compression* qui traitent les phases du même nom, **Échelle**, qui permet d'ajuster l'échelle à l'image [\(voir](#page-77-0)  [ici\)](#page-77-0) et, enfin, **Nommage**, qui permet de définir le mode de nommage des images exportées [\(voir ici\)](#page-81-0). Le passage de la **phase Commentaire** à la **phase Compression** se fait par le bouton **Continuer** ou en sélectionnant directement l'onglet **Compression**.

L'abandon et la fermeture de l'assistant se fait par le bouton **Annuler** ou par la croix rouge du coin supérieur droit de l'Assistant.

Lorsque l'image est plus grande que la zone de travail de l'Assistant son déplacement s'effectue par **clic gauche maintenu + déplacement** de la souris.

**L'image exportée contient toujours les axes tracés**, correspondant aux mesures effectuées dans le *Mesureur*, leur longueur et leur point d'intersection ainsi que l'échelle de longueur issue de l'étalon utilisé pour les mesures.

L'utilisateur est prêt dès lors à entrer ses commentaires textuels comme on va le voir ci-dessous, ou à passer directement à la compression de l'image en appuyant alors sur "**Continuer**".

### *Ajouter des commentaires sur l'image exportée*

Un **clic gauche de souris** sur l'image (sans déplacement) ouvre un nouveau texte en édition qui reçoit tous les caractères frappés au clavier. Tout élément de texte peut également être entré à partir du presse-papier, par **Ctrl+V**. En particulier les éventuels caractères spéciaux, non disponibles sur le clavier, seront placés dans le presse-papier à partir d'une application spécialisée en traitement de texte (par exemple Word) puis entrés ici par Ctrl+V.

La touche "retour chariot" ou "Enter" termine le texte en cours, aussi bien qu'un clic en dehors de la zone de texte. Chaque texte ne peut donc comporter qu'une seule ligne. Il est parfaitement possible de **créer plusieurs textes**.

Le **curseur d'édition**, matérialisé par une barre verticale jaune, avance à chaque nouveau caractère. Sa position peut aussi être modifiée grâce aux **flèches gauche et droite**. La touche "**Back**" efface le dernier caractère entré (à gauche du curseur) tandis que la touche "**Suppr**" efface celui qui est à sa droite. Les touches "**Début**" (parfois marquée Home) et "**Fin**" (End) déplacent le curseur d'édition respectivement en début ou en fin de texte.

Le texte frappé au clavier s'affiche également dans **la partie basse** de *l'onglet Commentaires*, dans une liste qui permet, entre autre, de sélectionner l'un ou l'autre texte de l'image.

Un clic gauche sur un texte le sélectionne. Le déplacement de la souris, clic gauche appuyé, permet alors de **déplacer le texte** vers l'endroit de l'image souhaité. Un clic gauche sur un texte, relâché sans déplacement, **l'ouvre en édition**.

Les images exportées n'ont pas toutes les mêmes dimensions, aussi **la position des textes** est ancrée de deux façons, en **fonction de leur proximité des bords de l'image**, soit :

- fixe par rapport aux bord de l'image, ce qui est matérialisé par un double trait qui apparait lors de leur déplacement ou,
- relative par rapport aux dimensions de l'image, ce qui est matérialisé par un trait simple qui apparaît lors du déplacement.

Ce mécanisme assure **une mise en place correcte des textes, quel que soit la taille des images**. Par exemple, des textes mis en place sur une vue seulement resteront bien positionnés sur l'image entière exportée, en principe plus grande.

**La palette d'outils** située à la partie supérieure de l'onglet *Commentaires* offre plusieurs facilitées :

 $F_{\mu}$   $G_{\mu}$ 

• Insère automatiquement **le nom de l'image** en créant un nouveau texte.

- Insère **la formule dimensionnelle** sous la forme de trois textes correspondants à ses trois lignes.
- <sup>15+</sup> Insère la signature de l'utilisateur. Cet outil n'est actif que si une signature a été définie et que le choix de son insertion automatique n'est pas fait.
- Applique au texte sélectionné **le style du texte** précédemment sélectionné. Cet outil permet donc de **répéter une mise en forme** de texte. Il n'est actif que si les deux textes ont des styles différents.
- **Efface le texte** sélectionné.

Ces différents outils sont actifs ou non, en fonction du contexte.

Sur la *figure*, le nom de l'image a été inséré par le bouton **le (flèche rouge)**. La signature de l'auteur, précédemment définie, a, quant à elle, été insérée automatiquement ("**Insertion auto**" cochée).

L'onglet *Commentaires* offre également diverses paramètres ajustables pour chacun des textes :

- la police de caractères à utiliser,
- l'opacité du texte,
- la nature de l'ombrage à appliquer,
- sa couleur,
- son orientation,
- sa distance au texte.

Enfin, le texte courant sélectionné, avec son style et son emplacement sur l'image peut être défini comme **signature de l'auteur** et celle-ci pourra être insérée automatiquement dans chaque image, à la place exacte où elle a été définie, quelles que soient les dimensions de l'image. Il est nécessaire de **définir une signature d'auteur** avant de pouvoir l'insérer dans une image.

Les textes créés sur une image restent **applicables sur toutes les images** suivantes.

### *Exemples de création de textes*

L'onglet "**Commentaires**" de l'Assistant est sélectionné.

#### *Création d'un texte libre*

- **Clic de souris sur l'image**. Un texte vide apparait qui invite l'utilisateur à entrer des caractères au clavier,
- Entrer le texte au clavier (les caractère spéciaux, non disponibles au clavier, seront copiés **depuis le presse-papier** par **Ctrl+V**),
- Utiliser le bouton "**Police**" pour choisir une police de caractères, sa taille et sa couleur,

- Ajouter **une ombre portée** au texte : nette, floue, sans ; sa couleur, sa distance au texte et sa position,
- Régler **la transparence** de l'ensemble,
- Avec la souris, **déplacer et positionner ce texte** vers l'endroit précis de l'image où il sera inséré,
- C'est terminé.

#### *Création de la signature d'auteur*

- Procéder comme pour un texte libre pour réaliser et mettre en place le texte de la signature,
- Utiliser si vous le souhaitez le bouton @ du cadre *Signature* pour insérer le caractère Copyright,
- Sélectionner le texte (clic gauche) et utiliser le bouton "**Définir**" du cadre *Signature* pour déclarer que **ce texte est la signature**. Dès lors la signature est enregistrée,
- Éventuellement, cocher la case "**Insertion Auto**" pour que la signature soit **insérée automatiquement** sur chaque image exportée,
- C'est terminé.

### *Insertion du nom de l'image*

- Clic de souris sur l'image pour ouvrir un texte vide,
- Appuyer sur l'outil de la palette d'outils : **le nom de l'image s'inscrit à endroit du curseur**,
- Faire la mise en forme comme décrit ci-dessus pour un texte libre,
- A l'aide de la souris, **déplacer le texte vers la position souhaitée** sur l'image,
- C'est terminé.

#### *Insertion de la formule dimensionnelle*

- Clic de souris sur l'image pour ouvrir un texte vide,
- Appuyer sur l'outil E<sub>t de la palette d'outils : les trois lignes de la formule</sub> **apparaissent**, les unes sous les autres, à endroit du curseur,
- Cliquer sur une ligne de la formule pour la sélectionner,
- Faire sa mise en forme comme décrit ci-dessus pour un texte libre,
- Faire juste **un simple clic** (non un double) sur une autre ligne de la formule et appuyer sur l'outil de la palette d'outils. Il met en forme la ligne comme la précédente,
- Faire de même pour la troisième ligne de la formule,
- A l'aide de la souris, **déplacer chaque ligne** vers sa position finale assignée sur l'image,
- C'est terminé.

### *Positionnement des textes et échelle sur les images*

#### <span id="page-77-0"></span>*Ajuster l'échelle à la dimension des images*

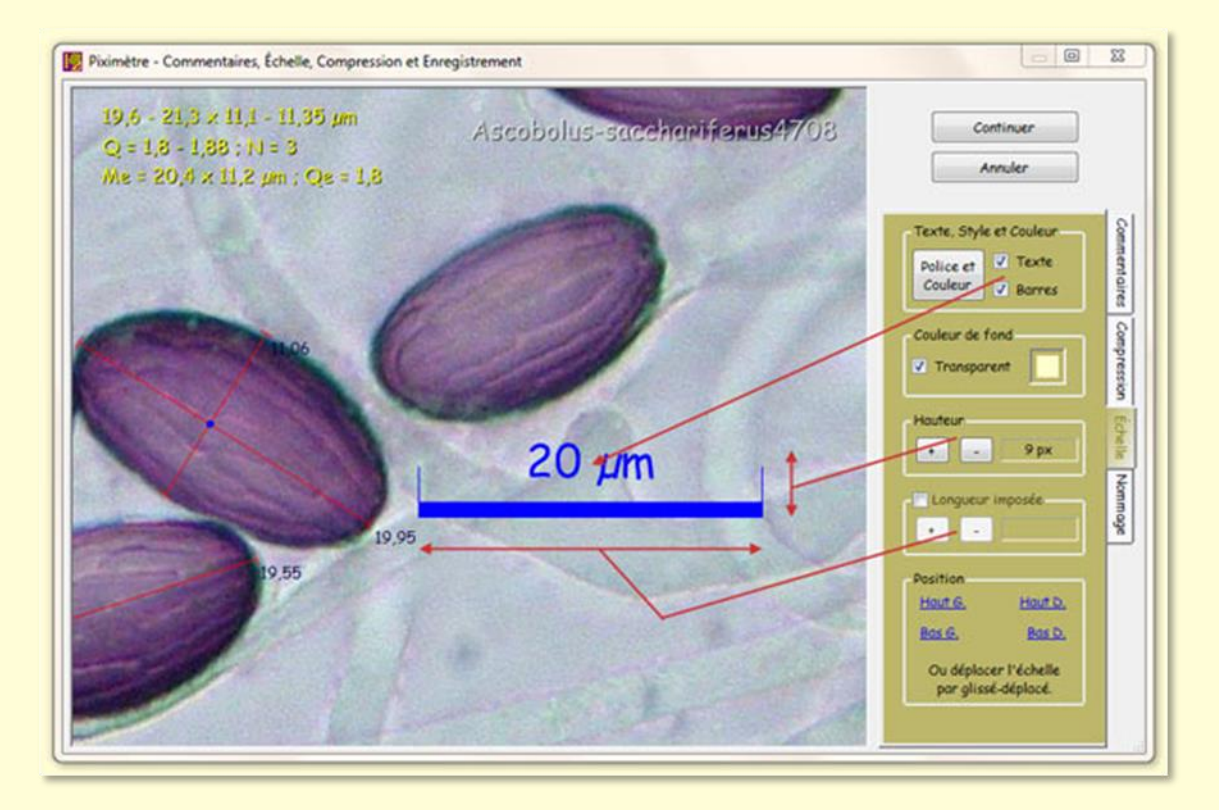

Comme il a été dit, **l'échelle** qui est visible sur l'image initiale, dans la fenêtre du *Mesureur*, est adaptée à une vision permanente dans cette fenêtre, c'est à dire adaptée à **la vue** de l'image, non à l'image entière.

Cependant, lors de l'exportation d'une image entière, il est nécessaire **d'adapter cette échelle aux dimensions réelles de l'image**. Cette opération est réalisée sur l'onglet "**Échelle**" de l'Assistant Exportation (figure ci-dessus), et seulement sur cet onglet. L'échelle n'est modifiable en aucune autre façon.

Ici, l'échelle peut être **redimensionnée en hauteur et en longueur** de telle manière qu'elle soit bien visible et correctement placée sur l'image exportée. Ces réglages conservent évidemment son exactitude. La figure ci-contre montre les boutons à utiliser à cet effet.

La longueur de l'échelle n'est ajustable que si le choix "**Longueur imposée**" est coché. Dans le cas contraire, elle n'est pas modifiable et garde la longueur qu'elle a sur l'image initiale, dans la fenêtre du *Mesureur*.

Le texte qui l'accompagne (20 µm sur la figure) est **ajustable en taille, police et couleur** (bouton "**Police et Couleur**"). Il est masqué si le choix "**Texte**" n'est pas coché. Le choix "**Barres**" dessine ou non les deux barres verticales aux extrémités du trait d'échelle.

Une **couleur de fond** est applicable à l'échelle. Elle est **Transparente** par défaut. Dans le cas contraire elle peut être choisie parmi la palette standard de couleurs (ici en jaune sur la figure).

La position de l'échelle sur l'image est ajustable. **Quatre positions sont définies par défaut**, dans le cadre *Position* mais l'utilisateur peut **déplacer l'échelle à volonté**, comme un texte, avec la souris.

Mais les images exportées n'ont pas toutes les mêmes dimensions, aussi **la position de l'échelle, comme d'ailleurs celle de tous les autres textes** placés sur les images, est ancrée de deux façons, soit :

- 1. **Fixe** par rapport aux bords de l'image, ce qui est matérialisé par un double trait qui apparait lors de son déplacement ou,
- 2. **Relative** aux dimensions de l'image, ce qui est matérialisé par un trait simple qui apparaît lors du déplacement.

Comme pour les textes, l'échelle reste ainsi correctement positionnée sur les images, quelque soient leurs dimensions.

#### m Ÿ  $\bullet$ Continuer 18,2) 19,1 x 9,5 (10,2) 10,8) 11,4 un<br>6 | 1,8] 1,9 | N = 9 | C = 95% PEZIZA Police de caractères... **Annulus** Définir con me signature d' Position sur l'image. Texte, Style et Couleur Police et **D** Texte<br>Couleur **D** Barres Ajouter l'échelle Sons Couleur de fond Suching de coorde  $\bullet$ Transparent (\*\*) Appliquer par défaut à<br>TOUS les éléments a x y en Divele X en Pixels, Y Auto all a 4px X Auto, Y en Pixels Volider Annuler Longueur imposée  $\frac{1}{2}$   $\frac{1}{2}$   $\frac{1}{2}$   $\frac{1}{2}$   $\frac{1}{2}$ Les coordonnées (X, Y) des élémi ts sont définies en **Position** Hout 6. Hout D. Bas G. Bos D. Ou déplocer l'échelle par glissé-déplacé Ne pas of ficher l'éche © ACH Herb. 15082501  $10 \mu m$

# *Fonctions avancées*

La version 5.9 de *Piximètre a* introduit plusieurs nouvelles fonctionnalités :

1. Sur l'onglet *Commentaires*, l'échelle ajoutée sur l'image par *Piximètre* est **directement déplaçable** sur l'image avec la souris, sans passer par l'onglet *Echelle*,

- 2. Sur l'onglet *Echelle*, un nouveau choix est disponible **"Ne pas ajouter l'échelle"** à l'image (car l'image initiale peut en comporter déjà une). Par défaut ce choix est décoché, l'échelle est ajoutée à l'image.
- 3. Un **menu contextuel** sur les éléments ajoutés à l'image (texte et échelle) est disponible qui permet de changer certains paramètres détaillés ci-dessous.

#### *Le menu contextuel sur textes et échelle*

Le **menu contextuel** s'active par un clic droit sur l'un des éléments ajoutés sur l'image par *Piximètre, à savoir* : l'une ou l'autre ligne de la *Formule dimensionnelle*, le nom de l'image, la signature d'auteur, l'échelle introduite par *Piximètre* ou encore un texte libre (ici, par exemple, la référence d'herbier "*Herb. 15082501*").

Le menu contextuel présente **des actions possibles**, par exemple changer la police ou la couleur du texte sélectionné par le clic droit, ajouter l'échelle si elle n'y est pas ou, inversement, l'ôter si elle n'est pas utile, etc.

La désignation d'un texte comme **signature d'auteur** n'est possible que sur un texte libre ou sur la signature précédemment définie. Elle n'est pas proposée, évidemment, sur les éléments de la formule ainsi que sur le nom de l'image, qui sont des éléments éminemment variables.

#### *Positionnement des éléments sur l'image*

Les images traitées et exportées sont de **dimensions éminemment variables** (hauteur, largeur). Le positionnement des textes et de l'échelle, ajoutés automatiquement, doit être **indépendant de leurs dimensions**. Le menu contextuel donne accès aux systèmes de coordonnées qui définit ce positionnement.

Il existe **quatre systèmes de coordonnées** différents. **Chaque élément** ajouté à l'image (textes et échelle) peut disposer de son propre système de coordonnées :

- 1. **XY Auto** : Les coordonnées X et Y de l'élément sont calculées en pixels lorsqu'il est positionné dans un coin de l'image et en valeur relative par rapport à la taille de l'image lorsqu'il est positionné ailleurs. Le positionnement adopté est matérialisé sur l'image lors du déplacement de l'élément : par deux traits parallèles pour un positionnement en pixels, un seul pour un positionnement relatif.
- 2. **XY en Pixels** : Les éléments ne peuvent plus être positionnés en dehors des coins de l'image. Un contrôle est effectué pour qu'ils ne sortent jamais des images, quel que soit leurs dimensions.
- 3. **X en Pixels Y Auto** ou **X Auto Y en Pixels** : Sont une combinaison des deux possibilités précédentes.

Par défaut, le système de coordonnées est **XY Auto** pour tous les éléments.

Un bouton permet de redéfinir le système par défaut (marqué de deux astérisques voir la figure ci-dessus).

### *Compresser l'image exportée*

Depuis la phase de *Commentaires*, une pression sur le bouton **Continuer** donne accès à la phase suivante de *Compression* de l'image (figure ci-dessus). Ce bouton se transforme alors en bouton **Enregistrer...** qui donne accès à la phase suivante, d'enregistrement sur disque.

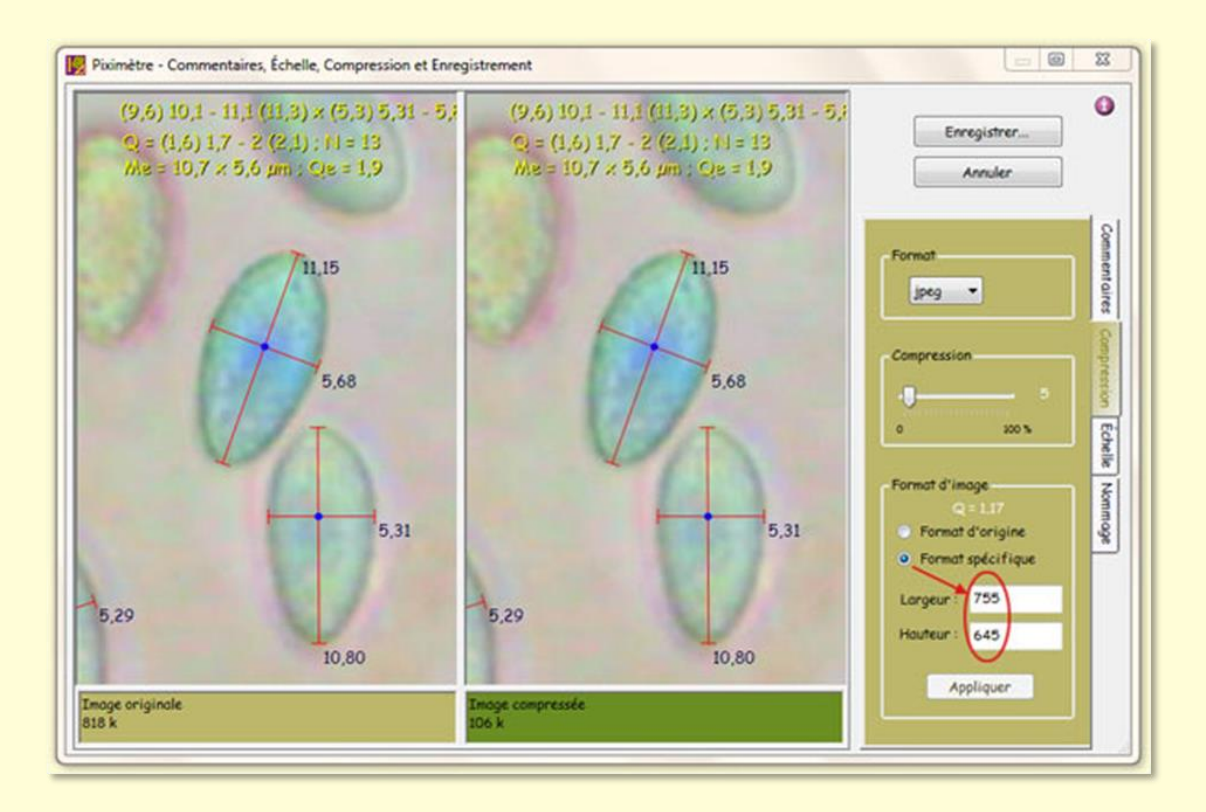

L'Assistant présente les **deux versions de l'image**, à gauche l'image non compressée et, à droite, l'image compressée avec les paramètres du compresseur.

Il est possible de **faire glisser les images** dans leur cadre par **clic gauche + déplacement** de la souris.

Seul le format de compression **jpeg** est disponible.

L'utilisateur peut régler le **niveau de compression** et changer les **dimensions de l'image** produite. Notons que dans ce cas les proportions sont conservées. **L'Assistant ne modifie pas la géométrie des images**. La figure ci-dessus explicite la façon d'opérer pour changer la taille des images produites. Le changement d'une valeur entraine le changement automatique de l'autre.

Enfin, il est possible de revenir à la phase de *Commentaires* en sélectionnant l'onglet correspondant.

### <span id="page-81-0"></span>*Enregistrer l'image exportée*

Il est essentiel de comprendre que l'image, ou seulement sa vue, ainsi exportée **ne doit pas être confondue** avec l'image d'origine. En effet, l'image d'origine ne contient ni axes, ni points d'intersection, ni échelle, ni commentaires ceux-ci sont seulement tracés sur l'écran. A l'inverse, l'image exportée contient tous ces éléments. C'est la *mémoire active* de *Piximètre* qui permet de retrouver les éléments et de les tracer sur l'image d'origine lorsque celle-ci vient à être rouverte.

Il importe donc que l'image exportée, ou seulement sa vue, soit **nommée différemment** de l'image d'origine. *L'Assistant Exportation* offre deux méthodes qui permettent de nommer automatiquement les images exportées :

1. Ajout d'un **suffixe «.pixi »** à la fin du nom de l'image, juste devant l'extension. Par exemple, si l'image d'origine a pour nom « Roxheimi var aestivalis.jpe »,

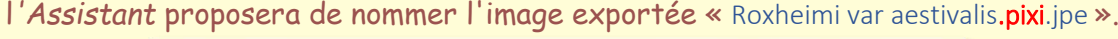

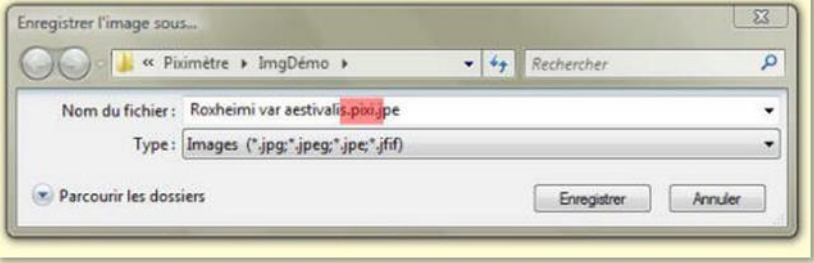

2. Ajout d'un **suffixe numérique séquentiel** devant l'extension. Par exemple, si la dernière image ainsi exportée était nommée « Ma belle image 0001.jpeg », l'*Assistant* proposerait de nommer la suivante « Ma belle image 0002.jpeg » (figure ci-dessous). Pour que ce processus fonctionne il faut **avoir spécifié au moins une première fois** un nom terminé par un numéro. *Piximètre* conserve le nombre de chiffres du numéro.

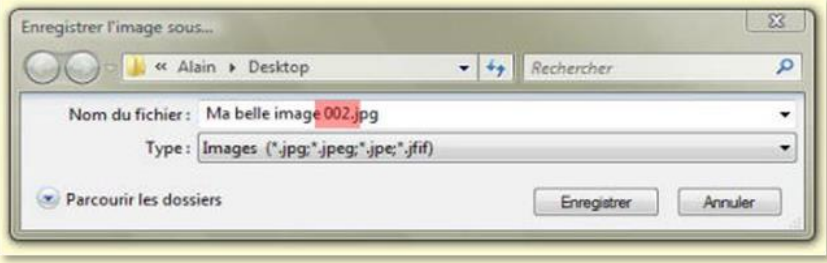

La sélection de l'une ou l'autre méthode se fait sur l'onglet **Nommage de l'Assistant** et également sur l'onglet **Paramètres** du *Formulateur*, option **Avancé...**, volet **Spécial**.

# *L'Assistant d'exportation groupée*

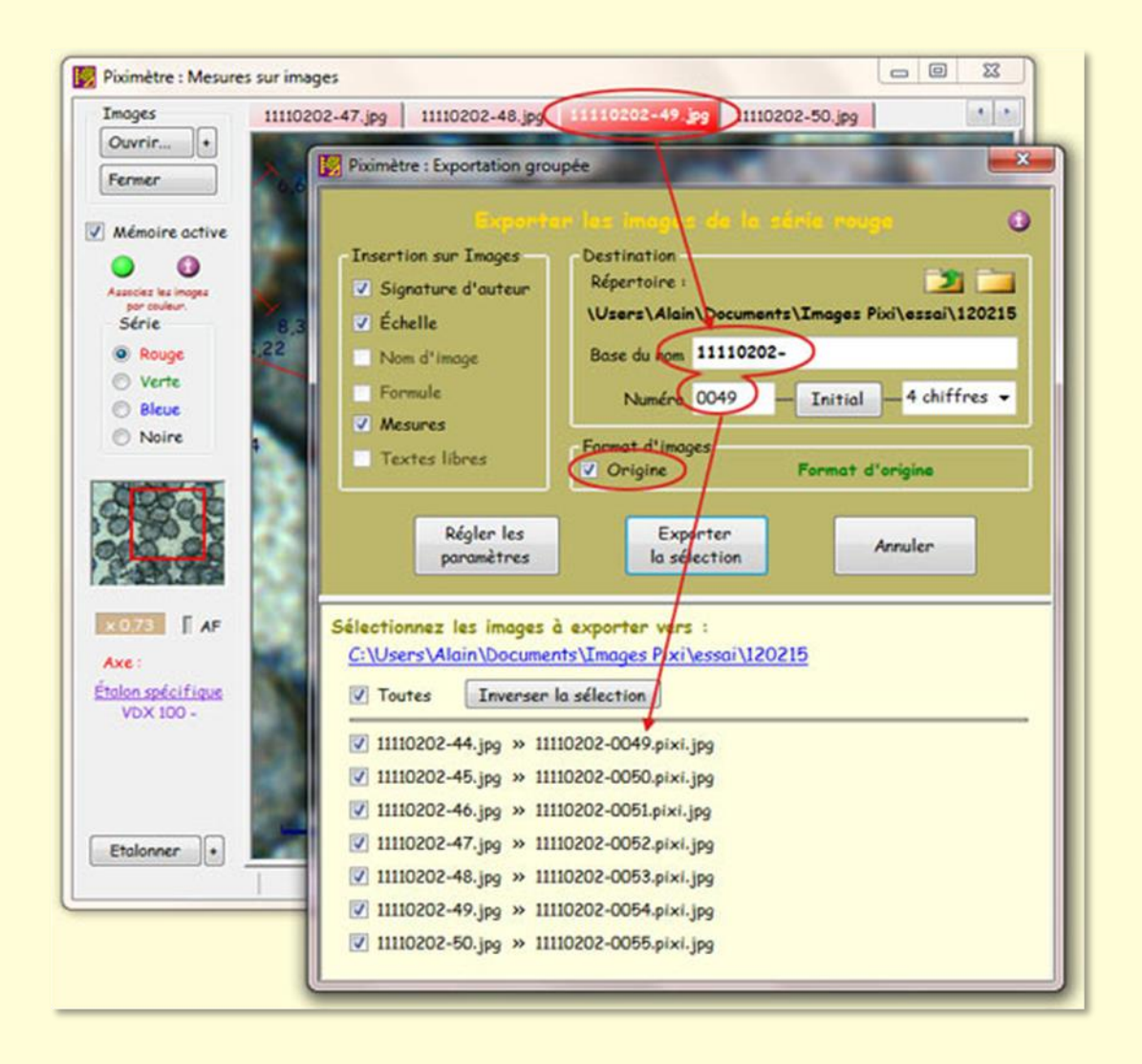

**L'Assistant Exportation Groupée** automatise l'exportation de plusieurs images parmi celles qui appartiennent à la série sélectionnée dans le *Mesureur*. Par exemple toutes les images de la série rouge.

Il est activé par le menu contextuel "**Exporter... > La série**".

La figure ci-dessus montre l'Assistant ouvert à partir de l'image **11110202-49.jpg** du *Mesureur*.

Toutes les images de la série rouge ont été automatiquement intégrées dans **la liste de l'Assistant** (11110202-44. jpg, -45.jpg, ... ,-50.jpg). Une case à cocher permet à l'utilisateur de **choisir celles qui seront réellement exportées**.

Exportées où et sous quels noms ? Le cadre "**Destination**" permet de le définir.

Les boutons et **de la permettent de choisir le répertoire de destination**.

Ouvre le sélecteur de répertoire à partir de la position actuelle : *"...\Images Pixi\essai\120215"* dans l'exemple de la figure (ou "*Mes documents*", à défaut d'un répertoire défini).

Ouvre le sélecteur de répertoire à partir de la position précédant la position actuelle (sa racine) :"*...\Images Pixi\essai* " dans l'exemple.

**Le nom de l'image exportée** est composé **d'une base et d'un numéro** en suffixe issus du nom de l'image sélectionnée comme le montre la figure. Il est possible de modifier ces deux paramètres en les remplaçant par de nouvelles valeurs. Le bouton "**Initial**" réinitialise le suffixe à la valeur 1.

Le nombre de chiffres du numéro est ajustable. Il peut aussi être nul. La liste des images exportées est mise à jour en fonction de ces deux paramètres comme on peut le voir sur cette figure.

Si l'utilisateur choisit comme nombre de chiffres "**Sans**", le processus de nommage change : les images exportées prennent le nom des images initiales. Notez que dans tous les cas un suffixe "**.pixi**" est ajouté de façon à différencier ces images des images initiales.

S'il se trouve qu'une image de même nom existe déjà dans le répertoire de destination, l'Assistant propose automatiquement un autre nom valide en suffixant par une valeur numérique entre parenthèses.

Le fonctionnement de ce **cadre Destination** se retrouve dans *[l'Assistant vidéo LiveView](#page-64-0)* qui permet d'enregistrer des images vidéo. L'un et l'autre Assistants font référence au même répertoire ce qui assure une complète homogénéité.

Notez également le **Format d'images** qui est sélectionné ici : **Origine**. Ce format est toujours proposé par défaut. Il signifie que les images seront exportées sans modification de dimensions, chaque image pouvant d'ailleurs avoir les siennes. Cependant, lorsque l'exportation porte sur les vues et non sur les images entières, toutes ont alors les mêmes dimensions, celles de la vue.

Lorsqu'un format spécifique a été défini, le choix "**Origine**" est activé, qui permet à l'utilisateur de sélectionner ce format.

Le cadre "**Insertion sur images**" propose l'insertion automatique de divers **objets** disponibles à cet instant. Sur la figure ci-dessus, "**Signature d'auteur, Échelle**" et "**Mesures**" sont disponibles et peuvent donc être sélectionnés par l'utilisateur. Les autres objets ne sont pas encore définis et ne sont donc pas sélectionnables pour être intégrés aux images.

Le nom de l'image ainsi que la formule dimensionnelle sont pourtant connus à cet instant. Par exemple le nom de la première image exportée est "11110202-44.jpg". Cependant

l'Assistant ne sais pas encore à cet instant **où placer ce nom sur l'image** qu'il va construire et ne connait ni la police à utiliser, ni sa couleur, etc. Ainsi, pour **le nom de l'image**, **la formule dimensionnelle**, **la signature d'auteur** et **les textes libres**, est-il nécessaire de préalablement définir leur forme et leur position sur les images avant de pouvoir les sélectionner.

Ces définitions de forme et de position ainsi que le format d'image sont réalisées une fois pour toutes, mais modifiables à tout moment avec le bouton "**Régler les paramètres**" qui active le premier Assistant.

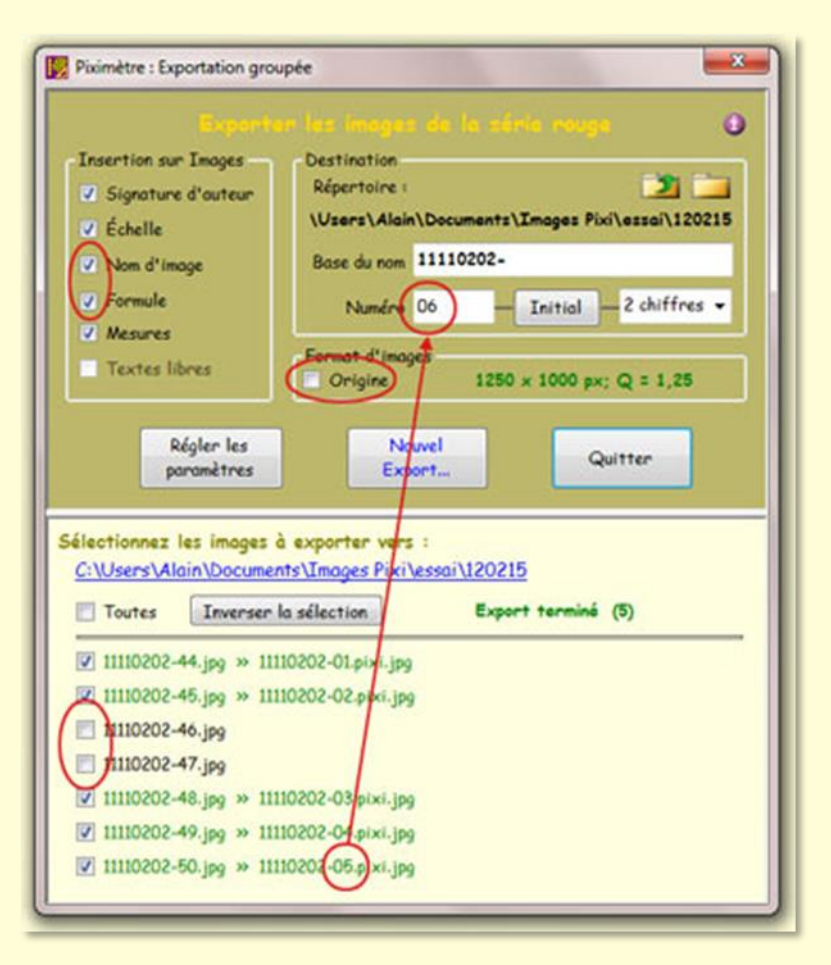

La figure montre *l'Assistant Exportation Groupée* après avoir :

- 1. **Défini les objets à insérer** sur les images (sauf les textes libres),
- 2. **Défini un nouveau format d'images** (1250 x 1000),
- 3. **Désélectionné** deux images dans la liste,
- 4. **Modifié le numéro** de la première image (01). Notez que la dernière image exportée porte le suffixe 05. Le numéro de la prochaine est alors 06.

Après l'exportation, le bouton "**Exporter la sélection**" se transforme et devient "**Nouvel Export...**'. Une pression sur ce bouton a pour effet de renuméroter les images sélectionnées qui sont alors prêtes à être exportées. Et le bouton "Exporter la sélection" réapparait alors.

## *Géométrie des images exportées*

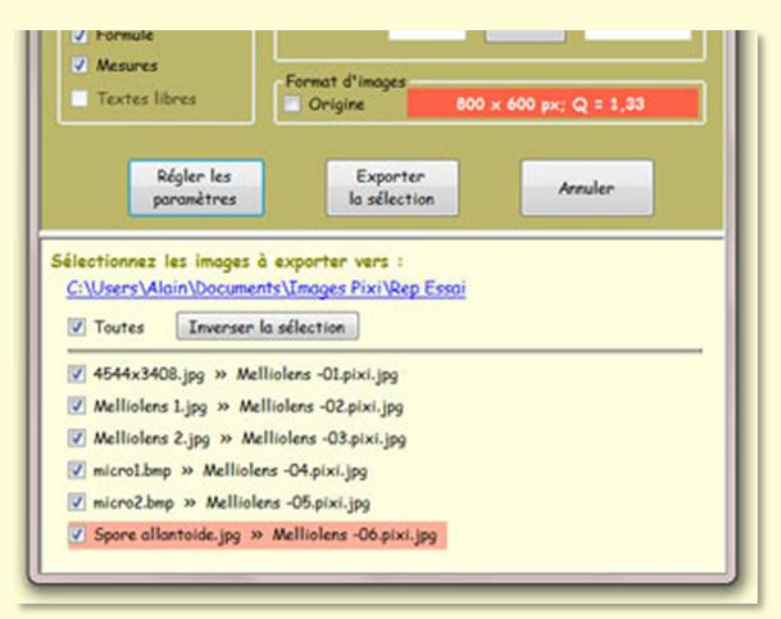

**L'Assistant ne modifie pas la géométrie des images exportées**.

Il vérifie systématiquement **la compatibilité de leur format** avec le format spécifique choisi.

Ici, sur la figure, l'image "*Spore allantoide.jpg*" possède un format qui n'est pas compatible avec le format 800x600 sélectionné. Cette image **ne sera pas exportée**

par l'Assistant.

Pour exporter cette image, l'opérateur devra **définir un nouveau format spécifique** compatible (bouton "Régler les paramètres") ou conserver le format d'origine.

# **Le Séquenceur d'objets graphiques**

*Piximètre* effectue des mesures de dimensions sur des "**objets graphiques**" divers présents sur des images (des spores de champignons aussi bien que des galaxies dans l'Univers, c'est simplement leur taille qui change). Leur orientation et leur répartition dans les images sont généralement quelconques, rendant parfois difficile leur comparaison visuelle.

L'objectif du *Séquenceur* est de **faciliter la comparaison visuelle** des objets. Il **extrait** des images tout ou partie de ces objets, il les **normalise** afin de respecter leurs tailles et leurs proportions, il les **oriente** dans l'espace sous un même angle, il les **classe** suivant différents critères, il les **présente** à l'écran et, enfin, il les **enregistre** sous forme d'images indépendantes des images sources desquelles ils sont issus.

Le **Séquenceur** est un nouvel assistant de *Piximètre* qui réalise ces tâches **automatiquement** en seulement quelques clics de souris. Et hop !

### *Principe*

Le *Séquenceur* utilise les axes tracés sur les objets lors de leur mesure. Il intervient donc **après** que les mesures aient été faites sur les images avec le *Mesureur*.

Faire les mesures avec le *Mesureur* :

- 1. **Ouvrir** la série d'images qui contient les objets à mesurer. Lui affecter l'étalon de longueur qui convient.
- 2. **Tracer** classiquement les deux axes rectangulaires qui délimitent les objets. Le *Formulateur* calcule et affiche la formule dimensionnelle.

Le *Séquenceur* intervient ensuite :

- Dans le *Mesureur*, faire un **Clic droit** sur l'une ou l'autre image de la série pour afficher le **menu contextuel** et sélectionner "**Séquencer les données...**". Le *Séquenceur* s'ouvre (figure ci-dessous).
- S'ils ne le sont pas déjà, **régler ses paramètres**, éventuellement tirer sur les bords de la fenêtre pour modifier sa forme. Les objets séquencés apparaissent dans la **zone image** (gris foncé sur la figure).
- Appuyer sur le bouton "**Exporter...**" pour enregistrer la **zone image** dans un fichier jpeg.
- C'est fini, quitter le *Séquenceur*.

Nous verrons plus loin que l'enregistrement, qui est en fait une **exportation d'images**, peut nécessiter un paramétrage complémentaire.

### *Fonctionnement*

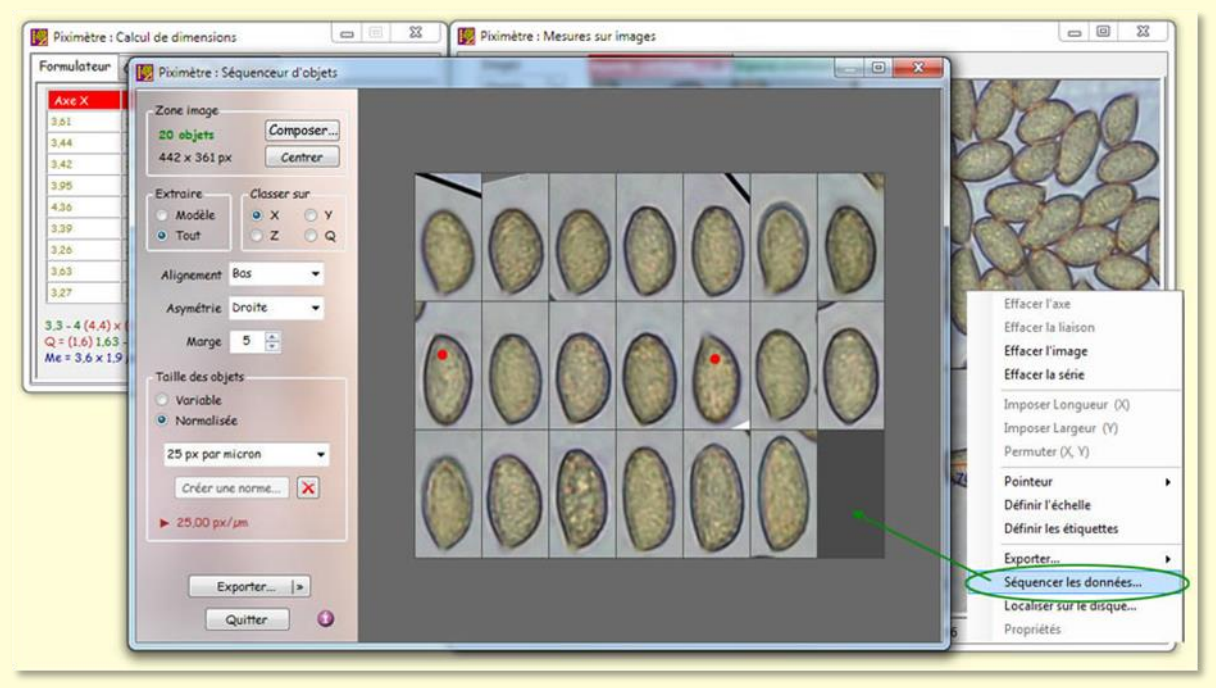

Ouverture du *Séquenceur* par le **menu contextuel**.

La figure ci-dessus montre le *Séquenceur* ouvert sur une série d'images de spores de champignons sur lesquelles des mesures ont été effectuées. Il comporte un panneau de réglage sur sa partie gauche et un panneau d'image, de taille variable, sur sa partie droite. Le *Séquenceur* présente les objets (ici des spores) dans le panneau image, dans une zone dite **zone image** (gris foncé sur la figure). Cette zone peut être enregistrée sous la forme d'une image jpeg sous l'action du bouton "**Exporter...**".

Les objets séquencés sont contenus dans **des cadres de tailles identiques**, calculées pour y loger le plus grand. Le paramètre "**Marge**" du panneau de réglage (ici à la valeur 5), permet d'augmenter plus ou moins cette taille.

La géométrie de la zone image (ici trois lignes, dont la dernière incomplète) peut prendre plusieurs formes définies avec le bouton "**Composer...**" situé en haut du panneau de réglage, dans le cadre "**Zone image**". Son fonctionnement est décrit plus loin. Par défaut **la disposition des objets** sur la zone image est liée à la taille de la fenêtre du *Séquenceur*. Elle change automatiquement lorsque l'utilisateur tire sur les bords de sa fenêtre. Le cadre "**zone image**" sur le panneau de réglage présente ses caractéristiques (ici 20 objets et une taille de 442 x 361 pixels).

Les objets mesurés sont ainsi présentés **sous forme d'une séquence**, de gauche à droite et de haut en bas, dans laquelle ils sont :

1. **Classés par ordre croissant** de l'un ou l'autre de leur paramètre défini dans le cadre "**Classer sur**" où X correspond à la hauteur des objets, Y à leur largeur, Q au rapport X/Y et enfin, Z est l'ordre de saisie des mesures (des points de couplage des deux axes).

- 2. **Alignés verticalement** par rapport à leur cadre support. La position est réglée par le choix "**Alignement**", ici à la valeur **Bas**. Les autres valeurs possibles sont **Centre** et **Haut**.
- 3. **Orientés de droite à gauche** : dans cet exemple, toutes les spores (sauf deux pointées en rouge sur la figure) ont leur apicule en bas à gauche. L'orientation droite-gauche est réglée par le choix "**Asymétrie**", ici à la valeur **Droite**. Les autres valeurs possibles sont **Auto** et **Gauche**.

*Nota : Nous verrons plus loin que la présentation verticale des objets (par défaut) peut laisser la place à une présentation horizontale. Dans ce cas les valeurs possibles pour Alignement et Asymétrie sont remplacées par d'autres, adaptées à la présentation horizontale.*

Notez également que l'icône donne accès direct au présent didacticiel embarqué dans *Piximètre*.

#### *L'orientation des objets*

*Piximètre* ne peut connaitre à priori la géométrie des objets représentés sur les images. La notion de haut et de bas est alors déterminée explicitement par **l'orientation du tracé** de l'axe principal (le grand axe). Ainsi l'utilisateur devra toujours **respecter la même convention** et tracer les axes principaux qui mesurent les objets, par exemple, de leur base vers leur sommet (ou l'inverse).

Dans l'exemple de la figure ci-dessus, les deux spores pointées en rouge ont volontairement été tracées en sens inverse des autres. Bien sur l'orientation des axes n'altère en rien la mesure de leurs dimensions.

#### *Mesures fictives*

*Piximètre* mesure aussi des objets complexes, comme des objets courbes par exemple, par le tracé d'axes non linéaires constitués de segments successifs jointifs qui épousent leur forme [\(voir ici\)](#page-28-0). Cependant ces **axes non linéaires** ne permettent actuellement pas de circonscrire complètement les objets qu'ils mesurent. De ce fait le *Séquenceur* ne peut traiter que des objets définis par deux axes linéaires rectangulaires. Alors comment séquencer des objets mesurés par des axes non linéaires ?

*Miguel Angel Ribes Ripoll*, mycologue espagnol, propose la parade : **les mesures fictives**. La méthode consiste à remplacer les axes non linéaires qui mesurent précisément les objets, par les deux axes linéaires qui permettent de les circonscrire.

Cette méthode génère évidemment des mesures erronées dans le *Formulateur* que l'on s'abstiendra donc de considérer et d'intégrer à l'image finale. Mais elle présente le grand avantage de permettre l'extraction et la comparaison visuelle de toutes sortes d'objets, quelle que soit leur forme.

#### *Choix des objets séquencés*

Le cadre "**Extraire**" présente deux possibilités : **Modèle** ou **Tout**.

"**Tout**", comme son nom l'indique, signifie que tous les objets mesurés sur la série d'images seront introduits dans la séquence.

Le choix "**Modèle**", quant à lui, appelle quelque commentaire : de quel modèle s'agit-il ? En fait, toutes les valeurs numériques issues des mesures (X, Y et Q) sont organisées par ordre croissant et réparties en **classes**. Le nombre de classes dépend de leur largeur et de l'amplitude des données. Chaque dimension possède donc un nombre de classes spécifique. Ces données numériques ainsi que leur représentation graphique sont accessibles par le bouton "**[HDi](#page-52-0)**" du *Formulateur*. Le modèle élaboré par le *Séquenceur* comporte **une image représentative par classe**.

#### *Menu contextuel*

Comme le montre l'image ci-contre, **un clic droit** sur l'un des objets de la zone image fait apparaitre un menu contextuel qui propose quelques actions simples permettant d'**ajuster la séquence** si nécessaire :

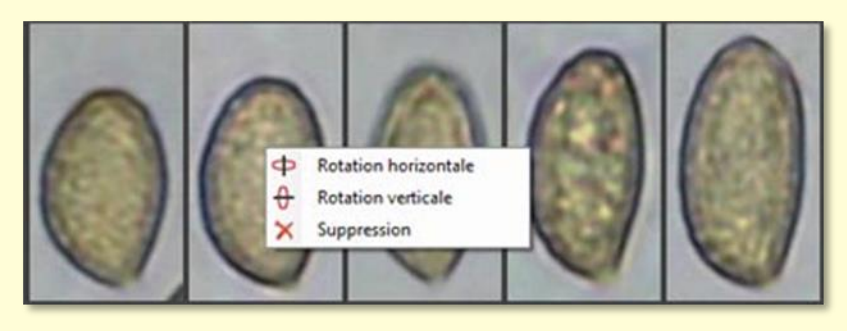

- La rotation de l'objet autour de l'axe vertical,
- La rotation autour de l'axe horizontal,
- La suppression pure et simple de l'objet.

#### *Normalisation*

Une des caractéristiques importante du *Séquenceur* est le **respect de l'échelle des objets**. Ainsi, l'image d'un objet qui mesure 10 µm sera deux fois plus petite que celle d'un autre mesurant 20 µm. La **normalisation** est l'opération qui permet de fixer et de maintenir l'échelle des différents objets du *Séquenceur*.

Les normes ne sont pas créées par défaut dans le *Séquenceur*. **L'utilisateur doit créer au moins une norme** qui corresponde à ses besoins.

Le cadre "**Taille des objets**" du panneau de réglage présente deux modes de fonctionnement : **Normalisée** ou **Variable**.

En taille "**Variable**", l'utilisateur peut faire varier la taille des objets représentés dans la zone image sous l'action de **la molette de la souris**. Il n'y a pas de normalisation active, la taille des images est quelconque.

La taille "**Variable**" donne accès au bouton "**Créer une norme**" (figure ci-contre) qui associe une taille d'images à la taille réelle des objets mesurés. Dès lors, **une norme de longueur** (une échelle de conversion) est établie et mémorisée par le *Séquenceur*. La taille ainsi définie sert donc de **référence** pour calculer celle des objets qui seront séquencés par la suite.

#### **La normalisation garantit la représentation des objets avec une taille conforme à leur mesure.**

En taille "**Normalisée**" il n'est plus possible de faire varier la taille des images présentes dans la zone image. A l'ouverture d'une nouvelle séquence d'objets, **la taille des images est calculée** en fonction de la norme sélectionnée et de la taille réelle des objets qu'elle représente.

Afin de pouvoir séquencer des objets de tailles très différentes, il est possible de **créer plusieurs normes**, chacune adaptée au sujet.

Il est également possible de **redéfinir une norme** à tout moment, en repassant en mode taille "**Variable**", puis en changeant la taille des images (molette de la souris) et enfin en appuyant à nouveau sur le bouton "**Créer une norme**". Cependant, ce faisant, on perdra la cohérence avec de précédentes images...

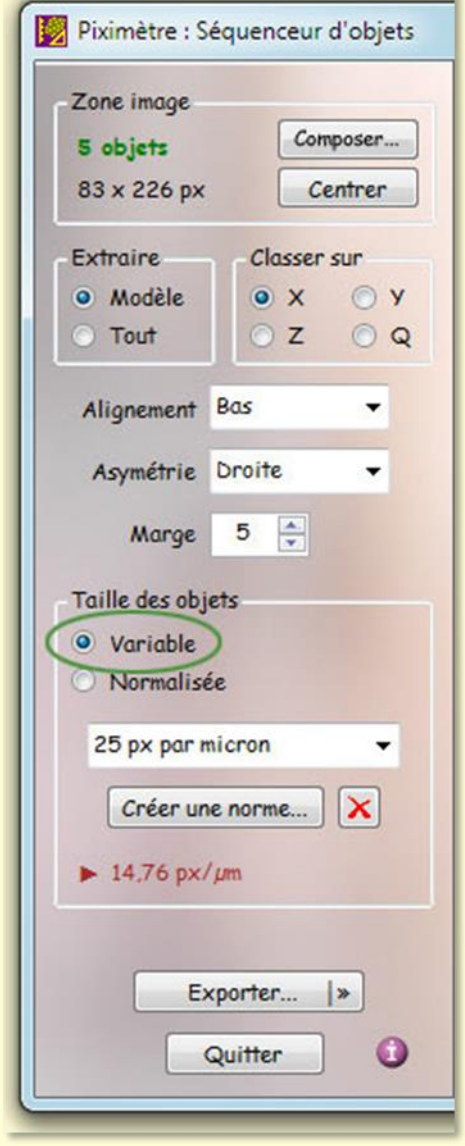

Le bouton portant **une croix rouge**, à droite du bouton "Créer une norme" permet de supprimer une ou plusieurs des normes enregistrées.

Notons également que le champ ► indique la taille courante des objets (ici 14,76 px /  $µm$ ).

A titre d'exemple voici deux images de spores de champignons de tailles très différentes. Les images normalisées sont **automatiquement dans le même rapport de taille**.

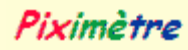

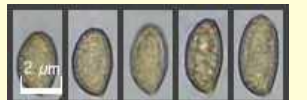

 $3,3 - 3,7 (4,1) \times (1,8) 1,9 - 2 (2,1) \ \mu m$  $Q = (1,6) 1,63 - 2 (2,1)$ ; N = 15; Me = 3,5 x 1,9  $\mu$ m; Qe = 1,8

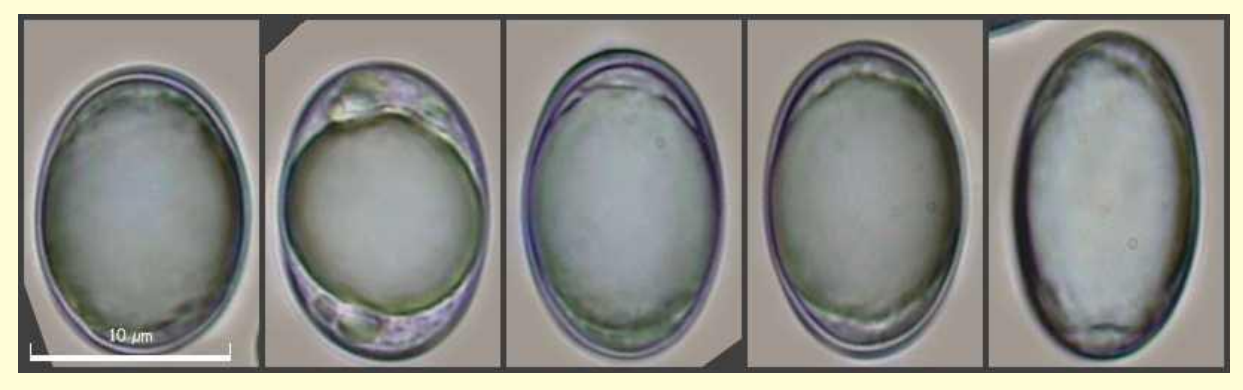

 $(14,8)$  15 - 16,4  $(16,7)$  x  $(9,2)$  9,6 - 10,7  $(11)$   $\mu$ m  $Q = (1,4)$  1,42 - 1,7  $(1,8)$ ; N = 11; Me = 15,8 x 10,2  $\mu$ m; Qe = 1,6

#### *Format de la zone image*

Comme il a été dit plus haut, le bouton "**Composer...**" du cadre *Zone image* permet de spécifier la présentation des objets dans la **zone image**.

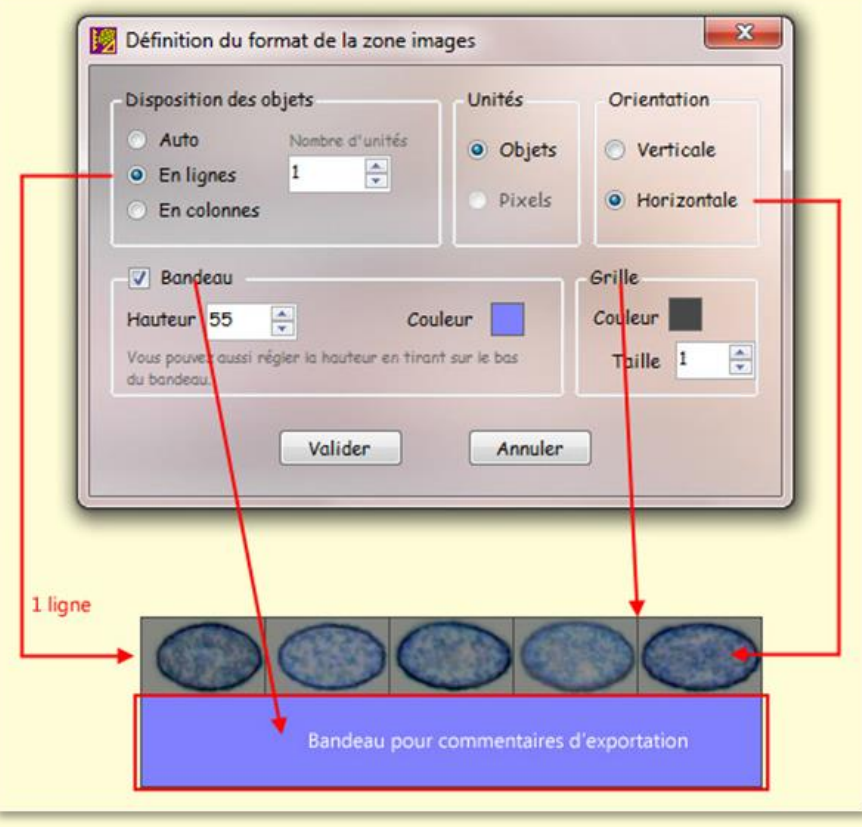

Les options disponibles sont présentées ci-dessous.

**La disposition des objets** peut être réalisée soit automatiquement, en fonction de la géométrie de la zone image, soit en lignes soit en colonnes. Dans ces deux derniers cas, on précisera le nombre de lignes ou de colonnes souhaitées.

Les **Unités** ne sont pas traitées ici mais seront développées dans une version ultérieure.

**L'orientation** verticale (par défaut) ou horizontale des objets est choisie ici. Notons à nouveau que les valeurs possibles des choix **Alignement** et **Asymétrie** du panneau de réglage sont fonction de l'orientation choisie.

Le cadre **Bandeau** permet de spécifier la présence, la hauteur et la couleur d'un bandeau horizontal ajouté à la base de la *zone image*. Ce bandeau permet d'ajouter des informations et autres commentaires lors de l'exportation de l'image avant son enregistrement sur disque.

Ces différentes informations sont ajoutées dans le bandeau par le processus d'exportation.

Enfin le cadre **Grille** permet d'ajuster la taille et la couleur de la bordure qui entoure l'image et qui sépare les objets les uns des autres.

#### *Enregistrement*

Le bouton "**Exporter**..." permet d'enregistrer sur disque la séquence affichée. Soit sous la forme d'une **image globale** représentée par la zone image, soit sous forme d'une **suite d'images**, chaque objet donnant lieu à une image différente.

Le bouton "Exporter..." possède, sur sa droite, le signe **">>"** qui permet de choisir le mode d'enregistrement souhaité : **une ou plusieurs images**.

L'enregistrement des images se fait par l'intermédiaire de l'*Assistant Exportation* qui offre la possibilité d'enrichir les images (échelle, texte, signature d'auteur, etc.). On se reportera au chapitre correspondant du didacticiel pour une [description de son](#page-71-0)  [fonctionnement.](#page-71-0)

### *Exemples*

A titre d'exemple voici deux images produites par *Miguel Angel Ribes Ripoll* avec le *Séquenceur*. La première montre une séquence de spores classées par ordre croissant de taille. Elle a été exportée avec des commentaires qui sont inscrits automatiquement sur le bandeau. L'autre est une séquence de paraphyses obtenue à l'aide de plusieurs photos, dans des réactifs et liquides de montage différents.

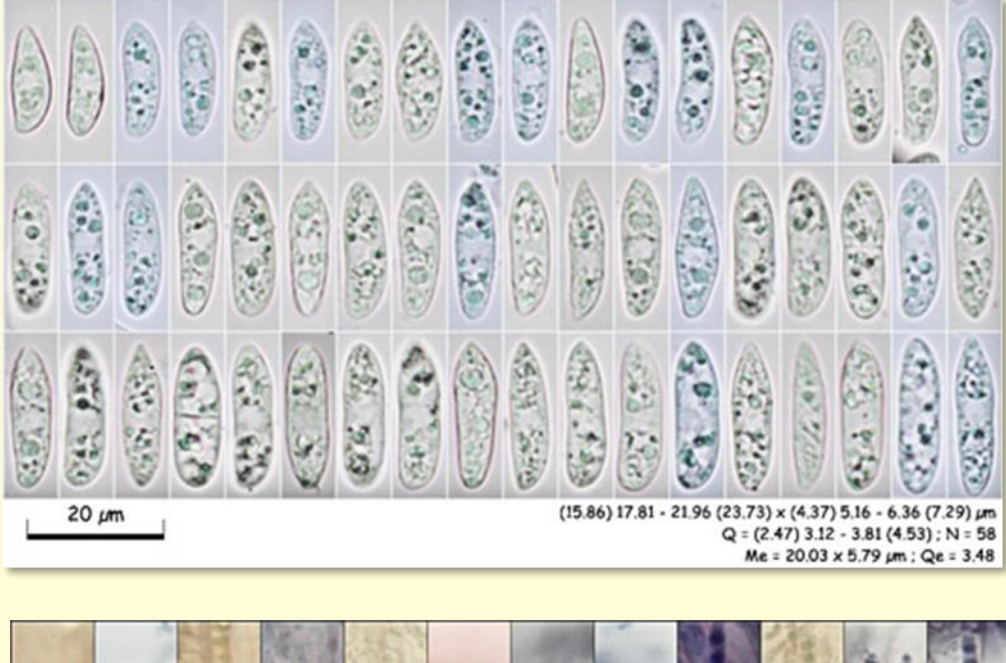

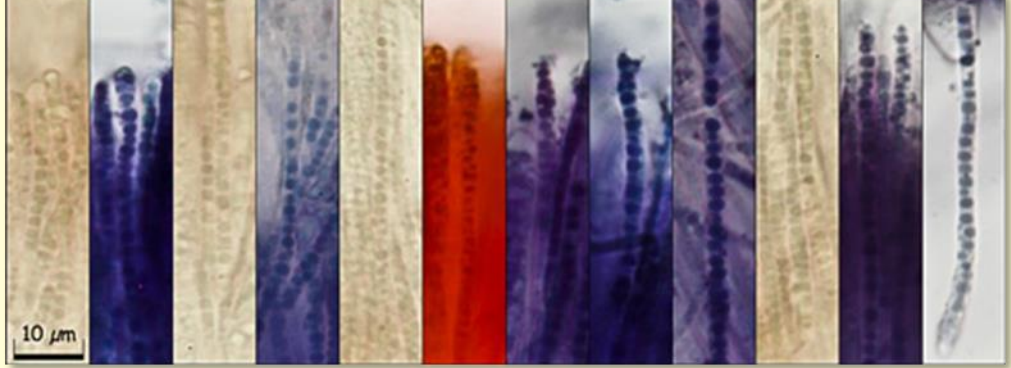

# **Fonctionnement de l'autofocus**

En l'absence d'autofocus, l'utilisation de **l'étalonnage générique** des photos sousentend que celles-ci sont prises avec une longueur focale constante et toutes choses égales par ailleurs quant aux conditions de prise de vue. Dans le cas contraire un **étalonnage spécifique** est nécessaire.

**L'autofocus** de *Piximètre* a pour objectif de **compenser automatiquement le changement de focale** utilisé à la prise de vue, supprimant ainsi la nécessité du réétalonnage des photos prises avec des focales différentes.

L'autofocus améliore l'expérience utilisateur en apportant **un gain de temps** et en **réduisant les risques d'erreur**.

### *Principe*

L'autofocus dont est doté *Piximètre* est associé à la fonction graphique de mesures sur images. Il prend en charge le **grossissement intrinsèque** des photos prises avec des longueurs focales variées (zoom).

La taille apparente d'un objet sur sa photo dépend de deux paramètres :

- 1. la **distance** de l'appareil à l'objet,
- 2. la **longueur focale** utilisée pour la prise de vue.

En rendant **fixe** le premier des deux paramètres, la taille de l'objet sur la photo ne dépend plus que de la longueur focale utilisée lors de la prise de vue. Cette information est incluse dans les images délivrées par les appareils photo numériques. Elle est utilisée par l'autofocus de *Piximètre* pour **calculer précisément** le grossissement d'image induit par l'utilisation de la focale variable de l'appareil photo.

**Le calcul automatique** de ce grossissement intrinsèque, spécifique de chaque appareil photo, est matérialisé par le voyant "**AF**" du *Mesureur*, allumé en vert. Le voyant éteint ou d'une autre couleur indique que ce calcul n'a pu être réalisé. Dans ce cas un étalonnage manuel doit être réalisé avant d'effectuer les mesures.

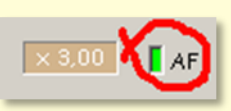

Le fonctionnement de l'autofocus nécessite une **initialisation préalable** qui a pour but la mise en place de la *fonction mathématique*, **spécifique de chaque appareil photo et de son objectif**, qui permet le calcul précis du grossissement intrinsèque de l'image pour toute focale. Cette initialisation s'effectue à l'aide d'un **assistant** activé par un clic de souris sur "**AF**".

L'initialisation de l'autofocus permet aussi de définir la **focale de référence** de l'appareil, pour laquelle le facteur de grossissement intrinsèque de l'image est **fixé à UN**.

Le **grossissement global** de l'image à l'écran, qui figure dans le cadre à gauche de l'autofocus (x 3,00 dans la figure ci-dessus) est le produit du grossissement intrinsèque de l'image par le zoom manuel de *Piximètre,* mis en œuvre par la molette de la souris.

### *Initialisation de l'autofocus*

L'initialisation de l'autofocus doit être effectuée pour chaque appareil photo et objectif à focale variable susceptible d'être utilisé.

**L'Assistant Autofocus**, activé par un clic de souris sur "**AF**", aide à cette opération. Il possède deux modes de fonctionnement :

- 1. **Consultation** des données d'autofocus enregistrées : toutes les opérations avec l'assistant sont possibles dans ce mode mais les modifications effectuées ne peuvent pas être validées. Le bouton de validation est absent. Les mesures en cours dans le *Mesureur* ne sont pas affectées.
- 2. **Création-Modification** des données d'autofocus : afin de garantir que les mesures sur images nécessaires à cette opération seront effectuées dans **des conditions identiques**, l'assistant :
	- 1. **Ferme toutes les images** éventuellement ouvertes dans le *Mesureur*,
	- 2. Force l'étalon générique à "Unité (UN)",
	- 3. Désactive sa mémoire.

Les figures ci-dessous montrent l'assistant autofocus en phase de modification des données.

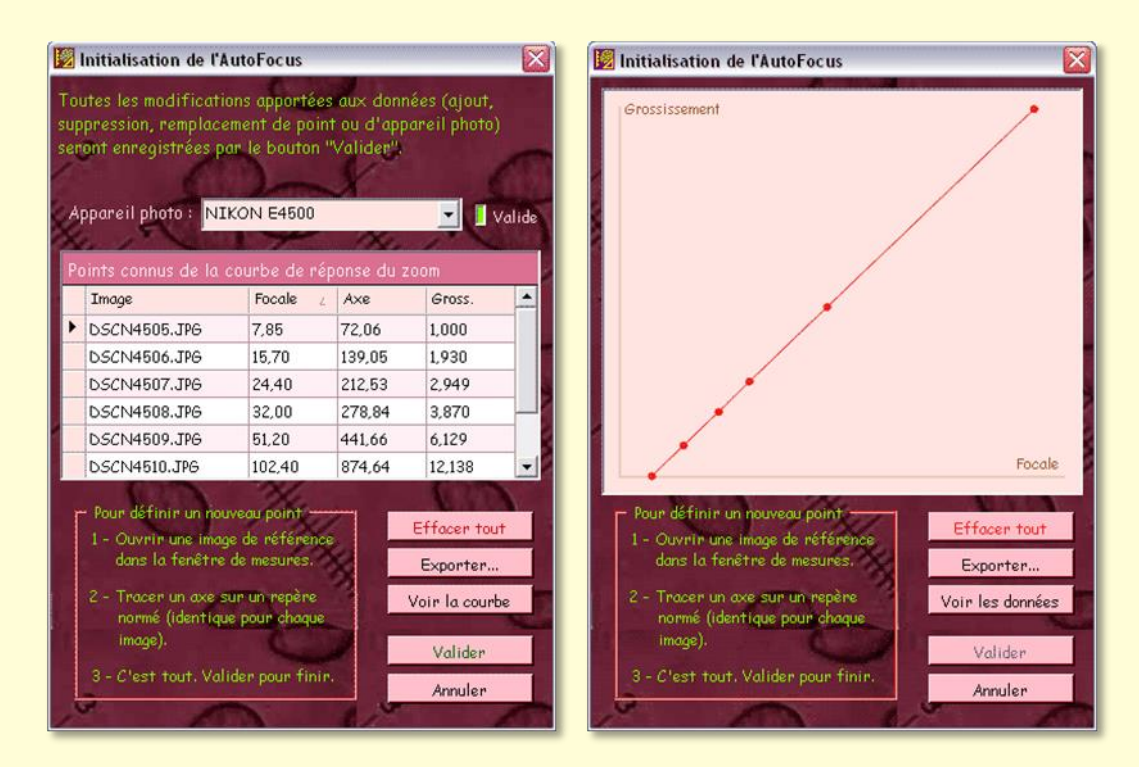

Le bouton "**Voir la courbe**" ou "**Voir les données**" permet de passer alternativement d'une vue à l'autre de l'assistant.

La courbe qui est présentée à droite correspond aux points qui ont été déterminés à gauche. Elle fournit le grossissement intrinsèque de l'image en fonction de la focale utilisée par l'appareil photo. L'appareil photo correspondant à cet exemple est ici un Nikon E4500.

#### <span id="page-96-0"></span>*Mise en place de la courbe autofocus*

La méthode à utiliser pour définir les points de cette courbe est simple, mais avant tout [voyez cette note](#page-100-0) sur l'optique et les erreurs de mesures :

- 1. Choisir tout d'abord **une norme de longueur** à photographier, c'est à dire un objet **précis et unique** (par exemple l'intervalle entre les divisions 50 et 60 d'une règle graduée),
- 2. En faire [une série de photos](#page-97-0) (par exemple 10) **en faisant varier la focale** de l'appareil photo,
- 3. **Ouvrir l'Assistant Autofocus** en mode "Modification-Création",
- 4. Ouvrir la série de photos dans le *Mesureur*,
- 5. Sur chacune d'elles, **tracer un axe** qui se superpose à la norme de longueur choisie (comme pour mesurer sa longueur). L'assistant **lit la focale utilisée** dans les métadonnées de l'image et **l'associe à la longueur apparente de la norme** représentée par l'axe tracé. Il enregistre un nouveau point de la courbe.
- 6. **Valider** lorsque toutes les images de la série sont ainsi traitées ; c'est fini.

L'assistant choisit comme **focale de référence** la plus petite utilisée dans la série de photos. Il vérifie également **la cohérence des mesures** effectuées, qui se traduit par la monotonie de la courbe : la longueur des axes doit être croissante, comme la focale. Le voyant "**Valide**" matérialise cette cohérence : **vert**, il signifie que les mesures sont valides, **rouge** il indique une erreur probable. Une telle erreur peut survenir lorsque l'objet mesuré (**la norme**) diffère d'une photo à l'autre.

Dans cette phase d'initialisation, les points peuvent être définis dans un **ordre quelconque**, c'est à dire que les photos peuvent être ouvertes dans un ordre quelconque dans le *Mesureur*. L'assistant se charge de la mise en ordre croissant des focales. De nouveaux points peuvent également **être ajoutés ultérieurement**.

Si une mesure est effectuée plusieurs fois sur la même image, **la dernière mesure remplace la précédente**.

Le bouton "**Valider**" commande l'enregistrement des données et la fermeture de l'assistant. Le bouton "**Annuler**" le ferme sans enregistrer les données, mais une confirmation est demandée à l'utilisateur si les données ont été modifiées. Le bouton "**Effacer tout**" efface les points du tableau, permettant ainsi d'en reconstruire un nouveau. Les modifications ne sont définitives qu'à l'issue de la validation.

Il est possible de définir ou redéfinir **simultanément plusieurs appareils photos et objectif**.

Enfin, le bouton "**Exporter...**" permet d'enregistrer les points de la courbe dans un fichier qui peut, par exemple, être transmis ensuite à d'autres utilisateurs et **intégré dans** *Piximètre* par l'assistant, par un simple **glissé-déposé de ce fichier sur le tableau de valeurs ou sur la courbe**.

#### <span id="page-97-0"></span>*Photographier la norme de longueur*

On utilisera l'une des deux méthodes suivantes pour obtenir la **séquence de photos** nécessaire :

- Monter l'appareil photo sur le microscope, choisir un objectif (peu importe lequel) et prendre plusieurs photos du micromètre oculaire ou du micromètre objet placé sur le microscope (ou le télescope).
- Monter l'appareil photo sur un trépied et photographier un double décimètre.

On fera **varier la focale** (zoom) entre chaque photo et on prendra garde, dans la méthode 2 à ne pas faire varier la distance entre l'appareil et la règle.

#### *Remarque importante*

La précision du calcul du grossissement intrinsèque des images est liée au soin apporté à la construction de la courbe. La définition d'**un nombre insuffisant de points** conduit à une approximation plus importante et donc à une erreur de calcul plus grande en cas de non linéarité de la réponse de l'appareil photo.

Notez également que la focale utilisée à la prise de vue est fournie par l'appareil photo avec **deux décimales**. La précision des mesures, dans le cas d'utilisation d'une focale intermédiaire, ne peut donc pas être supérieure à 1%.

### *Utilisation de l'autofocus*

En mesures de routine, le fonctionnement de l'autofocus est **automatique** dès lors que l'appareil photo utilisé est [décrit dans la base de données](#page-96-0) de *Piximètre*. Dans le cas contraire l'autofocus est désactivé.

**Le voyant AF** caractérise le fonctionnement de l'autofocus sur **l'image qui est sélectionnée** dans la fenêtre de mesure de *Piximètre.* **Un clic de souris** sur ce voyant fournit une information sur son état :

- **Le voyant éteint** signifie que (plusieurs cas) :
	- o L'image provient du *LiveView Piximètre*. Le capteur est en principe à focale fixe ; l'autofocus est désactivé,
- o En mode *Images Compressées*, l'image est **fortement compressée** et ne contient plus les informations nécessaires à son identification (métadonnées),
- o En mode *Images Compressées* toujours, l'image contient des métadonnées mais **l'autofocus n'est pas initialisé** ou est invalide pour l'appareil photo utilisé*,*
- o **Aucune image** n'est ouverte dans le mesureur.
- Le voyant allumé en violet signifie que :
	- o En mode "*Images Normales*", l'image a été **fortement compressée** et ne contient plus les informations nécessaires à son identification (métadonnées), il faut alors utiliser une image moins compressée.
- **Le voyant est allumé en rouge** signifie que :
	- o En mode "*Images Normales*", l'initialisation de **l'autofocus est invalide** pour l'appareil photo utilisé. Celui-ci est inconnu ou sa courbe caractéristique n'est pas monotone mais présente un point de rebroussement. Il faut **reprendre son initialisation** avec l'assistant AF.

Lorsque le voyant est **éteint**, **violet** ou **rouge, l'autofocus est inactif** sur cette image ; le grossissement intrinsèque de celle-ci est **fixé à UN**. Il peut alors être nécessaire de procéder à l'étalonnage spécifique de l'image en fonction du zoom.

- Le voyant allumé en Vert signifie que l'autofocus est actif sur cette image :
	- o L'appareil photo utilisé à la prise de vue **est correctement décrit** et
	- o Les métadonnées de l'image ont permis de déterminer son **grossissement intrinsèque**.

Lorsque le voyant est vert, le grossissement intrinsèque **y** de l'image, correspondant à la focale **x** utilisée est calculé par extrapolation linéaire de la courbe entre les points connus **x1** et **x2** qui encadrent la valeur **x**.

Si la focale **x** est inférieure au *premier* point connu ou supérieure au dernier (cas pouvant intervenir si l'initialisation n'a pas intégré ces points extrêmes), le calcul est réalisé par extrapolation respectivement du premier ou du dernier segment de la courbe.

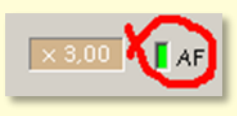

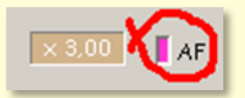

Cette méthode de calcul, associée à la multiplicité des points, permet d'obtenir une très bonne approximation du **grossissement réel** des images même avec une courbe non linéaire.

Les **mesures de dimensions** des objets sont ensuite effectuées normalement.

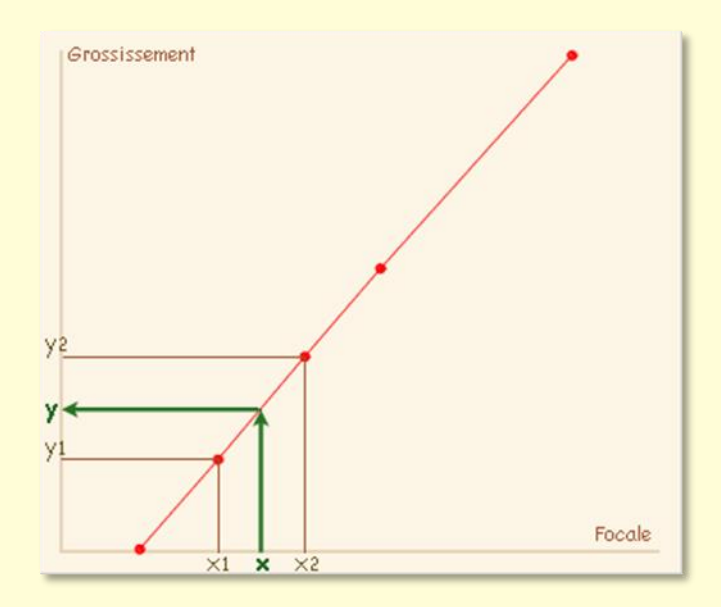

# **Optique et erreurs de mesures**

### <span id="page-100-0"></span>*Optique et distorsion d'images*

Effectuer des mesures valides de longueur sur des objets présents dans une image suppose **une parfaite linéarité** de celle-ci. Or, malheureusement, les images fournies par les systèmes optiques ne sont généralement pas exemptes de déformations. Ce phénomène, bien connu des photographes, est dû aux **défauts des optiques utilisées**, lesquelles ne sont en effet pas parfaites.

S'agissant de photos effectuées à l'aide d'un microscope, deux optiques au moins sont en cause : **l'objectif du microscope et l'objectif de l'appareil photographique**.

**Les défauts géométriques** des images produites par les appareils photos varient beaucoup avec la qualité de leurs objectifs et la focale utilisée. **Ils augmentent en général aux courtes focales** et sont maximum au grand angle (qui est donc à proscrire ici pour cette raison).

Les objectifs de microscope, quant à eux, sont de qualité, et donc de coût, très variable. Les corrections géométriques sont obtenues avec des objectifs **plans**. Les aberrations chromatiques, qui dépendent de la longueur d'onde de la lumière incidente, doivent également être corrigées. Les objectifs **plans apochromatiques** sont ainsi corrigés pour trois longueurs d'ondes caractéristiques. Ils donnent d'excellents résultats mais ils sont évidemment très chers.

Il résulte de ceci que les images fournies par un appareil photo monté sur un microscope **comportent des déformations géométriques** plus ou moins importantes. Elles pourront être sphériques ou en coussin ou même prendre des formes plus complexes. Ces déformations sont généralement plus importantes vers la périphérie des images. La zone centrale peut être considérée comme linéaire, c'est à dire exempte de déformation.

Effectuer des mesures à l'aide d'une **échelle linéaire**, sur toute la surface de telles images, c'est donc s'exposer à des erreurs inhérentes aux déformations géométriques des images. Deux moyens existent pour réduire ces erreurs :

- 1. **Corriger la géométrie des images**. Mais actuellement aucun logiciel de mesure et *Piximètre* non plus, ne réalise cette correction.
- 2. Effectuer les mesures **vers le centre seulement des images**, en évitant le plus possible leurs bords, c'est ce qui est le plus facile à réaliser.

Il est facile de **vérifier la qualité des images** obtenues en photographiant au travers d'un microscope :

1. Placer un micromètre objet sous l'objectif du microscope et faire la mise au point,

- 2. Régler l'appareil photo sur une courte focale et prendre une photo de ce micromètre. La photo montre la règle graduée en divisions équidistantes, espacées de 10 microns (norme pour les micromètres objets),
- 3. Introduire cette image dans *Piximètre* ou dans un logiciel graphique de qualité, tel que *Photoshop* par exemple,
- 4. Tracer un axe superposant deux divisions au centre de l'image,
- 5. Déplacer ensuite cet axe vers les divisions qui sont situées à la périphérie de l'image et constater qu'il ne superpose plus parfaitement deux divisions, leur écartement étant altéré par la déformation de l'image.
- 6. Évaluer l'erreur commise (longueur de l'axe qui mesure la différence).

L'utilisation d'une caméra vidéo, outre qu'elle permet une vision et une saisie directe des images, **élimine en grande partie les distorsions**. Généralement, d'une part ces caméras ne possèdent pas d'objectif mais un simple verre de protection du capteur et, d'autre part, leur champ est réduit et centré sur celui de l'objectif du microscope. Ce qui élimine les deux sources d'erreurs indiquées précédemment.

*Piximètre* assure la connexion à **de nombreuses caméras vidéo installées** sur l'ordinateur (avec quelques réserves cependant).

# *Étalonnage et autofocus*

En mycologie, l'étalonnage de *Piximètre* se fait sur une image du **micromètre objet** (il s'agit en général d'une règle de 200 µm constituée de 20 divisions espacées de **10 µm**). On fera une photo de ce micromètre avec chaque objectif susceptible d'être utilisé.

Compte tenu de ce qui vient d'être exposé ci-dessus, et sans certitude de la parfaite linéarité des images, on prendra comme référence l'intervalle limité à seulement **deux ou trois divisions situées au centre de l'image**, en évitant de choisir un intervalle trop grand, éventuellement altéré par les aberrations géométriques.

Par ailleurs, l'établissement de la courbe d'autofocus de l'appareil photo doit être réalisé avec soin. L'expérience montre qu'il est préférable de **ne pas prendre de photo sur la plus grande focale** (zoom minimum, erreur maximum) mais sur la position focale juste au-dessous. On utilisera comme **norme de longueur** un intervalle situé au centre approximatif de l'image tel qu'il ne soit **pas trop long** à la plus petite focale (grossissement maximum).

### *Mesure et statistiques*

L'objectif des études statistiques est de déterminer les caractéristiques d'une **population entière** à partir des seuls éléments connus d'un **sous-ensemble représentatif** appelé échantillon (série dans *Piximètre*).

Le moins que l'on puisse dire c'est que la mesure des spores de champignons pose un vrai problème. D'une part **la population des spores d'un spécimen n'est pas toujours** 

**homogène** et l'image à laquelle accède le mycologue en est très limitée. D'autre part, **les méthodes utilisées** par les auteurs varient beaucoup et ne sont généralement pas indiquées dans les publications. Ces deux raisons induisent des résultats variables.

Du fait de leur très faible taille en général (20 à 30) en regard de la population totale (plusieurs 10\*10<sup>6</sup> à 100\*10<sup>6</sup>), les échantillons de spores ne sont pas toujours suffisamment homogènes pour que les lois de la statistique et des probabilités s'appliquent avec toute la rigueur nécessaire. *Piximètre* introduit **une nouvelle mesure** parfaitement valide au regard de ces lois. Cette nouvelle mesure consiste en **un intervalle de confiance** qui porte sur **la valeur moyenne** de chaque dimension (longueur, largeur, épaisseur et leur rapport) pour la population tout entière.

Concernant l'échantillon retenu pour les mesures, l'attention des utilisateurs doit être attirée sur la nécessité de ne considérer que les **spores représentatives** de la population totale et non toutes celles qui tombent sous l'objectif. Là comme ailleurs, la qualité du résultat dépend d'abord de celle de l'opérateur, qui se traduit ici par le choix de l'échantillon. On éliminera celles qui sont **hors norme**, c'est-à-dire manifestement trop grandes ou trop petites ou non mûres et on prendra soin de ne mesurer que les spores vues parfaitement de profil, exactement comme le font les mycologues spécialistes.

Dans le cas de **populations multimodales**, c'est à dire comportant plusieurs sousensembles distincts de spores (généralement deux, au-delà elles deviennent difficiles à discerner), il conviendra de faire autant de séries de mesures afin de rendre compte de cet aspect.

En définitive, **le choix des spores mesurées** sur les images doit être identique à celui effectué pour des spores mesurées traditionnellement à l'œil, à l'oculaire du microscope.

Par ailleurs, afin d'augmenter le nombre de mesures, et par conséquent la précision du résultat, *Piximètre* permet de mesurer seulement la longueur sur les unes et seulement la largeur sur d'autres. Bien entendu, il ne calcule le rapport de ces deux dimensions que lorsqu'elles émanent d'une même spore.

Le tracé des axes qui mesurent les dimensions des objets est assisté afin de faciliter l'opération : lorsque l'axe en cours de tracé coupe **perpendiculairement** un premier axe, l**eur point d'intersection se matérialise en rouge**. Il faut donc systématiquement **rechercher le point rouge** lorsqu'on trace le second axe en intersection ou utiliser la détection automatique d'orthogonalité des axes.

Les logiciels de mesures en général, et *Piximètre* en particulier, n'apportent pas de réponse à la pertinence du choix de l'échantillon. Ils ne font rien de plus que de **faciliter les mesures**, ce qui n'est déjà pas rien, par rapport au travail « à l'œil » réalisé traditionnellement à l'oculaire du microscope. Le choix des objets à mesurer ainsi que

l'interprétation des résultats restent, heureusement, du domaine de **l'expertise des utilisateurs.**

# **Bibliographie pour la statistique**

HEINEMANN P. & RAMELOO J. 1985 - De la mesure des spores et de son expression. AGARICA, vol. 6, n°. 12, pp. 366-380.

HENTIC René. 2000 - A propos de l'exploitation statistique des mesures en mycologie. Bull. Soc. Mycol. Fr., 116(2), p. 173-180.

JALLA J.L. - Mesure des spores et interprétation statistique des résultats obtenus. **[Internet](http://mycologie.catalogne.free.fr/mesure%20des%20spores%20J%20L%20Jalla.pdf)** 

VERLANT B. & SAINT-PIERRE G. 1997 - Statistique et probabilités tome 2, BTS industriels. Éd. Foucher. Paris